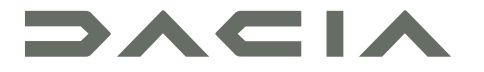

## MEDIA NAV LIVE

## Precauții de utilizare

Este obligatoriu să respectați precauțiile de mai jos în momentul utilizării sistemului din motive de securitate sau din cauza riscurilor de pagube materiale. Respectati obligatoriu legile în vigoare din tara în care vă aflati.

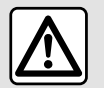

#### **Precauţii referitoare la manipularea sistemului**

– Acţionaţi comenzile şi citiţi informaţiile de pe ecran numai când vă permit condiţiile de drum.

– Reglaţi volumul sonor la un nivel moderat, care vă permite să auziţi zgomotele înconjurătoare.

#### **Precauţii referitoare la navigare**

– Utilizarea sistemului de navigare nu trebuie să înlocuiască, sub nicio formă, responsabilitatea şi vigilenţa conducătorului auto atunci când conduce vehiculul.

– În funcţie de localizarea geografică, este posibil ca "harta" să nu conţină informaţii actualizate despre traseu. Fiţi vigilent. Semnele de circulație și codul rutier au întotdeauna prioritate față de instrucțiunile sistemului de navigare.

#### **Precauţii materiale**

- Nu încercaţi să demontaţi sau să modificaţi sistemul, pentru a evita orice risc de ardere sau deteriorare a echipamentului.
- În cazul funcţionării defectuoase şi pentru orice operaţiune de demontare, vă rugăm să contactaţi un reprezentant al constructorului.

– Nu introduceţi în cititor corpuri străine şi nici dispozitive de stocare externe (cheie USB, card SD etc.) deteriorate sau murdare.

- Utilizaţi un dispozitiv de stocare extern (unitate flash USB, mufă Jack etc.) compatibil cu sistemul dvs.
- Ştergeţi întotdeauna ecranul cu o lavetă din microfibră.
- Nu utilizaţi produse pe bază de alcool şi/sau nu pulverizaţi lichide pe suprafaţă.

Acceptarea prealabilă a Condițiilor Generale de Vânzare este obligatorie înaintea utilizării sistemului. Descrierea modelelor prezentate în acest manual a fost stabilită începând cu caracteristicile caracteristicile cunoscute la data conceperii acestui document. În functie de marca și modelul telefonului dumneavoastră, este posibil ca anumite funcții să fie parțial sau complet incompatibile cu sistemul multimedia al vehiculului dumneavoastră. Pentru orice alte informații, consultați un reprezentant al mărcii.

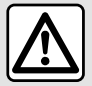

#### **Protecţia datelor cu caracter personal**

Datele de la vehiculul dvs. sunt prelucrate de producător, de distribuitori autorizați și de alte entități din grupul producătorului. Detaliile producătorului sunt disponibile pe site-ul său web şi pe ultima pagină a manualului de utilizare al vehiculului.

Datele dvs. personale sunt prelucrate în următoarele scopuri:

- pentru a vă permite să beneficiaţi de servicii şi de aplicaţii la bordul vehiculului;
- pentru a permite funcţionarea şi întreţinerea vehiculului dvs.;
- pentru a îmbunătăţi experienţa şoferului şi pentru a dezvolta produsele şi serviciile grupului producătorului;
- pentru a îndeplini obligaţiile legale ale grupului producătorului.

În conformitate cu reglementările care vi se aplică, mai ales dacă aveti domiciliul în Europa, puteti solicita:

- obţinerea şi consultarea datelor pe care producătorul le deţine despre dvs.;
- corectarea tuturor informaţiilor inexacte;
- eliminarea datelor care vă vizează;
- primirea unei copii a datelor dvs. pentru a o folosi în altă parte;
- încetarea utilizării datelor dvs. în orice moment;
- suspendarea utilizării datelor dvs.

Din ecranul multimedia al vehiculului dvs., puteţi:

- refuza să vă daţi consimţământul pentru partajarea datelor dvs. personale (inclusiv locaţia);
- să vă retrageţi consimţământul în orice moment.

Dacă decideţi să suspendaţi partajarea datelor dvs. personale, unele dintre funcţiile vehiculului şi/sau serviciile furnizate de producător vor fi întrerupte, deoarece acestea necesită consimţământul dvs.

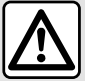

#### **Protecţia datelor cu caracter personal**

Indiferent dacă decideți sau nu să suspendați partajarea, datele de utilizare a vehiculului vor fi transmise producătorului şi partenerilor/filialelor în cauză, în următoarele scopuri:

- pentru a permite funcţionarea şi întreţinerea vehiculului dvs.;
- pentru a îmbunătăţi ciclul de viaţă al vehiculului dvs.

Scopul utilizării acestor date nu este prospectarea comercială, ci mai degrabă îmbunătățirea continuă a vehiculelor producătorului și prevenirea problemelor care pot împiedica functionarea lor zilnică.

Pentru informații suplimentare, politica de protecție a datelor este disponibilă pe site-ul web al producătorului, pentru care adresa este disponibilă în manualul de utilizare al vehiculului.

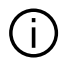

**Manualul regrupează ansamblul funcţiilor existente pentru modelele descrise. Prezenţa lor depinde de modelul echipamentului, de opţiunile alese şi de ţara de comercializare. De asemenea, funcţionalităţi ce urmează să apară în cursul anului pot fi descrise în acest document. Ecranele reproduse în acest manual nu au caracter contractual.**

## **CUPRINS**

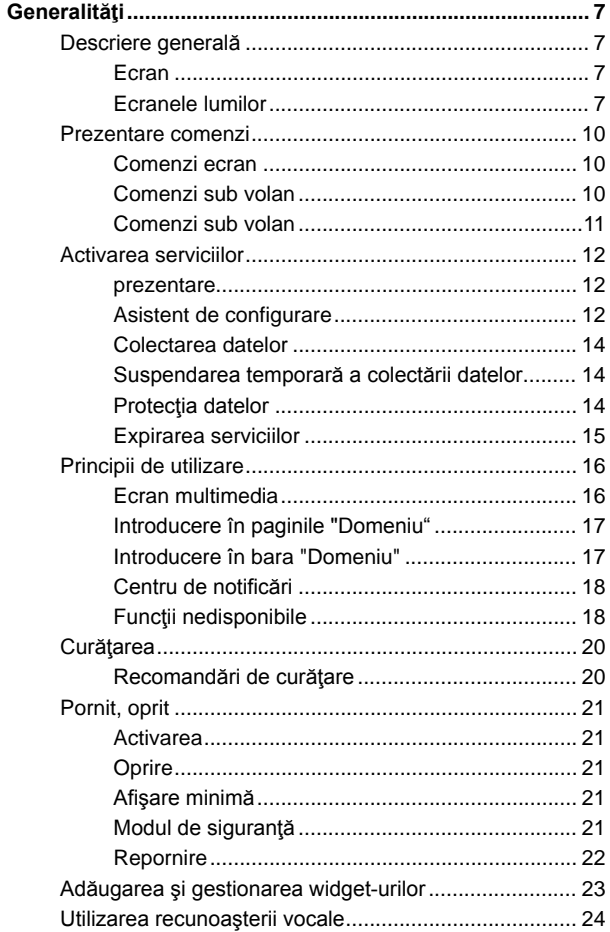

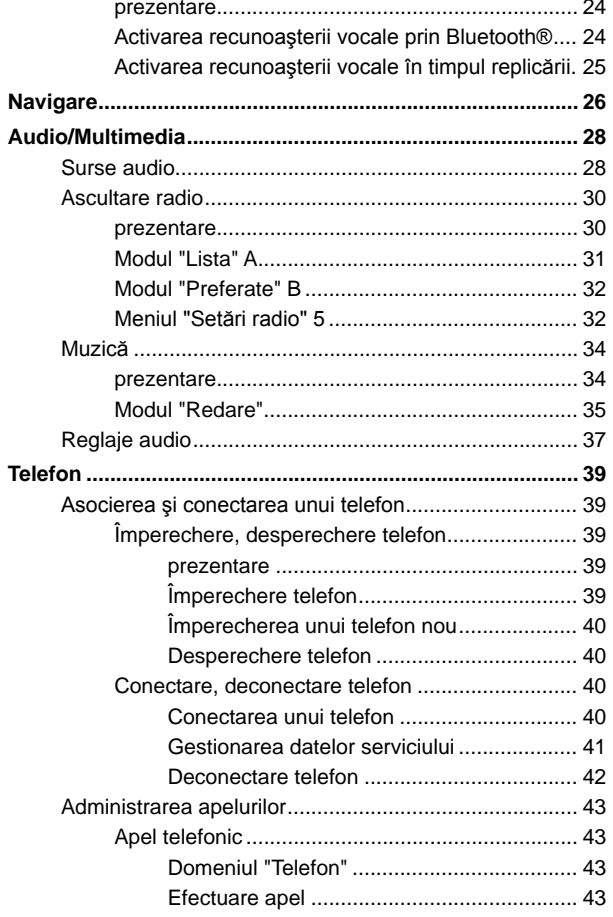

## **CUPRINS**

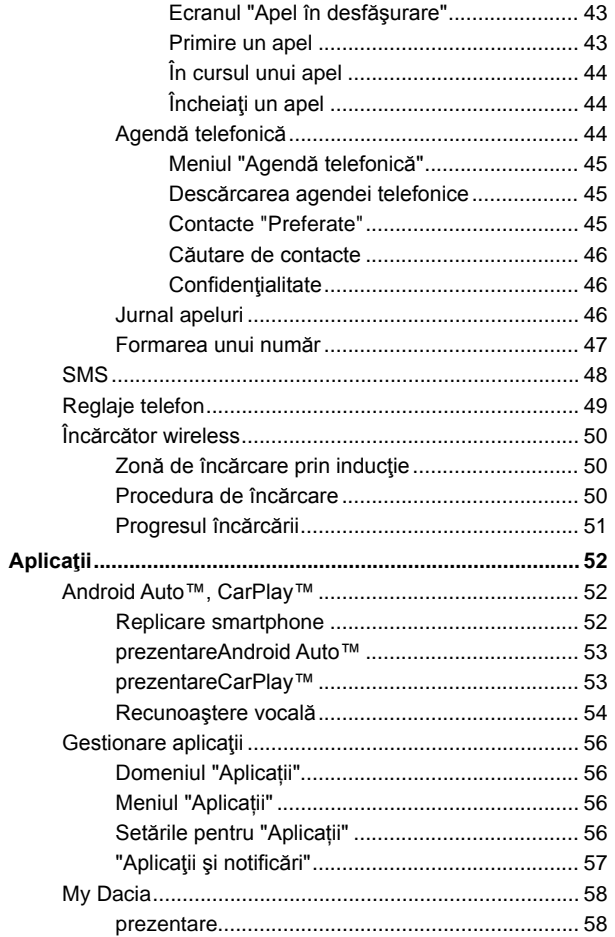

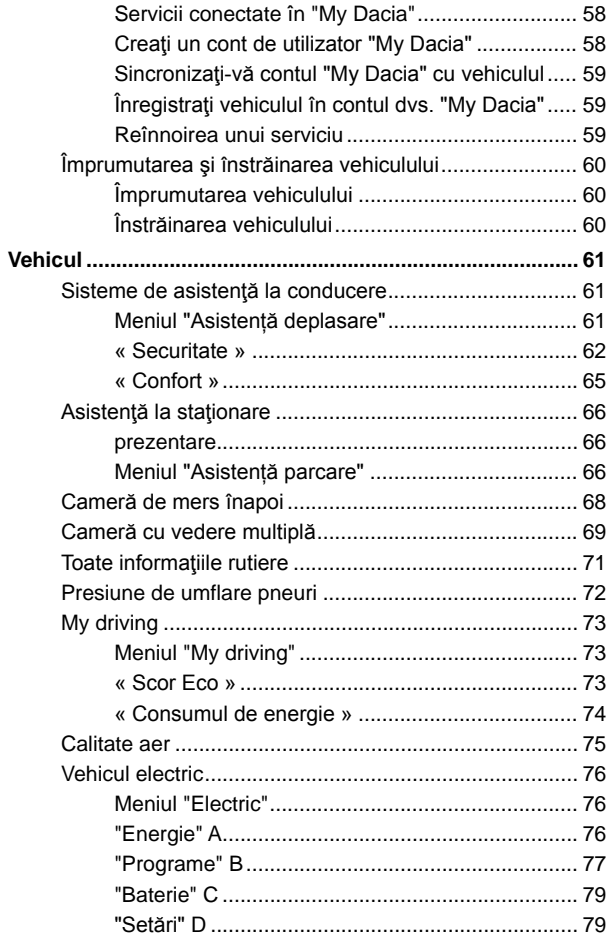

## **CUPRINS**

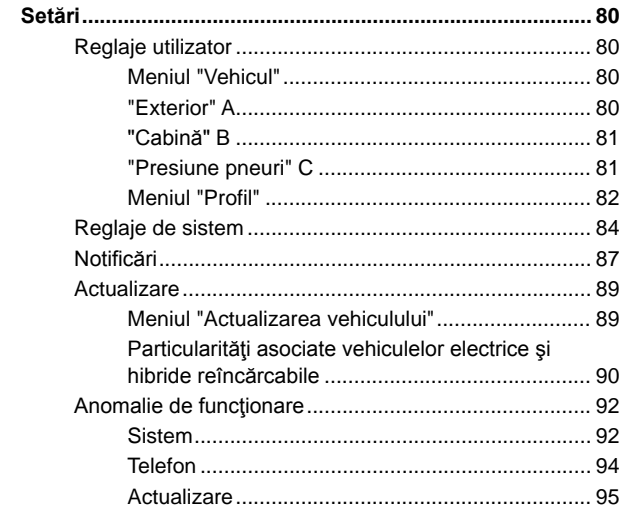

# DESCRIERE GENERALĂ

### <span id="page-8-0"></span>Ecran

Pentru informații suplimentare despre nivelul de încălzire, consultați manualul de utilizare al vehiculului.

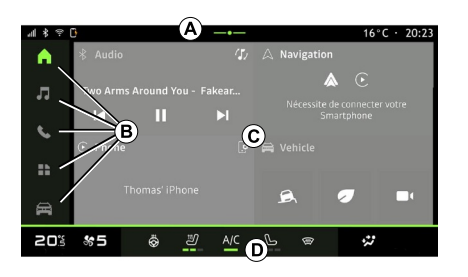

- **A.** Bara de acces şi de stare.
- **B.** Acces la diferite lumi.

**C.** Zona de afişare pentru domeniul selectat.

**D.** Indicator bară nivel de încălzire.

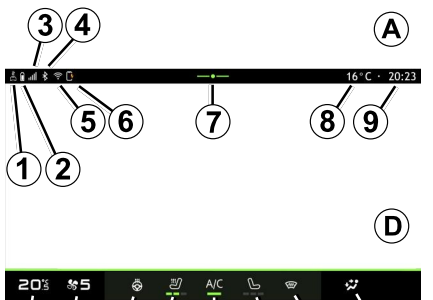

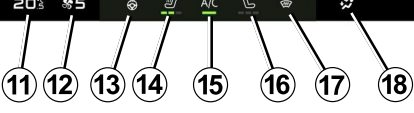

- **1.** Starea conexiunii şi a partajării datelor.
- **2.** Nivelul de încărcare a bateriei telefonului.
- **3.** Starea de receptie a telefonului.
- **4.** Bluetooth® sistemului multimedia activat.
- **5.** Stare Sistem multimedia WIFI.
- **6.** Stare încărcător wireless.
- **7.** Acces la centrul de notificări.
- **8.** Temperatură exterioară.
- **9.** Oră.
- **11.** Indicator de temperatură încălzire.
- **12.** Indicator viteză de ventilaţie.
- **13.** Comandă pe volan încălzit.
- **14.** Comandă scaun cu încălzire şofer.
- 15. Comandă aer conditionat.
- **16.** Comandă scaun încălzit pasager.
- **17.** Comandă parbriz încălzit.

**18.** Indicator repartizare aer în habitaclu.

## <span id="page-8-1"></span>Ecranele lumilor

Sistemul dvs. este alcătuit din mai multe domenii **B** :

- $-$  "Ecran de pornire"  $\boxed{\bigcap}$  :  $-$  « Audio »  $\overline{\mathbf{e}}$  :
- "Telefon" sau "Replicare
- smartphone"  $\mathbf{\Delta} \mathbf{C}$ .
- « Aplicații »  $\boxed{1}$  ;
- $=$  « Vehicul »

**Notă:** disponibilitatea domeniilor depinde de echipare.

Puteți accesa oricând diversele domenii, din bara de domenii **B** care este vizibilă şi poate fi accesată în orice moment pe ecranul activ.

# DESCRIERE GENERALĂ

### Domeniul "Pagină de pornire"

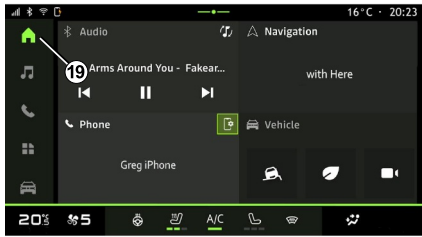

#### Domeniul "Audio"

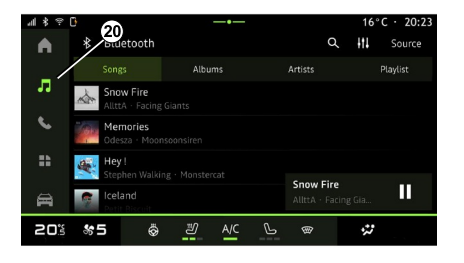

### Domeniul "Telefon"

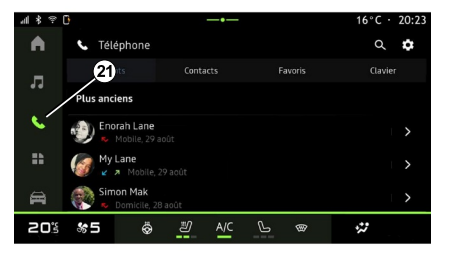

Domeniul "Ecran de pornire" **Fight** care poate fi accesat folosind butonul **19** , afişează patru widgeturi personalizabile.

Domeniul "Audio" **de**, care poate fi accesat folosind butonul **20** , poate fi utilizat pentru a accesa radioul şi muzica.

Domeniul "Telefon" **Solut**, care poate fi accesat folosind butonul **<sup>21</sup>** , vă permite să accesaţi apelurile, folderele

si alte funcții ale telefonului conectate la sistemul multimedia.

**Notă:** pictograma domeniului "Telefon"

Se poate schimba în timp ce replicarea smartphone-ului este în curs

de desfășurare  $\blacksquare$ 

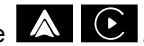

# DESCRIERE GENERALĂ

### Domeniul "Aplicații"

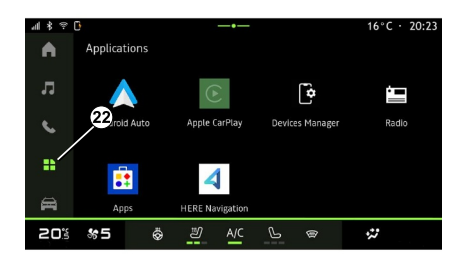

#### Domeniul "Vehicul"

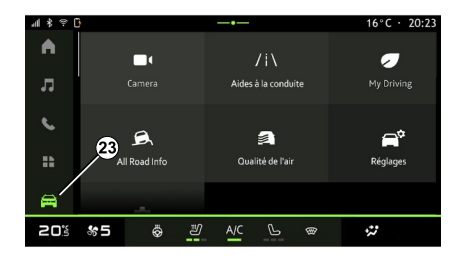

### Centru de notificări

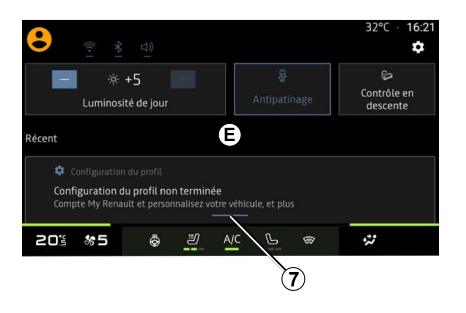

Domeniul "Aplicații" **di**, care poate

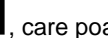

fi accesat folosind butonul **22** , poate fi utilizat pentru a accesa aplicatiile din sistemul multimedia.

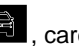

Domeniul "Vehicul" **Domeniul**, care poate fi accesat folosind butonul **23** , vă permite să gestionaţi unele echipamente ale vehiculului, cum ar fi sistemele de asistență la conducere, camera, My driving etc. şi să reglaţi anumite setări ale sistemului multimedia, cum ar fi afişajul, limba etc.

**Notă:** în funcţie de nivelul echipamentului, pe ecranul de start apar doar funcţiile disponibile care pot fi selectate.

Centrul de notificări **E**, care poate fi accesat folosind butonul **7** sau glisând rapid ecranul multimedia din zona **A** spre centrul ecranului, vă permite să accesaţi notificările, "Profil" şi anumite funcții.

## PREZENTARE COMENZI

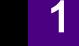

## <span id="page-11-0"></span>Comenzi ecran

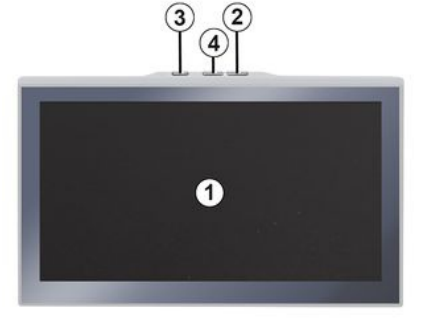

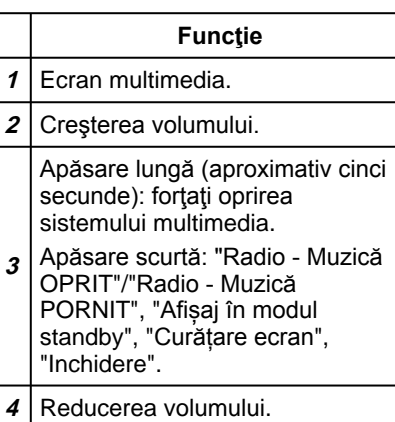

# $\mathbf{5}$  $\widehat{\mathbf{5}}$  $6$ G SOURCE 5 8 MODE 9

<span id="page-11-1"></span>Comenzi sub volan

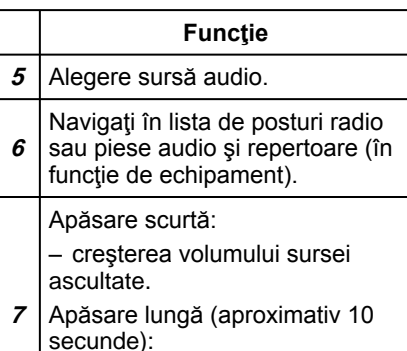

- dezactivarea întreruperii
- forţate a sunetului.

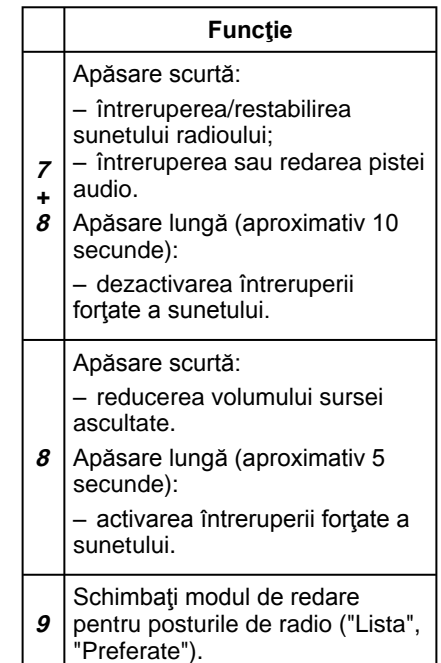

# PREZENTARE COMENZI

## <span id="page-12-0"></span>Comenzi sub volan

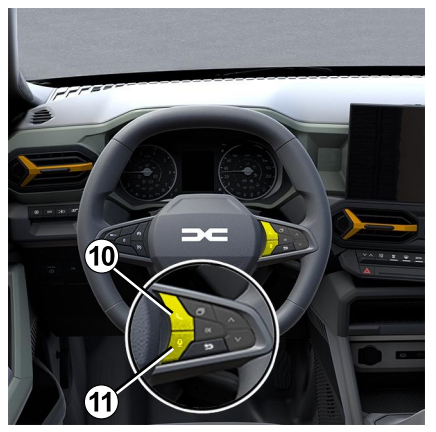

# **Funcţie**

- Dacă telefonul nu este conectat la sistemul multimedia:
- accesaţi funcţia de asociere a telefonului.
- **10** Dacă telefonul este conectat la sistemul multimedia:
	- accesaţi domeniul telefonului

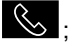

– preluare/încheiere apel.

Apăsare lungă:

**11** – activaţi/dezactivaţi recunoaşterea vocală a

#### **Funcţie**

telefonului (disponibilă numai atunci când telefonul este conectat la sistemul multimedia).

### <span id="page-13-0"></span>prezentare

Pentru ca serviciile conectate ale vehiculului dvs. să funcționeze (de exemplu, controlarea de la distantă a vehiculului de pe smartphone etc.), acestea trebuie să fie activate în prealabil.

Activarea serviciilor permite, de asemenea, actualizarea automată a sistemului. Consultați capitolul "Actualizare".

După ce serviciile au fost activate, acestea pot fi utilizate gratuit pe o perioadă limitată, începând de la data de livrare a vehiculului.

Sistemul multimedia vă propune configurarea profilului în câțiva pași. **Notă:**

- expertul de configurare oferă asistenţă de fiecare dată când este creat un profil;
- expertul de configurare poate fi utilizat numai atunci când vehiculul este stationar.

### <span id="page-13-1"></span>Asistent de configurare

Producătorul va lua toate măsurile de precauţie necesare pentru a asigura un nivel de sigurantă corespunzător în ceea ce priveşte riscurile, ţinând cont de normele aplicabile.

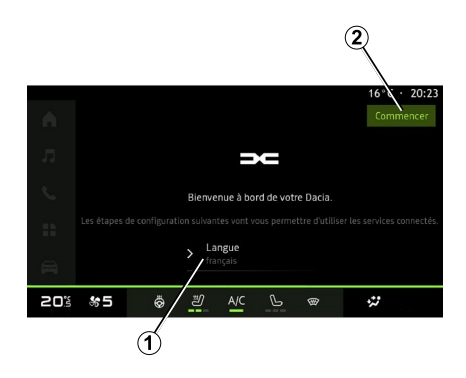

Selectați limba pe care doriți să o folosiţi, din lista disponibilă la **<sup>1</sup>** , apoi confirmaţi apăsând pe **<sup>2</sup>** .

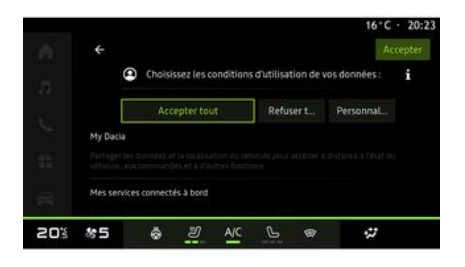

Sistemul multimedia vă informează despre protecția datelor dvs. cu caracter personal.

Pentru mai multe informații despre diferitele opțiuni de partajare a datelor,

apăsați pictograma "Informații"

După examinarea informaţiilor furnizate, confirmaţi alegerea apăsând pe "Confirmați" pentru a continua.

Alegeţi condiţiile de utilizare a datelor dvs. cu caracter personal dintre următoarele opțiuni:

– Acceptați toate autorizează partajarea datelor dvs. cu caracter personal şi permite accesul la toate serviciile conectate disponibile;

– Refuzați toate refuză partajarea datelor dvs. cu caracter personal si nu

permite accesul la serviciile conectate sau utilizarea acestora (cu exceptia funcţiilor de reglementare legate de siguranța apelării automate de urgență în caz de accident);

– Personalizați permite personalizarea conditiilor de utilizare a datelor dvs. cu caracter personal prin activarea/dezactivarea anumitor functionalități legate de următoarele date:

– « My Dacia » ;

– « Serviciile mele conectate » ;

– "Îmbunătăţirea şi dezvoltarea produselor și serviciilor";

– ...

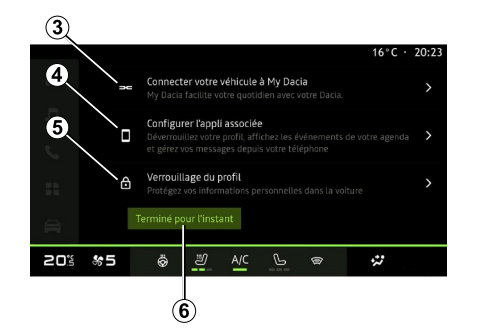

Vă puteţi personaliza profilul prin configurarea următoarelor funcţii:

– « My Dacia » **3** ;

- "My Companion" **<sup>4</sup>** ;
- blocarea profilului **5** .

Notă: puteți suspenda configurarea apăsând pe **6** şi o puteţi relua ulterior din centrul de notificări sau din profilul dvs. Pentru mai multe informatii despre configurarea profilului, consultați secțiunea "Setări utilizator".

### « My Dacia » **3**

Sistemul multimedia vă permite să vă conectaţi la "My Dacia" astfel încât să puteti gestiona anumite functii ale vehiculului dvs. și să accesați aceste informatii prin intermediul smartphoneului dvs.

Pentru informații suplimentare despre "My Dacia", consultati capitolul "My Dacia".

### Configurarea aplicaţiei asociate **4**

Sistemul multimedia vă sugerează să vă asociati smartphone-ul cu profilul prin intermediul aplicației "My Dacia".

Urmaţi instrucţiunile afişate pe ecranul smartphone-ului şi pe cel al sistemului multimedia.

După activarea serviciului, veti putea debloca profilul asociat folosind smartphone-ul.

Pentru informatii suplimentare. consultaţi capitolul "Setări de sistem".

## Blocarea profilului **5**

Pentru a vă proteja datele cu caracter personal şi pentru a vă păstra confidențialitatea, vă recomandăm insistent să vă protejați datele cu caracter personal. Pentru aceasta, sistemul multimedia vă permite să blocati accesul la profilul dvs. utilizând următoarele metode:

- « Model » ;
- « Cod PIN » ;
- « Parolă » ;
- "Nu utilizaţi blocarea profilului".

Urmaţi instrucţiunile afişate pe ecranul sistemului multimedia pentru a finaliza configurarea.

Pentru a vă păstra  $\overline{1}$ confidențialitatea, inclusiv confidențialitatea și integritatea datelor dvs. cu caracter personal, recomandăm cu tărie să vă blocaţi profilul.

## <span id="page-15-0"></span>Colectarea datelor

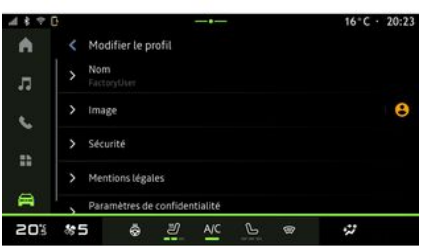

După validarea solicitării de activare a serviciilor, atunci când porniți sistemul multimedia veti avea în continuare posibilitatea de a activa/dezactiva colectarea datelor sau de a modifica nivelul de partajare a datelor. Pentru a alege condiţiile de utilizare pentru datele dvs. cu caracter personal, deschideti centrul de notificări. selectaţi "Profil", apoi "Setări de confidentialitate".

Apoi, alegeţi dintre următoarele niveluri de partajare a datelor:

– "Acceptați toate": autorizaţi partajarea datelor dvs.;

– "Refuzați toate": refuzaţi partajarea datelor dvs.:

– "Personalizați": autorizaţi partajarea datelor pe care le-ati selectat din listă.

**Notă:** dacă nu doriti să vă partajați datele, este posibil ca serviciile să nu mai funcționeze (cu excepția serviciilor standard asociate cu apelarea automată de urgență în caz de accident).

#### <span id="page-15-1"></span>Suspendarea temporară a colectării datelor

Colectarea datelor vehiculului poate să fie suspendată temporar.

Pentru aceasta, puteți întrerupe sau modifica oricând nivelul de colectare a datelor din "Profil", disponibil în Centrul de notificări, apoi apăsaţi pe "Partajați numai date". Puteţi suspenda toate activităţile de colectare a datelor selectând "Refuzați toate" sau suspenda anumite activități de colectare a datelor selectând "Personalizați", apoi alegându-le pe cele pe care doriți să le suspendați.

Dacă refuzaţi partajarea datelor, este posibil ca serviciile să nu mai functioneze (cu exceptia serviciilor standard asociate cu apelarea automată de urgenţă în caz de accident).

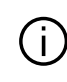

Constructorul ia toate măsurile de precauție necesare pentru a se asigura că datele dvs. cu caracter personal sunt prelucrate în condiții de securitate absolută.

### <span id="page-15-2"></span>Protectia datelor

Datele de la vehiculul dvs. sunt tratate de reprezentantul mărcii şi pot fi transmise filialelor noastre, membrilor reţelei noastre de distribuţie, precum şi partenerilor noștri, în funcție de obiectiv. Datele pot fi colectate şi de părți terțe. În acest caz, regulile acestora privind protectia datelor cu caracter personal sunt aplicate de distribuitori autorizaţi şi de alte entităţi din grupul reprezentantului mărcii. Detaliile reprezentantului mărcii sunt disponibile pe site-ul său web şi pe ultima pagină a manualului de utilizare al vehiculului.

Datele dvs. personale sunt prelucrate în următoarele scopuri:

– pentru a vă permite să controlaţi vehiculul de la distanţă, pentru a actualiza automat vehiculul sau pentru a furniza servicii de divertisment în vehicul;

– pentru a permite întreţinerea vehiculului;

– pentru a vă oferi servicii de asistenţă la conducere sau la navigare;

– pentru a îmbunătăţi experienţa de conducere, a furniza diferite metode de mobilitate sau a dezvolta produse şi servicii;

– pentru a ne îndeplini obligaţiile legale sau de reglementare.

În conformitate cu reglementările aplicabile privind protecţia datelor cu caracter personal, puteti solicita:

– obţinerea şi consultarea datelor pe care producătorul le deține despre dvs.;

– corectarea tuturor informaţiilor inexacte;

– eliminarea datelor care vă vizează;

– primirea unei copii a datelor dvs. pentru a o folosi în altă parte;

– încetarea utilizării datelor dvs. în orice moment;

– suspendarea utilizării datelor dvs.

Din ecranul multimedia al vehiculului dvs., puteţi:

– refuza să vă daţi consimţământul pentru partajarea datelor dvs. personale (inclusiv locatia);

– să vă retrageţi consimţământul în orice moment.

Dacă decideţi să suspendaţi partajarea datelor dvs. personale, unele dintre funcțiile vehiculului și/sau serviciile

furnizate de producător vor fi întrerupte, deoarece acestea necesită consimtământul dvs.

Indiferent dacă decideţi sau nu să suspendați partajarea, datele de utilizare a vehiculului vor fi transmise producătorului şi partenerilor/filialelor în cauză, în următoarele scopuri:

– pentru a permite funcţionarea şi întreţinerea vehiculului dvs.;

– pentru a îmbunătăţi ciclul de viaţă al vehiculului dvs.

Aceste date nu sunt folosite pentru servicii comerciale, ci pentru îmbunătăţirea continuă a vehiculelor producătorului şi pentru prevenirea problemelor care ar putea împiedica utilizarea lor zilnică.

Pentru informații suplimentare, politica de protectie a datelor este disponibilă pe site-ul web al producătorului, pentru care adresa este disponibilă în manualul de utilizare al vehiculului.

### <span id="page-16-0"></span>Expirarea serviciilor

Serviciile pot fi activate pentru o perioadă limitată. După expirarea acestei perioade, serviciile nu mai functionează. Pentru a reactiva serviciile, consultați capitolul "Servicii online".

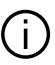

Producătorul va lua toate măsurile de precauție necesare pentru a asigura un nivel de sigurantă corespunzător în ceea ce priveşte riscurile, tinând cont de normele aplicabile.

## <span id="page-17-0"></span>Ecran multimedia

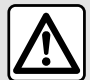

Din motive de securitate, efectuați aceste manipulări cu vehiculul oprit.

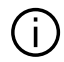

**Unele setări trebuie modificate în timp ce motorul funcţionează pentru a putea fi stocate de sistemul multimedia.**

### Deplasarea într-un meniu

#### Interacţiune prin gesturi

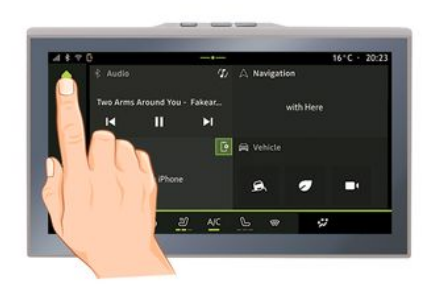

Ecranul multimedia poate fi utilizat pentru a accesa funcțiile sistemului. Atingeţi ecranul multimedia pentru a selecta unul din meniuri.

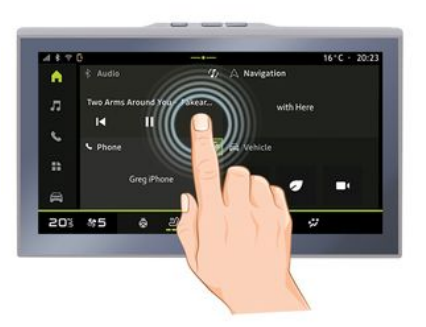

– Apăsare scurtă: atingeţi o parte a ecranului cu degetul, apoi îndepărtaţi imediat degetul de ecran.

– Apăsaţi şi menţineţi apăsat: atingeţi o parte a ecranului timp de cel puţin 1,5 secunde.

– Mărire/Micşorare: apropiaţi două degete sau îndepărtaţi-le prin glisare pe ecran.

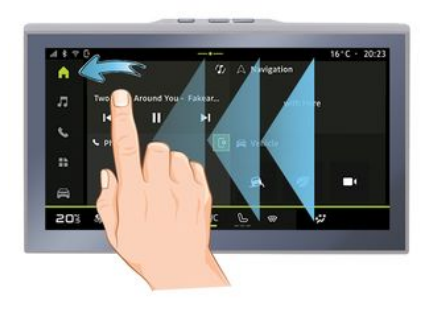

- Glisare: glisați rapid cu degetul: –
	- orizontal, de la stânga la dreapta sau de la dreapta la stânga;

sau

vertical, de jos în sus sau de –sus în jos.

### <span id="page-18-0"></span>Introducere în paginile "Domeniu"

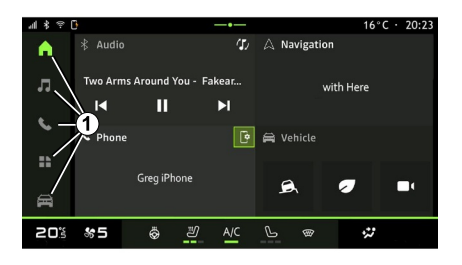

Sistemul dvs. are mai multe Domenii. Treceti de la un domeniu la altul apăsând direct pe unul dintre butoanele domeniilor **1** .

"Pagina de pornire" include widgeturi care oferă acces la funcții precum reglarea presiunii pneurilor, radioul etc.

Aceste widget-uri vă permit să accesaţi direct ecranul principal al funcției sau, în anumite cazuri, să le controlaţi direct prin intermediul unuia dintre ecranele principale (schimbarea statiei de radio, de exemplu).

Pentru o descriere a paginii de pornire, consultaţi capitolul "Descriere generală".

**Notă:** puteţi să modificaţi configuraţia paginii de pornire. Pentru informatii suplimentare, consultați secțiunea "Adăugarea şi gestionarea widgeturilor".

### <span id="page-18-1"></span>Introducere în bara "Domeniu"

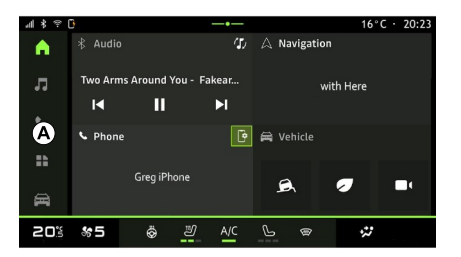

Pentru a accesa un domeniu apăsaţi unul dintre cele cinci butoane **1** din bara de domenii **A** .

Sistemul este alcătuit din cinci domenii, fiecare putând fi accesate în orice moment pe ecranul afişajului multimedia:

– "Pagină de pornire": vă permite să afisați patru widgeturi personalizabile;

– "Audio": este utilizat pentru a accesa radioul şi redarea fişierelor audio;

– "Telefon"/"Replicare":

– poate fi utilizat pentru a asocia unul sau mai multe telefoane la sistem sau pentru a accesa apeluri, agenda telefonică și alte funcții disponibile pe telefonul conectat la sistemul multimedia;

– poate fi folosit pentru a activa replicarea smartphone-ului.

– "Aplicații": poate fi utilizat pentru accesarea aplicatiilor:

– "Vehicul": vă permite să gestionaţi unele echipamente ale vehiculului, cum ar fi sistemele de asistentă la conducere, camera cu vizualizare multiplă sau conducerea eco şi să reglati diferiti parametri ai sistemului multimedia, cum ar fi afişajul, limba etc.

## <span id="page-19-0"></span>Centru de notificări

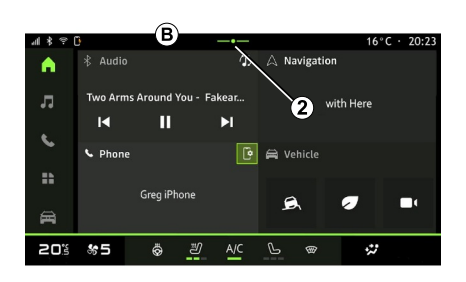

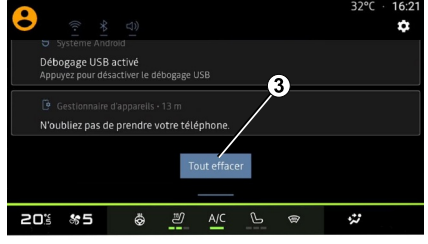

Se poate accesa folosind butonul **2** sau glisând rapid pe ecranul multimedia din zona **B** spre centrul ecranului. Centrul de notificări permite accesul la istoricul notificărilor, de exemplu:

- $-$  SMS :
- « Presiune pneuri » ;
- actualizări disponibile;

– ...

Selectați o notificare pentru a o accesa.

Pentru a şterge o notificare, efectuaţi o glisare rapidă pe ecran.

Pentru a şterge toate notificările, apăsaţi pe butonul **3** .

De asemenea, puteţi să vă creaţi şi să vă configurați profilul de utilizator. Pentru informatii suplimentare. consultati capitolul "Setări utilizator".

Pentru mai multe informatii despre notificări, consultați capitolul "Notificări".

### <span id="page-19-1"></span>Funcţii nedisponibile

În timpul rulării, este posibil ca unele functii, cum ar fi accesul la tutorial si

unele setări să nu fie disponibile, în funcție de reglementările specifice țării.

Pentru a avea acces la funcțiile nedisponibile, opriţi vehiculul.

**Notă:** în unele ţări, reglementările impun ca frâna de parcare să fie aplicată pentru a avea acces la aplicaţii. Pentru orice alte informaţii, consultați un reprezentant al mărcii.

# **CURĂTAREA**

## <span id="page-21-0"></span>Recomandări de curătare

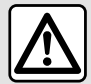

Nu turnați și nu pulverizaţi produsul de curățare pe ecran.

Nu folositi agenți chimici de curățare sau produse de uz casnic. Dispozitivul nu trebuie să intre în contact cu lichide şi nu trebuie să fie expus la umezeală. În caz contrar, suprafetele sau componentele electrice pot fi degradate sau deteriorate.

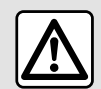

Nu utilizaţi produse pe bază de alcool şi/sau nu pulverizaţi lichide pe suprafață.

**Pentru a curăţa ecranul tactil, utilizaţi numai o lavetă curată, moale şi fără scame, din microfibră,** pentru a nu deteriora materialele antireflexie.

Nu aplicaţi prea multă presiune pe ecranul multimedia și nu folositi echipamente de curăţare care pot

zgâria ecranul (de exemplu, perii, lavete aspre etc.).

### Modul "Curățare ecran"

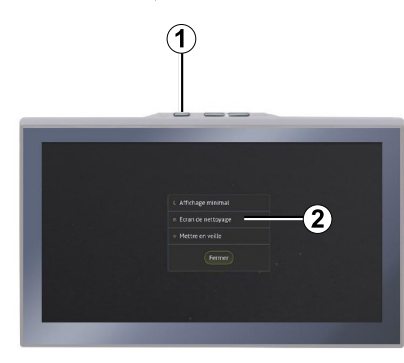

Pentru a utiliza o lavetă de microfibre pe ecranul sistemului multimedia atunci când acesta este pornit, apăsaţi scurt comanda **1** de pe panoul multimedia, apoi apăsaţi pe "Curățare ecran" **2** pentru a seta ecranul tactil la modul inactiv.

Pentru a ieşi din modul "Curățare ecran", apăsaţi de două ori pe ecranul multimedia.

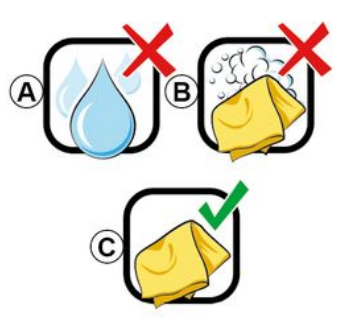

Respectați următoarele recomandări de curătare:

**A.** : nu utilizați, nu aplicați și nu pulverizați lichide pe bază de alcool;

**B.** : nu curățați cu apă cu săpun folosind o lavetă din microfibră uşor umezită;

**C.** : curăţaţi uscat cu o lavetă din microfibră.

# <span id="page-22-0"></span>PORNIT, OPRIT

### **Activarea**

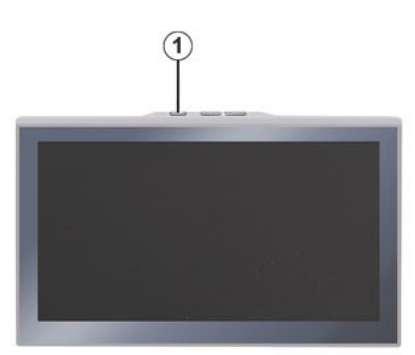

Sistemul multimedia porneşte:

- în momentul deschiderii uşilor;
- prin apăsarea scurtă a comenzii din panoul multimedia **1** .

### <span id="page-22-1"></span>Oprire

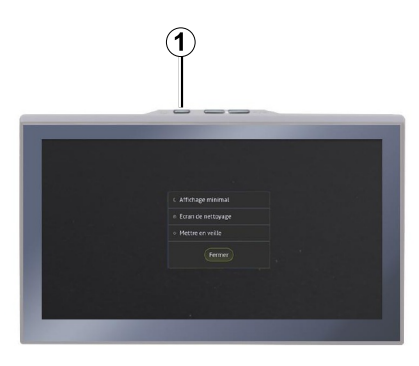

Sistemul multimedia poate fi oprit:

- prin apăsarea scurtă a comenzii **1** de pe panoul multimedia, apoi apăsând pe "Inchidere";
- atunci când deschiderile mobile ale vehiculului dvs. sunt blocate.

## <span id="page-22-2"></span>Afişare minimă

Această funcţie vă permite să afişaţi pe ecran doar temperatura exterioară, ceasul şi bara cu nivelul de încălzire.

Pentru a selecta acest mod de afişare, apăsaţi scurt comanda **1** de pe panoul multimedia, apoi apăsaţi pe funcţia "Afișaj în modul standby".

Atunci când apăsați scurt comanda 1, vor fi afisate alte functii:

– « Radio - Muzică OPRIT »/« Radio - Muzică PORNIT » ;

– « Curățare ecran ».

### <span id="page-22-3"></span>Modul de siguranţă

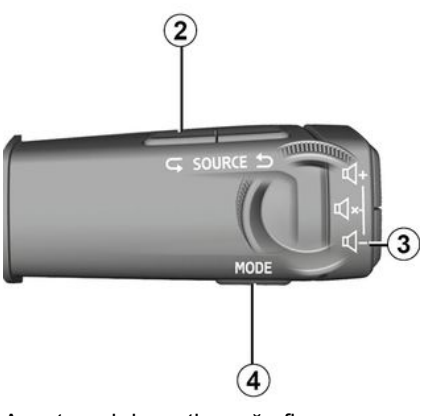

Acest mod dezactivează afişarea sau utilizarea anumitor aplicaţii în cazul în care sistemul multimedia nu răspunde. Poate fi folosit şi pentru a întrerupe accesul la internet.

Pentru a accesa "Mod de siguranță", apăsaţi lung comanda **1** de pe panoul frontal al sistemului multimedia şi comanda de reducere a volumului **3** de sub volan, în mod simultan, până la repornirea sistemului.

# PORNIT, OPRIT

1

Pentru a ieşi din "Mod de siguranță", aplicaţi procedura de repornire a sistemului multimedia descrisă mai jos.

### <span id="page-23-0"></span>Repornire

Sistemul multimedia poate fi repornit apăsând lung (apăsaţi lung până când sistemul reporneste):

– pe comanda panoului multimedia **<sup>1</sup>** ;

sau

– pe butonul "Mode" **4** şi butonul "Source" din partea stângă **2** a comenzii de sub volan.

# <span id="page-24-0"></span>ADĂUGAREA ŞI GESTIONAREA WIDGET-URILOR

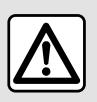

Din motive de securitate, efectuați reglajele în timp ce vehiculul este stationar.

Configuratiile widget-urilor sunt asociate cu profilul. Dacă profilul se modifică, acest lucru se aplică şi afişării

#### prezentare

widgeturilor.

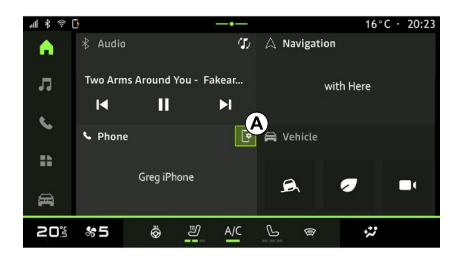

Sistemul dvs. are o "Pagină de pornire" personalizabilă. Acesta este alcătuit dintr-o serie de widgeturi în zona **A** , care permit accesul la informații și funcții precum My driving, radio, reglarea presiunii pneurilor etc.

Apăsaţi una dintre comenzile widgetului pentru a controla direct functia prin intermediul ecranului principal (schimbati postul de radio, accesati telefonul etc.).

#### Personalizarea widgeturilor

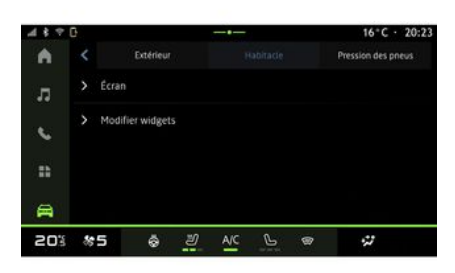

domeniul "Ecran de pornire" **(n)**. apăsând lung pe widgetul pe care doriti să îl personalizați.

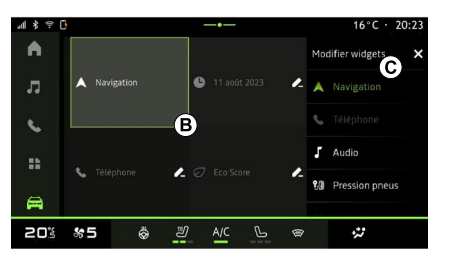

Apoi, selectaţi locaţia dorită în zona **B** prin simpla atingere a ecranului şi selectați widgetul pe care doriți să îl afişaţi din lista **C** .

Din domeniul "Vehicul" **Din**, meniul

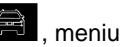

"Vehicul", apoi "Cabină" urmat de "Editați widgeturi", puteţi personaliza widgeturile.

De asemenea, puteţi accesa opţiunea de personalizare a widgeturilor din

## <span id="page-25-0"></span>UTILIZAREA RECUNOAŞTERII VOCALE

### prezentare

Atunci când utilizaţi recunoaşterea vocală utilizând replicarea smartphone-ului, utilizați conexiunea la internet a telefonului, care este supusă taxelor şi limitărilor impuse de operatorul dvs. de telefonie mobilă.

Atunci când smartphone-ul este conectat la sistemul multimedia prin intermediul conexiunii Bluetooth® sau prin replicarea smartphone-ului, puteți utiliza anumite funcții de recunoaștere vocală care vă vor permite să accesaţi domeniile și aplicațiile disponibile pe smartphone, în timp ce țineți mâinile pe volan.

Pentru mai multe informații despre "reproducerea smartphone-ului", consultaţi secţiunea "Android Auto™, CarPlay™".

**Notă:** atunci când doriţi să utilizaţi sistemul de recunoaştere vocală al smartphone-ului cu sistemul multimedia, asiguraţi-vă că:

– smartphone-ul dvs. este dotat cu o functie de recunoastere vocală compatibilă cu sistemul multimedia; – vă aflaţi într-o zonă cu acoperire de retea.

#### Principalele funcţii controlate de sistemul de recunoaştere vocală al smartphone-ului

Funcţiile utilizate de recunoaşterea vocală depind de smartphone şi de aplicaţii.

Recunoaşterea vocală poate fi utilizată pentru a accesa următoarele aplicații şi domenii ale smartphone-ului:

- Telefon
- Navigare
- Muzică
- ...

### Activare

Puteți activa recunoașterea vocală:

– prin Bluetooth®;

sau

- prin replicare, din domeniul
- "Replicare"

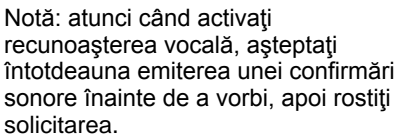

Exemplu de comenzi vocale:

- asociate telefonului:
	- "Apelare José";
	- "Apelare birou";
	- ...
- asociate navigării:
	- "Deplasare la Champs-Élysées în Paris";
	- "Spre domiciliu";

– ...

#### <span id="page-25-1"></span>**Activarea recunoaşterii vocale prin Bluetooth®**

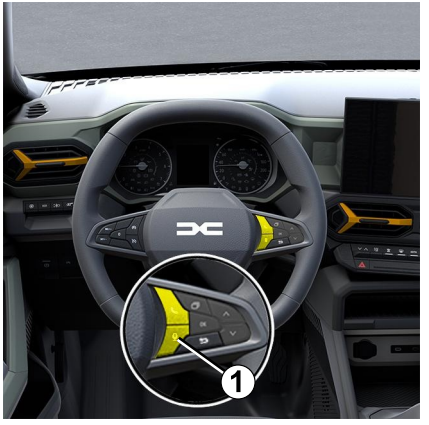

Conectaţi smartphone-ul la sistemul multimedia, utilizând conexiunea Bluetooth®.

## UTILIZAREA RECUNOAŞTERII VOCALE

Pentru informații suplimentare, consultati capitolul "Asocierea si anularea asocierii unui telefon".

Pentru a utiliza recunoaşterea vocală a smartphone-ului, apăsaţi pe comanda de pe volan **1** şi veţi auzi un semnal sonor care indică faptul că recunoaşterea vocală a fost activată.

#### <span id="page-26-0"></span>**Activarea recunoaşterii vocale în timpul replicării**

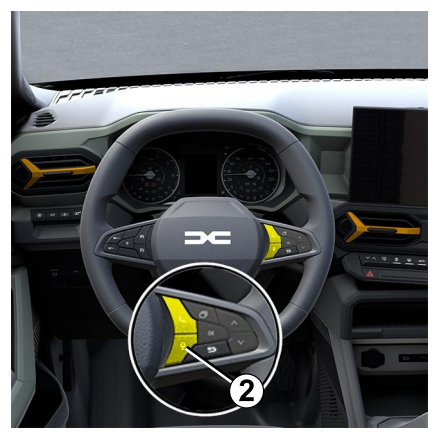

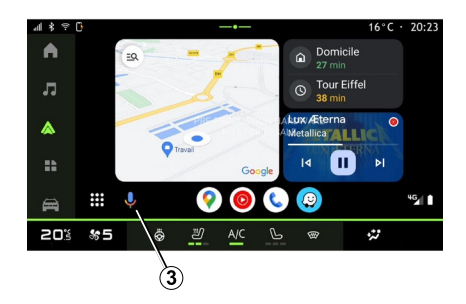

Conectati smartphone-ul la sistemul multimedia folosind replicarea smartphone-ului.

Pentru informații suplimentare, consultaţi capitolul "Conectarea, deconectarea unui telefon" şi "Android Auto™,

"CarPlay™".

Pentru a utiliza recunoaşterea vocală a smartphone-ului:

– apăsaţi scurt pe butonul de recunoaştere vocală disponibil pe comanda de pe volan **2** din vehicul;

sau

– apăsaţi pe butonul de recunoaştere vocală **3** din domeniul "Replicare"

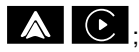

#### sau

– rostiţi comanda vocală:

;

"Ok Google" sau "Hey Google", – din replicarea "Android Auto™"

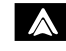

sau

"Dis Siri" sau "Say Siri", din –

replicarea "CarPlay™"

## <span id="page-27-0"></span>NAVIGARE

#### prezentare

2

Navigarea se accesează din:

- aplicaţia de navigare;
- navigare prin replicare  $\blacksquare$

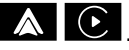

 $\sim$ 

#### Aplicaţie de navigare

(în funcție de echipare)

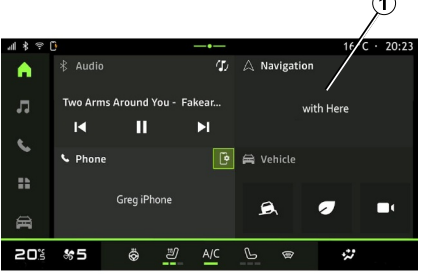

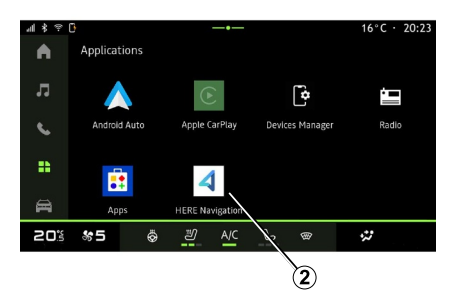

Aplicația de navigare este disponibilă din:

– widgetul de navigare **1** din domeniul

"Ecran de pornire"

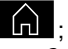

– aplicaţia de navigare **2** poate fi accesată din domeniul "Aplicații"

88

.

Aplicatia de navigare este o navigare conectată inclusă în planul de date de opt ani şi preinstalată în sistemul multimedia.

Acesta include navigare conectată actualizată, astfel încât să puteţi beneficia de următoarele caracteristici:

- actualizarea hărţii;
- trafic în timp real;
- ghidare vocală;
- punctele de interes;
- afişarea limitelor de viteză;
- clădiri în vizualizare 3D;
- vedere detaliată a intersecţiilor;
- zone de vigilenţă sporită;

– istoricul destinaţiilor şi comenzile rapide pentru adresele "Acasă" şi "Loc de muncă";

– ...

Notă: aplicația de navigare este supusă dezvoltării continue şi poate fi actualizată sau descărcată prin intermediul caracteristici "Aplicaţii" din

domeniul "Aplicații" ...

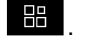

### Navigare prin replicare

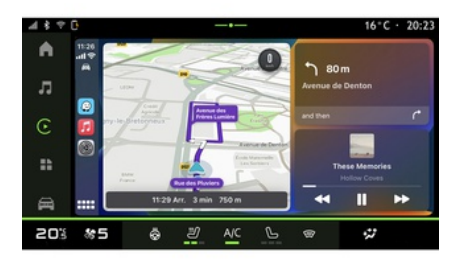

Navigarea folosind replicarea poate fi activată din aplicaţia "Android Auto™"

## **NAVIGARE**

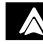

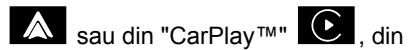

domeniul "Aplicații" **...** 

Navigarea folosind replicarea necesită conectarea smartphone la sistemul multimedia.

Pentru informații suplimentare, consultaţi capitolul "Android Auto™, CarPlay™".

## <span id="page-29-0"></span>SURSE AUDIO

#### prezentare

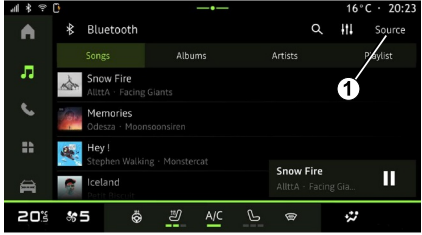

Din domeniul "Audio" co , puteti

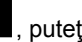

selecta sursa audio pe care să o ascultaţi, apăsând pe "Surse" **<sup>1</sup>** .

De asemenea, puteti selecta sursa audio folosind comenzile de sub volan. Pentru informatii suplimentare, consultati capitolul "Prezentare comenzi".

**Notă:** pictograma **1** se modifică în funcție de sursa audio utilizată.

Sursele audio pot varia în funcție de nivelul de echipare.

### Ecranul "Surse audio"

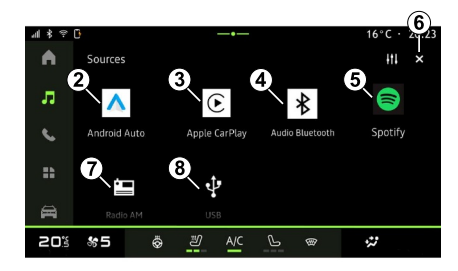

- **2.** Sursa "Android Auto™".
- **3.** Sursa "CarPlay™".
- **4.** Sursa "Bluetooth® audio".
- **5.** Sursa "Aplicaţie".
- **6.** Ieşire din ecranul "Surse audio".
- **7.** Sursa "Tuner radio/AM".
- **8.** Sursa "USB" (portul USB).

### « Android Auto™ »

Utilizaţi această sursă pentru a asculta muzică de pe smartphone, dacă vehiculul este echipat cu aplicaţia "Android Auto™", prin replicarea smartphone-ului. Pentru informatii suplimentare, consultati capitolele

"Android Auto™, CarPlay™" şi "Muzică".

### « CarPlay™ »

Utilizati această sursă pentru a asculta muzică de pe smartphone, dacă vehiculul este echipat cu serviciul "CarPlay™", prin replicarea smartphone-ului. Pentru informatii suplimentare, consultați capitolul "Android Auto™, CarPlay™".

#### "Bluetooth® audio"

Această sursă poate fi folosită pentru a asculta muzică de pe smartphone prin intermediul conexiunii Bluetooth®. Pentru informații suplimentare, consultaţi capitolele "Muzică" şi "Conectarea, deconectarea unui telefon".

### "Aplicatie"

Utilizati această sursă pentru a asculta muzică prin intermediul aplicaţiilor de redare în flux a muzicii şi pentru a accesa aplicatiile audio descărcate prin intermediul aplicației "Aplicații". Pentru informații suplimentare, consultaţi capitolele "Muzică" şi "Gestionare aplicaţii".

## SURSE AUDIO

### "Tuner radio/AM"

Puteţi utiliza această sursă pentru a asculta radioul. Pentru informatii suplimentare, consultați capitolul "Radio".

### "USB" (portul USB)

Utilizaţi această sursă pentru a asculta muzică de pe o unitate USB. Pentru informaţii suplimentare, consultaţi capitolul "Muzică".

#### **Notă:**

– este posibil ca unele formate să nu fie recunoscute de către sistem; – unitatea USB trebuie să fie formatată în FAT32 sau NTFS şi să aibă o capacitate minimă de 8 GB şi o capacitate maximă de 64 GB.

#### <span id="page-31-0"></span>prezentare

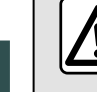

3

Din motive de securitate, efectuați aceste manipulări cu vehiculul oprit.

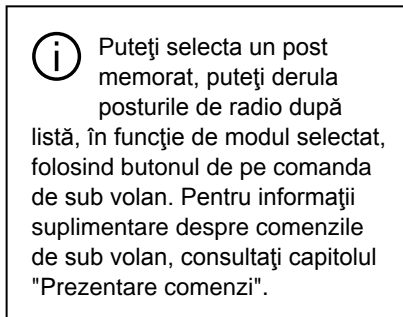

Din domeniul "Audio" co , apăsați

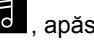

pe butonul **3** pentru a selecta sursa "Radio".

De asemenea, puteţi accesa sursa

"Radio" din domeniul "Aplicații" ...

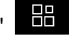

Folosind comenzile de sub volan, puteți selecta sursa audio, răsfoi posturile şi schimba modul de selectare ("Listă", "Favorite"). Pentru informații suplimentare, consultați capitolul "Prezentare comenzi".

### Ecranul "Radio"

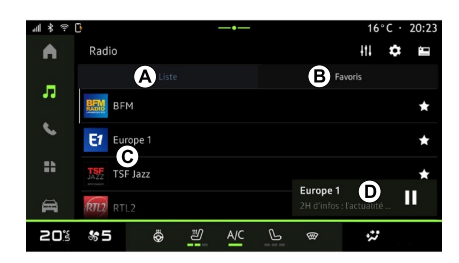

- **A.** Fila modului "Lista".
- **B.** Fila modului "Preferate".
- **C.** Lista de posturi disponibile.

**D.** Zona de redare a postului de radio în curs de redare şi accesul la afişajul pe întregul ecran. Apăsați această zonă pentru a afişa piesa în curs de redare pe întregul ecran.

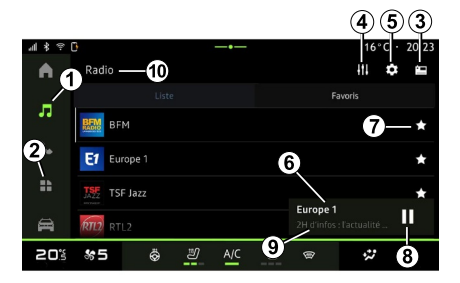

**1.** Accesati domeniul "Audio" ...

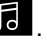

- 2. Accesați domeniul "Aplicații" **...**
- **3.** Accesaţi "Surse" audio.
- **4.** Accesaţi "Setări audio".
- **5.** Accesaţi "Setări radio".

**6** Post de radio pe care îl ascultaţi acum.

**7.** Salvaţi un post în "Preferate".

**8.** Opriţi radioul/redarea postului curent.

**9.** Denumirea şi frecvenţa postului curent. Informaţii textuale (sigla radio, artist, melodie etc.).

**10.** Tipul de "Surse" care este ascultat.

**Notă:** informatiile disponibile depind de postul sau banda radio selectată.

### Afişare în ecran complet E

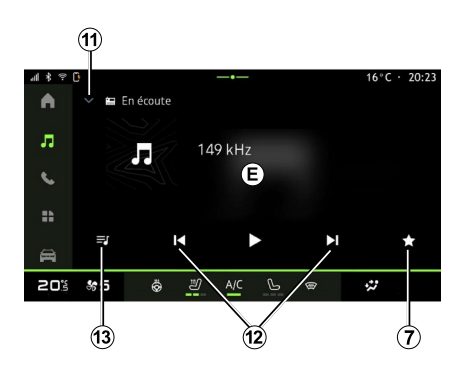

Apăsaţi pe această zonă pentru a afişa postul de radio care este redat în prezent în zona **<sup>D</sup>** , atunci când vă aflați în modul de redare în ecran complet.

Pentru a minimiza afişarea în ecran complet **E**, apăsaţi pe **<sup>11</sup>** .

### Selectarea unei benzi radio

Apăsaţi butonul **5** pentru a seta următoarele benzi de frecvente.

 $-$  « FM » :

- "Radio AM" (în funcție de echipare);
- "DAB" (radio digital terestru).

### Program radio

În functie de postul ascultat, veti putea vedea o imagine detaliată a programelor care sunt redate în prezent şi a celor care vor fi redate în următoarele 24 de ore.

Apăsaţi butonul **13** pentru a afişa lista acestor programe.

Notă: această funcție este disponibilă numai dacă postul este redat în DAB.

### Căutare post

Puteți căuta posturi de radio în banda radio curentă în ordine alfabetică, din listă: mutați înaințe sau înapoi la postul următor apăsând butoanele **<sup>12</sup>** .

#### Adăugaţi/eliminaţi un post de radio în/din "Preferate"

Din afişajul în ecran complet sau din modul "Lista", apăsaţi butonul **7** pentru a adăuga/elimina postul curent în/din "Preferate".

### <span id="page-32-0"></span>Modul "Lista" A

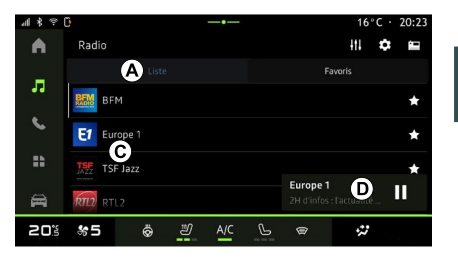

3

Acest mod vă permite să căutaţi şi să vizualizați posturile recepționate de sistemul multimedia şi listate în ordine alfabetică.

Glisaţi rapid lista **C** pentru a afişa toate posturile.

Pentru a asculta direct, selectați un post de radio din listă.

Postul de radio care este redat în prezent este afişat în mini player **<sup>D</sup>** . Apăsați această zonă pentru a afisa radioul curent pe întregul ecran.

Dacă posturile de radio din banda "FM" nu utilizează sistemul RDS sau dacă vehiculul se află într-o zonă cu recepţie radio slabă, numele şi sigla

postului nu vor apărea pe ecran, ci doar frecventa.

**Notă:** informatiile disponibile depind de postul sau banda radio selectată.

### <span id="page-33-0"></span>Modul "Preferate" B

3

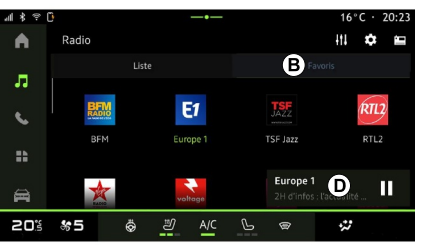

Acest mod vă permite să accesaţi posturile de radio memorate anterior.

Pentru a asculta direct, selectaţi un post de radio din listă.

Postul de radio care este redat în prezent este afişat în mini player **<sup>D</sup>** .

## <span id="page-33-1"></span>Meniul "Setări radio" 5

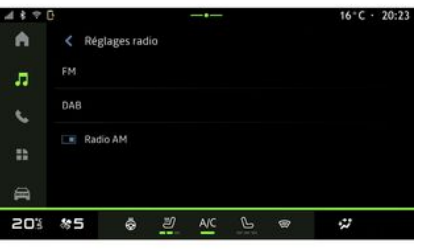

Din meniul "Setări radio" **5** , puteţi accesa următoarele setări ale funcției radio:

- « TA/I-Traffic » ;
- $-$  « FM » :
- "DAB" (în functie de echipare);

– "i-Anunț" (în funcţie de echipare şi ţară);

– "Radio AM" (în funcţie de echipare).

#### "TA/I-Traffic" (informaţii despre trafic)

În funcţie de ţară, dacă această funcţie este activată, sistemul dumneavoastră audio permite primirea buletinelor de trafic (în funcţie de ţară) atunci când

acestea sunt difuzate de anumite posturi de radio FM.

Trebuie să selectați apoi frecventa postului care transmite informaţii despre trafic. Dacă ascultați o altă sursă (USB, Bluetooth®), aceasta va fi întreruptă automat ori de câte ori sunt primite informatii despre trafic.

### « FM »

Din setări, puteți activa sau dezactiva următoarele elemente:

- $-$  « AF » $\cdot$
- "Radio AM" (în funcţie de echipare);
- « Regiunea ».

#### **« AF »**

Frecventa unei stații radio "FM" poate să se modifice în funcție de zona geografică.

Activati funcția AF pentru a putea continua să ascultați același post de radio chiar dacă schimbaţi zona geografică.

Sistemul audio va urmări automat schimbările de frecvențe fără întreruperi.

**Notă:** acest lucru nu este posibil pentru toate posturile de radio.

Conditiile necorespunzătoare de recepţie pot uneori să provoace schimbări de frecvență accidentale și dezagreabile. Dezactivati urmărirea

automată pentru modificarea frecventei.

#### **"Radio AM"**

(în funcţie de echipare)

Puteţi activa/dezactiva afişarea lungimii de undăAM.

#### **« Regiunea »**

Atunci când "Regiunea" este activată, dacă nivelul semnalului scade, radioul va comuta la o frecventă nouă care ar putea functiona pe post de releu pentru postul pe care îl ascultaţi anterior.

#### **Notă:**

– posturile din aceeaşi regiune difuzează uneori programe diferite sau utilizează nume diferite;

– unele posturi de radio difuzează pe frecvenţe regionale. În acest caz:

– cu "Regiunea" activată: sistemul nu va comuta la emitător pentru noua regiune, dar sistemul va comuta în mod normal între emiţătoarele regiunii initiale;

– cu "Regiunea" dezactivată: sistemul va comuta la emitătorul pentru noua regiune, chiar dacă programul difuzat este diferit.

## « DAB »

(în funcţie de echipare)

Din setări, puteți activa sau dezactiva următoarele elemente:

- "Comutare (DAB ↔ FM)";
- "Radio AM" (în funcție de echipare);

#### **"Comutare (DAB ↔ FM)"**

Când această funcție este activată, dacă receptionarea postului DAB redat în prezent este slabă, sistemul radio comută automat la un post echivalent FM (dacă este disponibil).

Sistemul audio va reveni automat la postul DAB digital imediat ce este disponibilă recepția.

Notă: această functie este disponibilă numai dacă postul are versiuni FM şi DAB.

#### **"Afişarea imaginii cu derulare automată"**

Atunci când această caracteristică este activată şi postul curent DAB permite acest lucru, o diaporamă se derulează pe ecran în modul de redare în ecran complet.

## « i-Anunț »

(în funcţie de echipare şi ţară)

După ce această funcție este activată, ea permite ascultarea automată a stirilor atunci când acestea sunt difuzate de anumite posturi radio "DAB".

Dacă selectați apoi alte surse. difuzarea tipului de program ales va întrerupe citirea altor surse.

Din setări, puteți activa/dezactiva următoarele anunțuri pentru următoarele subiecte:

- "Urgenţă";
- "Incident";
- "Trafic rutier";
- "Informaţii meteo";
- "Ştiri";
- "Eveniment";
- "Sport";
- "Diverse".

## « Setări audio » 4

De la pictograma **<sup>4</sup>** , puteţi regla setările audio.

Pentru informații suplimentare referitoare la setările disponibile, consultaţi capitolul "Setări audio".

# <span id="page-35-0"></span>MUZICĂ

### prezentare

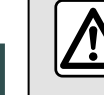

3

Din motive de securitate, efectuați reglajele în timp ce vehiculul este stationar.

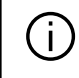

Puteți modifica sursa audio apăsând butonul de pe comanda de sub volan.

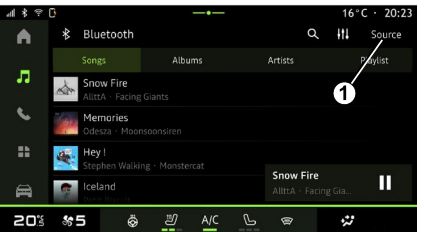

Din domeniul "Audio" **de** , apăsați

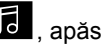

pe "Surse" **1** pentru a selecta sursa de muzică pe care doriți să o ascultați.

Folosind comenzile de sub volan, puteti selecta sursa audio pe care doriți să o ascultați și puteți răsfoi melodiile și folderele. Pentru informații suplimentare, consultați capitolul "Prezentare comenzi".

Sursele muzicale pot varia în funcție de nivelul de echipare. Sunt afişate numai sursele disponibile şi acestea pot fi selectate pe ecranul multimedia.

#### **Notă:**

– în funcţie de aplicaţia de streaming audio utilizată, afişajul şi comenzile se pot schimba;

– este posibil ca unele formate să nu fie recunoscute de către sistem;

– unitatea USB trebuie să fie formatată în FAT32 sau NTFS şi să aibă o capacitate minimă de 8 GB şi o capacitate maximă de 64 GB.

### Meniul "Surse"

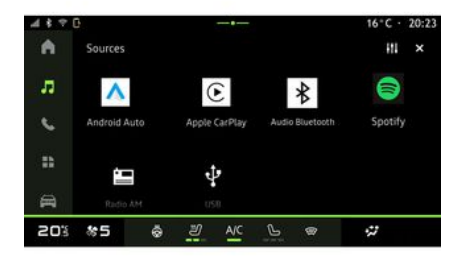

Din meniul "Surse" 1, puteti selecta muzică din diversele surse disponibile.

Selectati o sursă de intrare conectată la sistemul multimedia din lista următoare:

- « Radio » ;
- "USB" (port USB);
- "Bluetooth® audio";
- « Podcasts » ;
- « CarPlay™ » ;
- « Android Auto™ » ;
- aplicaţie de redare în flux audio;

– ...

Sursele muzicale pot varia în funcție de nivelul de echipare.

**Notă:** alte surse media pot fi instalate prin "Aplicații", după care vor apărea în
# MUZICĂ

lista de surse disponibile. Pentru informatii suplimentare despre instalarea aplicatiilor, consultati capitolul "Gestionarea aplicatiilor".

## Modul "Redare"

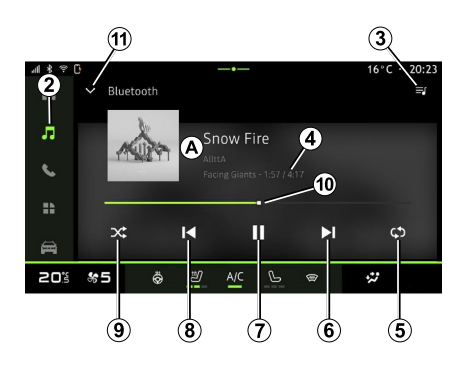

**A.** Informaţii despre piesa audio în curs de redare (denumirea melodiei, numele artistului, titlul albumului şi imaginea de pe copertă, dacă aceste date sunt transferate de pe sursă).

2. Accesati domeniul "Audio" **. 6** 

- 
- **3.** Acces la lista de redare curentă;
- **4.** Durata şi lungimea piesei audio în curs de redare.
- **5.** Activarea/dezactivarea redării repetate a piesei sau a listei de redare.

**6.** Redaţi pista audio următoare.

**7.** Trecerea în modul pauză/reluarea redării piesei audio.

**8.** Apăsare scurtă: revenire la începutul pistei audio în curs de redare.

Reapăsare scurtă (în maximum 3 secunde de la prima apăsare scurtă): redarea pistei audio anterioare.

**9.** Activarea/dezactivarea modului de redare aleatorie a pieselor audio.

**10.** Bara de progres a piesei audio în curs de redare.

**11.** Reveniţi la modul listă cu mini player.

#### **Notă:**

– puteţi alege să afişaţi muzica redată în ecran complet **A** sau în mini player **B** ;

– în funcţie de telefon şi de aplicaţia de muzică cu redare în flux, este posibil ca anumite funcții să nu fie disponibile.

#### "Bluetooth®", "USB" și aplicația de redare audio în flux

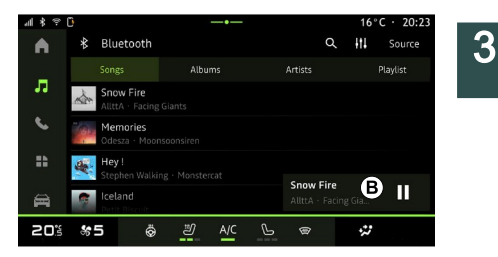

Din "Bluetooth® audio", sursa "USB" sau aplicația de muzică cu redare în flux, puteţi accesa listele de redare după categorie:

- « Artişti » ;
- « Albume » ;
- « Melodii » ;
- « Playlists » ;
- ...

Pista audio în curs de redare este afişată în mini player **B** . Apăsaţi această zonă pentru a afişa pista audio în curs de redare în modul de redare **A** .

# MUZICĂ

### "Căutare"

(În functie de tipul "Surse")

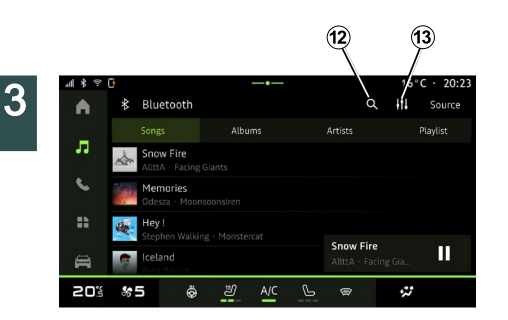

## "Setări audio" 13

De la pictograma 13, puteti regla setările audio.

Pentru informații suplimentare referitoare la setările disponibile, consultați capitolul "Setări audio".

Prin apăsarea pictogramei "Căutare" **12** (disponibilitatea depinde de tipul

"Surse" din domeniul "Audio" **Journal** puteți căuta:

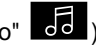

- un titlu de melodie;
- un album;
- un artist;
- o listă de redare;
- un post de radio;
- ...

Introduceţi numele utilizând tastatura.

De îndată ce introduceți primele litere, sistemul multimedia sugerează nume asociate.

Selectaţi numele din lista de sugestii.

# REGLAJE AUDIO

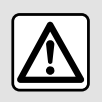

Din motive de securitate, efectuați reglajele în timp ce vehiculul este stationar.

#### prezentare

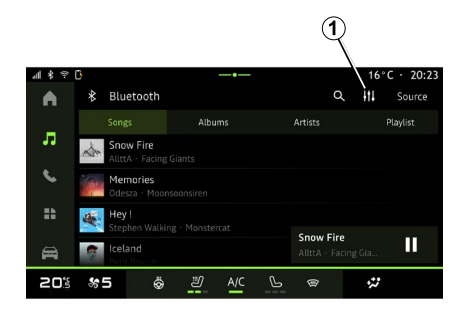

De la pictograma **<sup>1</sup>** , puteţi regla următoarele setări audio:

- « Ambianță » ;
- « Sunet ».

### « Ambianță »

(în funcție de echipare)

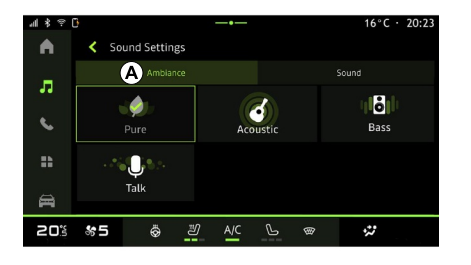

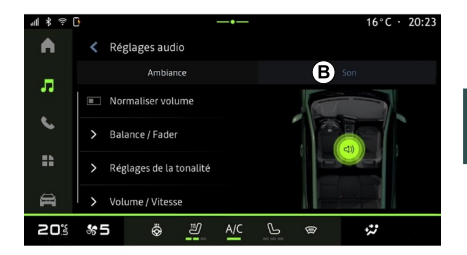

3

Din fila **<sup>A</sup>** , puteţi selecta unul dintre următoarele egalizatoare muzicale predefinite:

- "Pur";
- "Acustic";
- "Bas";
- "Vorbire".

**Notă:** disponibilitatea egalizatoarelor muzicale depinde de echipare.

#### « Sunet »

(în funcţie de echipare)

De la fila **<sup>B</sup>** , puteţi regla următoarele setări:

- « Balans / Intensitate » ;
- « Control tonalitate » ;
- « Volum / viteză » ;
- « Normalizare volum ».

Audio/Multimedia - 37

# REGLAJE AUDIO

#### « Balans / Intensitate »

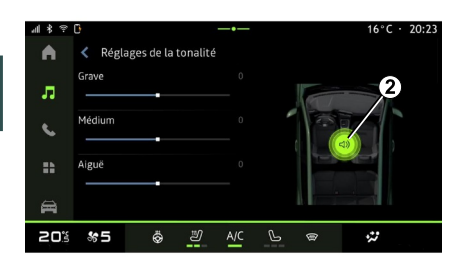

Această funcție permite reglarea repartizării sunetului. Apăsaţi pe "Centrat" sau "Față" pentru a optimiza distribuţia sunetului pentru toţi pasagerii din vehicul sau pentru confortul pasagerilor din spate (sunet oprit în partea din spate şi volum moderat în partea din faţă a vehiculului).

Atunci când atingeți ecranul sau este selectat modul "Manual", puteţi modifica setările prin deplasarea ţintei **2** .

#### « Control tonalitate »

Această funcție poate fi utilizată pentru a egaliza sunetul:

- activaţi/dezactivaţi "Amplificare bas";
- $-$  « Bas » :
- « Mediu » ;
- $-$  « Înalte » :
- ...

#### « Volum / viteză »

Această funcție poate fi utilizată pentru a regla automat nivelul volumului în funcție de viteza vehiculului. Apăsați pe "Volum / viteză", apoi reglaţi sensibilitatea sau dezactivaţi-o apăsând direct pe bara de nivel "Volum / viteză".

#### « Normalizare volum »

Această funcție poate fi utilizată pentru a mentine un volum constant de sunet de la o sursă audio la alta.

### Împerechere, desperechere telefon

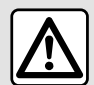

Din motive de securitate, efectuaţi aceste manipulări cu vehiculul oprit.

#### prezentare

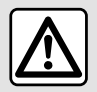

Din motive de securitate, efectuați aceste manipulări cu vehiculul oprit.

Această funcție permite împerecherea telefonului dvs. cu sistemul multimedia.

Puteţi accesa meniul "Asociați un nou dispozitiv" din:

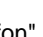

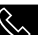

– domeniul "Telefon" S , apăsați

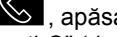

pe "Conectare cu Bluetooth®" (dacă nu este asociat niciun telefon);

– domeniul "Aplicații" , apoi "Manager de dispozitive";

- domeniul "Vehicul" **Denantia (n. 1878)**, "Setări". apoi "Bluetooth®";
- domeniul "Telefon" **Solution**, apăsati
	-

pe pictograma "Setări" **193**, apoi "Manager de dispozitive" (dacă un telefon este deja asociat);

– domeniul "Audio" **de de**, apăsați pe

"Conectare cu Bluetooth®" (dacă nu este asociat niciun telefon);

– centrul de notificări, pictograma

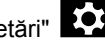

"Setări" **(CCC**, apoi "Bluetooth®".

**Notă:** dacă nu este conectat niciun telefon la sistemul multimedia, anumite meniuri sunt dezactivate.

Împerecherea telefonului dvs. îi permite sistemului multimedia să aibă acces la functiile acestuia. Nicio copie a contactelor sau a datelor dvs. personale nu va fi salvată în sistemul multimedia.

Pentru a permite sistemului multimedia să gestioneze telefoanele echipate cu "dual SIM", configurați-vă telefonul să utilizeze o cartelă SIM implicită. Consultaţi manualul de utilizare al telefonului dvs.

**Notă:**

este activată şi setaţi starea la "vizibil"; – vehiculul trebuie să fie staţionar pentru ca un telefon să fie împerecheat.

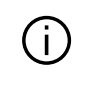

Pentru lista telefoanelor compatibile, consultați siteul https://renaultconnect.renault.com.

– înainte de asociere, asiguraţi-vă că functia Bluetooth<sup>®</sup> a telefonului dvs.

### Împerechere telefon

Pentru a utiliza sistemul mâini libere, împerecheaţi telefonul dvs. Bluetooth® cu sistemul multimedia.

Pentru mai multe informații despre activarea stării vizibile a telefonului dvs., consultați manualul de utilizare al telefonului dvs.

Telefonul dvs. poate solicita autorizarea pentru a vă partaja contactele, jurnalele de apeluri, mesajele etc. Acceptati partajarea dacă doriți să accesați aceste informatii pe sistemul multimedia.

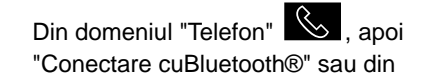

domeniul "Aplicații" **de la apoi** 

4

"Manager de dispozitive" din sistemul multimedia:

– pe ecran este afişat un mesaj care vă propune asocierea unui telefon; – apăsaţi pe "Asociați un nou dispozitiv". Sistemul multimedia caută telefoanele din apropiere care au Bluetooth® activat şi care sunt vizibile;

– selectaţi-vă telefonul din lista de sugestii sau selectați sistemul multimedia de pe telefon.

Pe ecranul sistemului multimedia, precum şi pe telefon apare un mesaj care vă invită să acceptați solicitarea de asociere, în cazul în care codul propus este identic între telefon şi sistemul multimedia.

După ce telefonul dvs. este asociat cu sistemul multimedia, puteți selecta serviciile pe care doriți să le utilizați prin intermediul "Manager de dispozitive". Pentru informatii suplimentare, consultați capitolul "Conectarea, deconectarea unui telefon".

**Notă:** telefonul este conectat la profilul utilizat la asociere. Este posibil ca telefonul să nu fie disponibil pe alte profiluri de utilizator.

## Împerecherea unui telefon nou

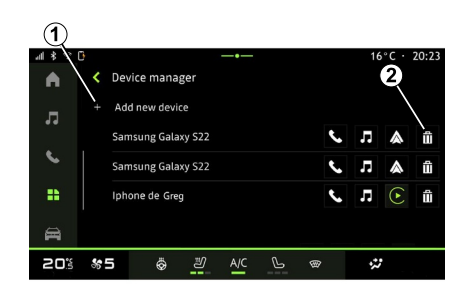

Din meniul "Manager de dispozitive", puteti asocia un telefon nou cu sistemul multimedia:

– apăsaţi pe pictograma **1** "Asociați un nou dispozitiv";

– selectaţi noul dvs. telefon din lista de sugestii, apoi finalizați procedura de împerechere.

Acum noul dvs. telefon este împerecheat cu sistemul multimedia.

Nu există limită pentru numărul de telefoane care pot fi asociate.

#### Desperechere telefon

Din meniul "Manager de dispozitive", puteti anula asocierea telefonului cu sistemul multimedia:

– apăsaţi pe pictograma **2** a telefonului pentru a anula asocierea: – apăsaţi pe "Da" pentru a confirma.

### Conectare, deconectare telefon

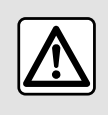

Din motive de securitate, efectuați aceste manipulări cu vehiculul oprit.

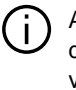

Anumite caracteristici sunt disponibile numai cu vehiculul stationat.

#### Conectarea unui telefon

Pentru a conecta un telefon, acesta trebuie să fie asociat în prealabil. Pentru informații suplimentare, consultaţi capitolul "Asocierea/ anularea asocierii unui telefon".

**Notă:** dacă nu este conectat niciun telefon la sistemul multimedia, anumite meniuri sunt dezactivate.

Conectarea telefonului dvs. îi permite sistemului multimedia să aibă acces la functiile acestuia. Nicio copie a contactelor sau a datelor dvs.

personale nu va fi salvată în sistemul multimedia.

Pentru a permite sistemului multimedia să gestioneze telefoanele echipate cu "dual SIM", configurați-vă telefonul să utilizeze o cartelă SIM implicită. Consultati manualul de utilizare al telefonului dvs.

#### Conectare automată

După pornire, sistemul multimedia caută telefoanele asociate cu Bluetooth® activat, prezente în apropiere (la o distanță de până la 10 metri). Sistemul afişează automat datele telefonului conectat (agendă telefonică, muzică etc.).

**Notă:** atunci când telefonul dvs. este conectat automat la sistemul multimedia, afişarea datelor (agendă telefonică, SMS, contacte etc.) se realizează numai dacă ati autorizat în prealabil partajarea datelor atunci când ati asociat telefonul cu sistemul multimedia. Pentru informatii suplimentare, consultați capitolul "Asocierea/anularea asocierii unui telefon".

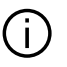

Pentru lista telefoanelor compatibile, consultați siteul https://renaultconnect.renault.com.

#### Conectare manuală

Vă puteți conecta/deconecta manual telefonul la/de la sistemul multimedia utilizând meniul "Bluetooth®", care poate fi accesat din:

– domeniul "Vehicul" **Denandia (** "Setări", apoi "Bluetooth®";

– centrul de notificări, "Setări" **199** apoi "Bluetooth®".

Din meniul "Bluetooth®", selectati "Dispozitive împerecheate" pentru a afişa o listă de telefoane împerecheate.

Selectaţi serviciile şi telefonul pe care doriți să îl conectați și asigurați-vă că are Bluetooth® activat.

**Notă:** dacă în timpul conectării telefonului sunteţi angajat într-o convorbire telefonică, aceasta este transferată automat la difuzoarele vehiculului.

### Gestionarea datelor serviciului

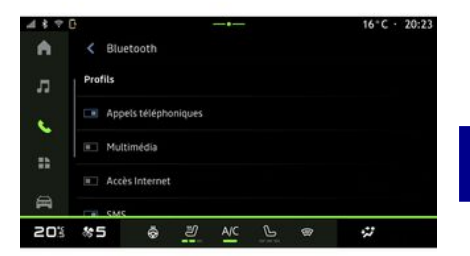

Pentru a accesa agenda telefonică, muzica şi conexiunea la internet direct prin intermediul sistemului multimedia, trebuie să autorizaţi partajarea datelor serviciului din secţiunea "Profiluri" de la "Dispozitive asociate", disponibilă în meniul "Bluetooth®". Apăsați numele "Dispozitivului asociat", apoi activaţi/ dezactivați serviciile pe care doriți să le utilizati:

– "Apeluri telefonice": efectuaţi şi primiţi apeluri;

– "Multimedia": accesaţi muzica;

– "Acces la internet": accesaţi partajarea conexiunii la internet prin Bluetooth® (consultați capitolul "Setări de sistem");

– "SMS": trimiteţi şi primiţi mesaje SMS;

– "Partajarea contactelor" : acces la agenda telefonică şi la jurnalul de apeluri;

– ...

4

**Notă:** dacă serviciul este aprins, se indică faptul că acesta este activat.

Atunci când utilizați serviciul "Acces la internet", pentru a accelera transferurile de date, puteţi utiliza şi conexiunea la internet a telefonului prin intermediul "Partajare punct de acces şi conexiune" WIFI (care este supusă taxelor şi limitărilor impuse de operatorul dvs. de telefonie mobilă).

## « Manager de dispozitive »

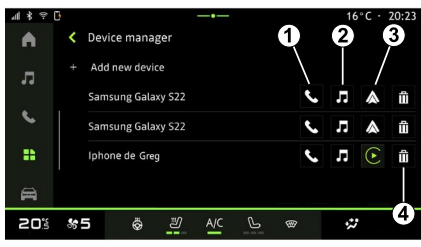

Din domeniul "Aplicații" **din 1990**, apoi

"Manager de dispozitive", selectati-vă telefonul din lista de sugestii, apoi selectati funcțiile telefonului pe care doriti să le activați/dezactivați:

- « Telefon » **1** ;
- "Muzică" **<sup>2</sup>** ;

– aplicaţia de replicare a smartphoneului **3** ;

– anularea asocierii telefonului **<sup>4</sup>** .

#### **Notă:**

– dacă pictograma serviciului este evidenţiată, acest lucru indică faptul că serviciul este activat:

– anumite telefoane pot autoriza transferul automat al datelor.

## Schimbarea telefonului conectat

Din "Manager de dispozitive", selectaţi serviciile pe care doriti să le conectați la alt telefon care este asociat deja si se află în lista de dispozitive.

**Notă:** pentru a schimba telefonul conectat, trebuie să fi împerecheat în prealabil mai multe telefoane.

### Deconectare telefon

Din meniul "Bluetooth®", selectati "Dispozitive împerecheate" și apăsați pe "Deconectare" pentru a deconecta telefonul.

**Notă:** dacă vă aflaţi într-o convorbire în momentul deconectării telefonului, aceasta va fi transferată automat către telefon.

### Apel telefonic

#### Domeniul "Telefon"

Din domeniul "Telefon"  $\mathbb{R}$ 

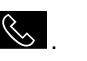

**Notă:** pentru a efectua un apel, telefonul dvs. trebuie să fie conectat la sistemul multimedia. Pentru informatii suplimentare, consultați capitolul "Conectarea, deconectarea unui telefon".

### Efectuare apel

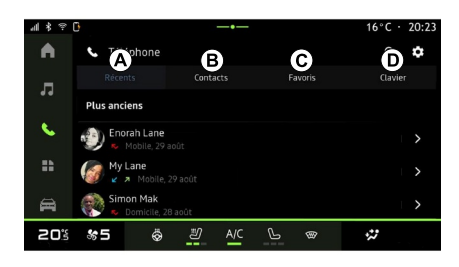

Puteți să efectuați un apel selectând: – un număr din jurnalul de apeluri, accesând fila "Apeluri recente" **A** ;

- un contact din agenda telefonică din meniul "Contacte" **B** ;
- un contact de la preferate din meniul "Preferate" **C** ;
- tastele de pe tastatura numerică din meniul "Tastatură" **<sup>D</sup>** .

### Ecranul "Apel în desfăşurare"

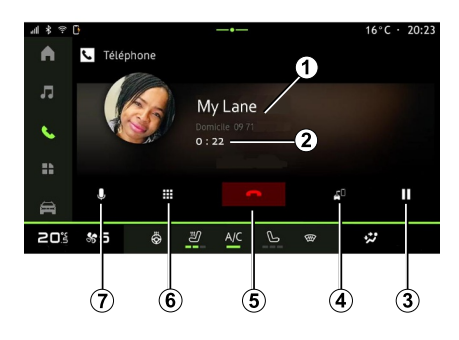

- **1.** Numele şi numărul de telefon ale contactului.
- **2.** Durata apelului curent.
- **3.** Treceţi apelul curent în aşteptare.
- 4. Transferati apelul către telefon.
- **5.** Închideţi.

**6.** Accesaţi tastatura pentru a forma un număr.

**7.** Dezactivaţi/activaţi microfonul.

### Primire un apel

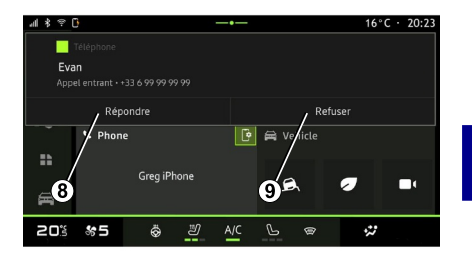

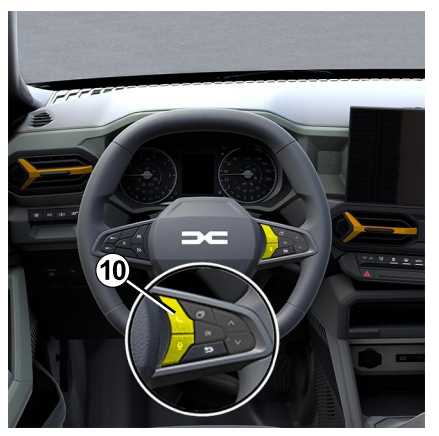

La primirea unui apel, se afişează ecranul "Apeluri primite" care prezintă următoarele informații:

– numele contactului (dacă numărul este prezent în lista de preferate sau în agenda telefonică);

– numărul apelantului (dacă numărul nu este prezent în agenda telefonică);

– "Număr privat" (dacă numărul nu poate fi afişat).

#### **"Preluare"**

Pentru a răspunde la un apel, apăsați comanda **10** de pe volan sau butonul "Preluare" **8** de pe ecranul sistemului multimedia.

#### **"Respingere" apel**

Pentru a respinge un apel primit, apăsaţi de două ori comanda **10** de pe volan sau apăsați butonul "Respingere" **9** de pe ecranul sistemului multimedia.

Persoana care vă apelează este redirecţionată către mesageria vocală.

## În cursul unui apel

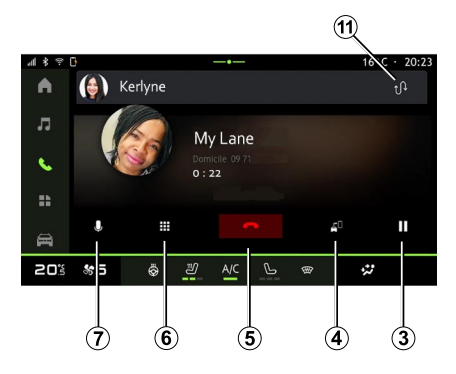

În timpul convorbirii puteți să:

– reglaţi volumul cu ajutorul butoanelor de comandă de sub volan sau cu ajutorul butoanelor de volum de pe ecranul multimedia;

– încheiaţi un apel apăsând pe "Încheiere apel" **5** sau apăsând butonul **10** de pe volan;

– treceţi un apel în aşteptare apăsând butonul **3** . Pentru a relua apelul, apăsaţi din nou pe butonul **<sup>7</sup>** ;

– transferaţi apelul către telefonul conectat apăsând butonul "Transferare către telefon" **<sup>4</sup>** ;

– preluaţi un al doilea apel şi comutaţi între două apeluri apăsând pe **<sup>11</sup>** ;

– de îndată ce preluaţi al doilea apel sosit, primul apel va fi trecut în asteptare în mod automat;

– în timpul unui apel, puteţi primi un al doilea apel, dar nu puteti efectua un al doilea apel.

– accesaţi tastatura digitală apăsând pe butonul "Tastatură" **6** ;

– dezactivaţi/activaţi microfonul apăsând butonul "Întrerupere sunet" **<sup>7</sup>** . În timpul unui apel, puteți schimba domeniul fără a încheia apelul în curs. Pentru a reveni, apăsați pe domeniul

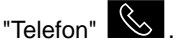

## Încheiaţi un apel

Pentru a încheia apelul în curs, închideţi apăsând comanda **10** de pe volan sau butonul "Încheiere apel" **5** de pe ecranul sistemului multimedia.

## Agendă telefonică

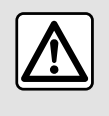

Din motive de securitate, efectuaţi aceste manipulări cu vehiculul oprit.

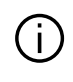

Anumite caracteristici sunt disponibile numai cu vehiculul stationat.

### Meniul "Agendă telefonică"

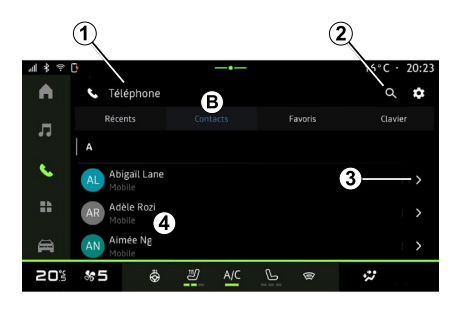

### Din domeniul "Telefon" **&** , apăsați

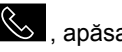

pe fila "Contacte" **B** pentru a accesa agenda telefonică prin intermediul sistemului multimedia.

Pentru a permite sistemului multimedia să gestioneze telefoanele echipate cu "dual SIM", configurați-vă telefonul pentru a permite sistemului multimedia să acceseze agenda telefonică corectă de pe telefon.

**1.** Telefon conectat.

2. Căutați un contact după nume sau număr.

3. Informatii de contact detaliate.

**4.** Lista de contacte din telefonul conectat.

#### Descărcarea agendei telefonice

Implicit, contactele sunt sincronizate automat la conectarea unui telefon, dacă este activată conexiunea "mâini libere". Pentru informații suplimentare, consultaţi capitolul "Conectarea, deconectarea unui telefon".

**Notă:** pentru a accesa agenda telefonică prin intermediul sistemului multimedia, trebuie să autorizaţi partajarea datelor de pe telefonul dumneavoastră. Consultați capitolul "Asocierea/anularea asocierii unui telefon" şi manualul de utilizare al telefonului.

#### Contacte "Preferate"

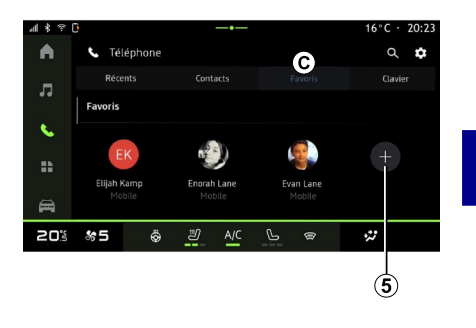

4

Din domeniul "Telefon" **WA**, apăsați pe fila "Preferate " **C** pentru a accesa contactele salvate în telefon la preferate sau adăugați manual un contact din lista "Contacte" din sistemul multimedia.

#### Adăugarea unui contact "Preferate"

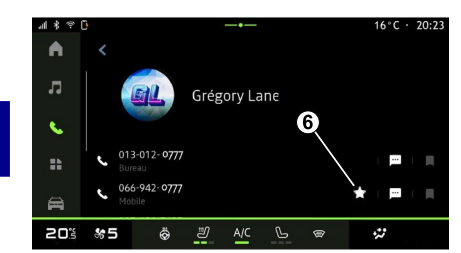

Apăsaţi pe "Adăugare un preferat" **5** pentru a adăuga un contact la lista "Preferate", apoi urmaţi instrucţiunile afişate pe ecranul multimedia.

De asemenea, puteți adăuga un număr preferat pentru contact, selectând steaua **6** .

#### Căutare de contacte

Puteți căuta un contact prin introducerea numelui acestuia sau a numărului de telefon.

Apăsaţi pe lupa **2** . Introduceţi câteva dintre numerele sau literele contactului dorit folosind tastatura digitală care apare pe ecran. Agenda telefonică

afişează lista de contacte începând cu prima literă introdusă.

#### Confidentialitate

Nicio copie a contactelor sau a datelor dvs. personale nu va fi salvată în sistemul multimedia.

Din motive de confidentialitate, fiecare agendă descărcată nu este vizibilă decât atunci când telefonul corespunzător este conectat.

### Jurnal apeluri

#### Accesati istoricul "Apeluri recente"

Din domeniul "Telefon" (Sol, apăsați

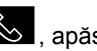

pe fila "Recente" **A** pentru a accesa întregul istoric al apelurilor.

Jurnalul de apeluri se afişează de la cel mai recent la cel mai vechi.

### Meniul "Apeluri recente"

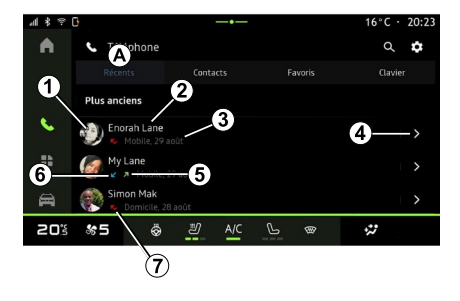

**1.** Eticheta numerică.

**2.** Numele de contact sau numărul de telefon.

- **3.** Data/ora apelului.
- **4.** Accesaţi detaliile de contact.

**5.** Apel efectuat (săgeată verde în sus).

**6.** Apel primit (săgeată verde în jos).

**7.** Apel ratat (săgeată roşie).

Notă: în funcție de ecranul multimedia, este posibil ca unele informaţii să nu fie disponibile.

### Navigarea în jurnalul de apeluri

Glisați pe ecran în sus și în jos pentru a derula listele de apeluri.

#### Efectuarea unui apel din registrul de apeluri

Pentru apelare, apăsați pe unul dintre contacte sau numere. Apelul este lansat în mod automat.

### Formarea unui număr

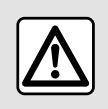

Din motive de securitate, efectuați aceste manipulări cu vehiculul oprit.

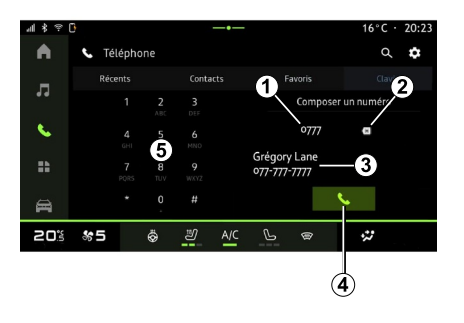

- **1.** Număr format.
- **2.** Ştergerea numerelor.
- **3.** Contacte propuse.
- **4.** Apelare.
- **5.** Tastatură digitală

### Accesaţi "Tastatură"

Din domeniul "Telefon" (Composation pe fila "Tastatură" **<sup>D</sup>** .

#### Efectuarea unui apel prin formarea unui număr

Din fila "Tastatură" **D** , formaţi numărul folosind tastatura 5, apoi apăsați pe butonul **4** pentru a lansa apelul.

De la primul caracter introdus, sistemul multimedia vă sugerează o listă de contacte cu aceeaşi succesiune de cifre **3** .

Selectați contactul pe care doriți să îl apelaţi, apoi apăsaţi pe butonul **4** pentru a lansa apelul.

#### Formarea unui număr cu ajutorul comenzii vocale

Puteți dicta un număr cu ajutorul comenzii vocale integrate în sistemul multimedia. Pentru aceasta, lansaţi comanda vocală, apoi, după semnalul sonor, mentionati:

– "Apelare", apoi dictaţi numărul de telefon pe care doriti să îl apelați;

sau

– "Apelare", după care numele contactului pe care doriti să îl apelați.

Sistemul multimedia afişează numărul furnizat și lansează apelarea acestuia.

**Notă:** în cazul în care contactul are mai multe numere de telefon (loc de muncă, domiciliu, mobil etc.), puteți alege unul dintre ele. De exemplu: "Apelare – Grégory – Acasă".

Pentru informatii suplimentare despre comanda vocală, consultați capitolul "Utilizarea recunoaşterii vocale".

# SMS

În funcție de marca și modelul de telefon, este posibil ca anumite funcții să nu funcționeze.

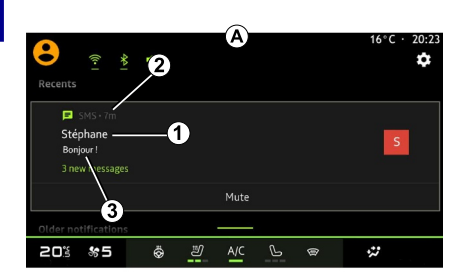

**1.** Numele/numărul expeditorului mesajului.

- **2.** Ora primirii;
- **3.** Începutul mesajului.

**Notă:** previzualizarea mesajelor nu este permisă în timpul conducerii.

### Accesaţi "SMS"

Din centrul de notificări **A** , puteţi accesa mesajele SMS primite pe telefonul dvs. prin intermediul sistemului multimedia.

Telefonul dvs. trebuie să fie conectat la sistemul de telefonie mâini libere. De asemenea, trebuie să autorizaţi transferarea mesajelor (cu ajutorul setărilor telefonului, în funcție de model) pentru a putea utiliza toate funcțiile.

Notă: în functie de nivelul de echipare. numai mesajele SMS primite în timpul rulajului pot fi citite de sistemul multimedia.

#### Primirea unui SMS

**B** , care se afişează în orice meniu deschis.

Puteti dezactiva conversatia și opri notificările apăsând pe butonul **<sup>4</sup>** .

În mod implicit, după împerecherea şi conectarea telefonului, atunci când primiti un mesai nou, acesta este disponibil pe sistemul multimedia.

**Notă:** vor fi disponibile numai mesajele primite după asociere şi în timp ce telefonul este conectat la sistemul multimedia.

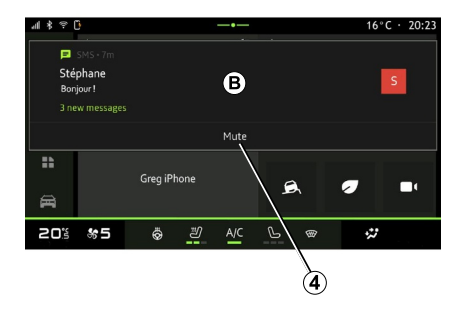

Sistemul multimedia vă informează că ati primit un mesaj SMS nou, prin intermediul unui mesaj de avertizare la

# REGLAJE TELEFON

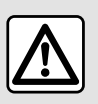

Din motive de securitate, efectuați aceste manipulări cu vehiculul oprit.

Aceste caracteristici sunt disponibile numai cu vehiculul stationat.

#### Meniul "Setări"

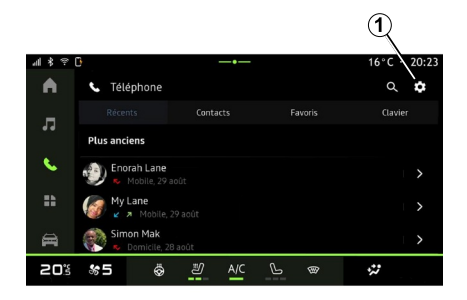

Cu telefonul conectat la sistem, din

domeniul "Telefon"  $\mathbb{R}$  , apăsați pe

pictograma "Setări" **1** 

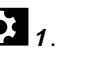

Din meniul "Setări", puteţi accesa următoarele setări:

- "Telefon conectat";
	- "Apel activ";
	- "Confidenţialitate";
- "Ecran de pornire";
- "Ordinea listei de contacte";
- "Manager dispozitive";
- "Setări Bluetooth®".

### "Ecran de pornire"

Această setare poate fi utilizată pentru a selecta fila care va fi afişată atunci când este lansat ecranul de pornire al

domeniului "Telefon" :

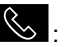

- "Recente" (implicit);
- "Contacte";
- « Preferate » ;
- « Tastatură ».

### "Ordinea listei de contacte"

Această setare poate fi utilizată pentru a afişa contactele în ordine alfabetică, clasificate după:

- "Prenume";
- « Nume ».

**Notă:** selecţia se va aplica la următoarea repornire a sistemului multimedia.

### "Soneria telefonului"

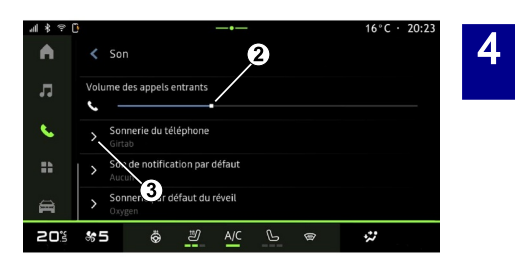

Din domeniul "Vehicul" **Din domeniul** 

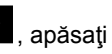

pe meniul "Setări", apoi pe "Sunet" pentru a:

- regla "Volumul apelurilor primite" **<sup>2</sup>** ;
- selecta tipul "Soneriei telefonului" **3** .

Pentru informații suplimentare, consultaţi capitolul "Setări de sistem".

# ÎNCĂRCĂTOR WIRELESS

### Zonă de încărcare prin inducţie

Este obligatoriu să nu lăsaţi obiecte (unitate USB, cartelă SD, cartelă de pornire, card de credit, bijuterii, chei, monede etc.) în zona de încărcare prin inducţie **1** în timpul încărcării telefonului. Îndepărtaţi orice carduri magnetice sau carduri de credit din carcasa telefonului înainte de a poziționa telefonul în zona de încărcare prin inductie 1.

Obiectele lăsate în zona de încărcare prin inducţie **1** se pot supraîncălzi. Se recomandă să le așezați în alte zone de depozitare disponibile. (compartiment de depozitare, compartiment de depozitare din parasolar etc.)

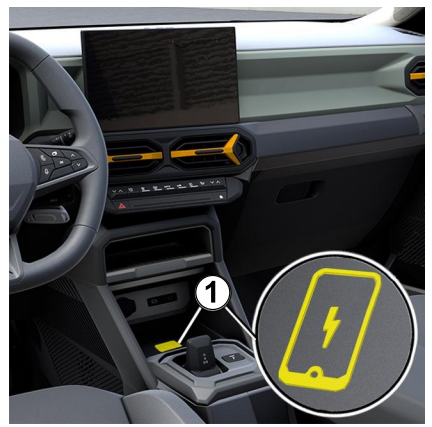

Zona de încărcare prin inductie 1 poate fi utilizată pentru a încărca un telefon fără ajutorul unui cablu.

Dacă vehiculul este echipat, zona de încărcare este indicată de (în funcție de vehicul):

– un simbol asociat;

#### şi/sau

– starea de încărcare este afişată automat pe ecran atât timp cât telefonul este poziţionat în zona dedicată.

Locația acestuia poate varia în functie de vehicul. Consultaţi manualul de utilizare al vehiculului pentru mai multe informatii.

**Notă:**

– încărcarea prin inducţie este iniţiată la cuplarea contactului sau la pornirea motorului;

– pentru informaţii suplimentare referitoare la telefoanele compatibile, contactati un reprezentant al mărcii sau vizitați site-ul https://renaultconnect.renault.com;

– pentru a permite încărcarea optimă, se recomandă să îndepărtați carcasa de protecţie a telefonului înainte de încărcare;

– pentru o încărcare optimă, întreaga suprafață a smartphone-ului trebuie să coincidă cu suprafaţa maximă a zonei de încărcare şi acesta trebuie să fie pozitionat cât mai central posibil.

#### Procedura de încărcare

Asezați telefonul în zona de încărcare prin inductie 1. Încărcarea este pornită automat şi progresul încărcării **2** este afişat pe ecran.

Procedura de încărcare poate fi întreruptă dacă un obiect este detectat în zona de încărcare prin inducţie **1** sau dacă zona de încărcare prin inducție 1 este supraîncălzită. După ce temperatura scade, încărcarea telefonului va reîncepe în curând.

# ÎNCĂRCĂTOR WIRELESS

# Progresul încărcării

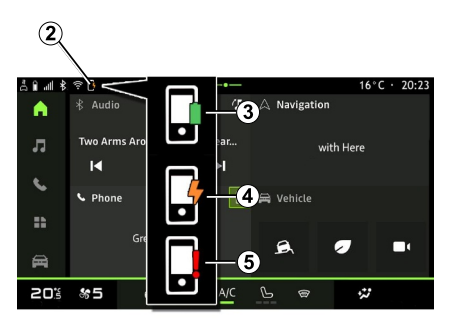

Sistemul multimedia vă informează cu privire la starea de încărcare a telefonului dvs. **2** :

- încărcare finalizată **3** ;
- încărcare în curs **<sup>4</sup>** ;

– obiect detectat în zona de încărcare/ supraîncălzire obiect/procedură de încărcare întreruptă **5** .

**Notă:** sistemul multimedia vă va informa dacă procedura de încărcare a telefonului este întreruptă.

În funcţie de echipare, starea de încărcare vă este indicată şi prin intermediul unui martor luminos colorat situat în apropierea zonei de încărcare.

– verde la finalizarea încărcării;

– galben atunci când încărcarea este în curs de desfăşurare;

– galben intermitent, însoţit de un mesaj pe ecranul multimedia, atunci când un obiect metalic este detectat în zona de încărcare prin inductie: – galben intermitent, însoţit de un mesaj pe ecranul multimedia şi un semnal sonor, atunci când vehiculul este oprit şi şoferul deschide uşa; – galben sau verde stins, însoţit de un mesaj pe ecranul multimedia, atunci când temperatura zonei de încărcare este prea ridicată.

#### Replicare smartphone

Atunci când utilizaţi  $\mathbf{I}$ aplicatia "Android Auto™" sau serviciul "CarPlay™", utilizați conexiunea la internet a smartphone-ului (care este supusă taxelor şi limitărilor impuse de operatorul dvs. de telefonie mobilă).

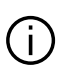

Funcțiile aplicației "Android Auto™" şi ale serviciului "CarPlay™" pot varia în funcție de marca și modelul smartphone-ului dvs. Pentru mai multe informații, consultați pagina web a producătorului, dacă există una.

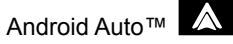

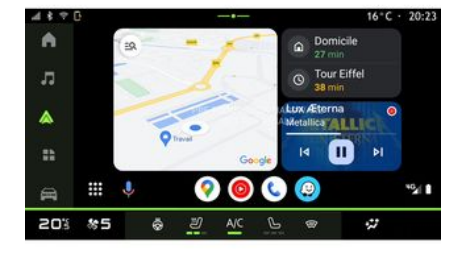

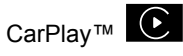

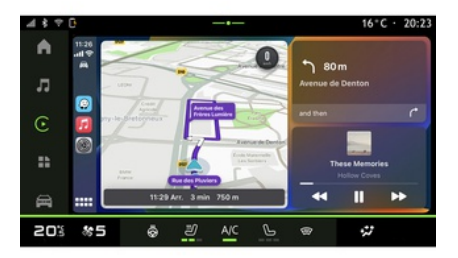

Această funcţie permite replicare smartphone-ului pentru a utiliza unele dintre aplicațiile și funcțiile sale pe ecranul sistemului multimedia, prin:

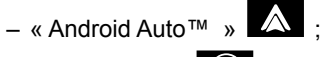

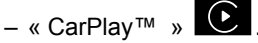

**Notă:** atunci când utilizaţi "Android Auto™" sau "CarPlay™", puteti accesa aplicațiile de navigare și de muzică ale smartphone-ului dvs.

Aceste aplicatii înlocuiesc aplicatiile similare integrate în sistemul multimedia, care deja rulează.

Poate fi utilizat un singur sistem de navigare dintre:

- « Android Auto™ » ;
- « CarPlay™ » ;

– cele incluse în sistemul dvs. multimedia.

**Notă:** atunci când utilizați aplicația "Android Auto™" sau serviciul "CarPlay™", anumite funcţii ale sistemului multimedia continuă să fie executate în fundal. De exemplu, dacă lansaţi "Android Auto™" sau "CarPlay™" şi utilizaţi aplicaţia de navigare de pe smartphone în timp ce radioul sistemului multimedia este pornit, veți continua să auziți radioul.

5

## prezentareAndroid Auto™

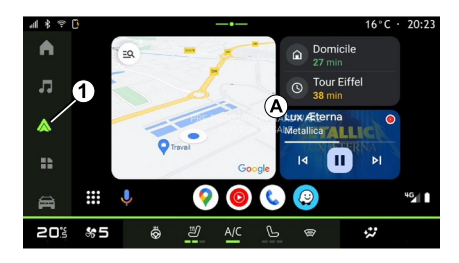

"Android Auto™" este o aplicatie care vă permite să vă replicați smartphoneul pe ecranul sistemului dvs. multimedia.

#### **Notă:**

– aplicaţia "Android Auto™" funcționează numai dacă smartphoneul dvs. este conectat la portul USB al vehiculului sau în mod wireless prin Bluetooth® pentru a permite conexiunea WIFI automată cu sistemul;

– pentru a vă asigura că aplicaţia functionează corect, se recomandă să utilizaţi cablurile USB recomandate de producătorul smartphone-ului.

#### Prima utilizare

Dacă nu ați făcut deja acest lucru, descărcați și instalați aplicația "Android Auto™" prin intermediul platformei de descărcare aplicații a smartphone-ului dvs. compatibil.

Conectaţi smartphone-ul la portul USB al sistemului multimedia sau conectatil prin Bluetooth® pentru a iniţia automat conexiunea WIFI.

Acceptati solicitările de pe smartphone pentru a utiliza aplicația.

**Notă:** puteţi controla compatibilitatea smartphone-ului dvs. şi a versiunii sale de Android utilizând serviciul "Android Auto<sup>™":</sup> consultați documentația Google®.

Sistemul multimedia vă sugerează să utilizati serviciul "Android Auto™".

Aplicația este lansată pe sistemul multimedia şi trebuie să fie vizibilă în zona **A** . Replicarea smartphone-ului

înlocuiește domeniul "Telefon"  $\bigotimes$  și

apare pictograma **1** .

Dacă procedura de mai sus eşuează, repetaţi operaţia.

După prima utilizare, replicarea smartphone-ului se va lansa automat pentru sesiunile ulterioare.

Pentru a ieşi din replicarea wireless "Android Auto™", apăsați pe "Iesire din modul automobil" pe ecranul de notificare al smartphone-ului.

# Din domeniul "Aplicații" **din 1990**, apoi

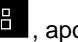

5

"Manager de dispozitive", puteți, de asemenea, să activaţi/dezactivaţi funcția de replicare a smartphone-ului prin apăsarea pictogramei de replicare

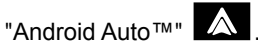

### prezentareCarPlay™

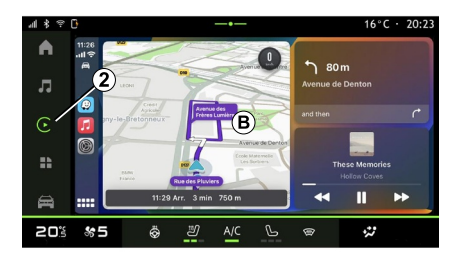

"CarPlay™" este un serviciu preinstalat pe smartphone-ul dvs., care vă permite să utilizați anumite aplicații de pe smartphone prin intermediul ecranului sistemului multimedia.

#### **Notă:**

– serviciul "CarPlay™" funcţionează numai dacă serviciul SIRI este activat şi dacă smartphone-ul dvs. este conectat la portul USB al vehiculului sau în mod wireless prin Bluetooth® pentru a permite conectarea automată la sistemul dvs. prin WIFI;

– pentru a vă asigura că aplicaţia funcționează corect, se recomandă să utilizaţi cablurile USB recomandate de producătorul smartphone-ului.

#### Prima utilizare

5

Conectati smartphone-ul la portul USB al sistemului multimedia sau conectatil prin Bluetooth® pentru a permite conexiunea WIFI automată cu sistemul.

Sistemul multimedia vă sugerează:

- să autorizaţi conexiunea şi partajarea datelor;
- să vă conectaţi automat la serviciul –"CarPlay™" pentru sesiunile viitoare.

**Notă:** dacă nu permiteţi sistemului multimedia să memoreze aceste optiuni, un mesaj de reamintire va fi afişat la fiecare pornire.

Acceptaţi solicitările de pe smartphone pentru a utiliza aplicaţia.

Serviciul este lansat pe sistemul multimedia şi trebuie să fie vizibil în zona **B** . Replicarea smartphone-ului

înlocuiește domeniul "Telefon"  $\mathbb{S}_{\text{si}}$  si

apare pictograma 2 **C**.

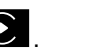

Dacă procedura de mai sus eşuează, repetaţi operaţia.

Pentru a ieşi din replicarea woreless "CarPlay™", dezactivaţi WIFI de pe telefonul smartphone.

Din domeniul "Aplicații" **de la apoi** 

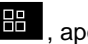

"Manager de dispozitive", puteti, de asemenea, să activati/dezactivati funcția de replicare a smartphone-ului prin apăsarea pictogramei de replicare

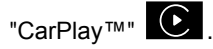

#### Recunoaştere vocală

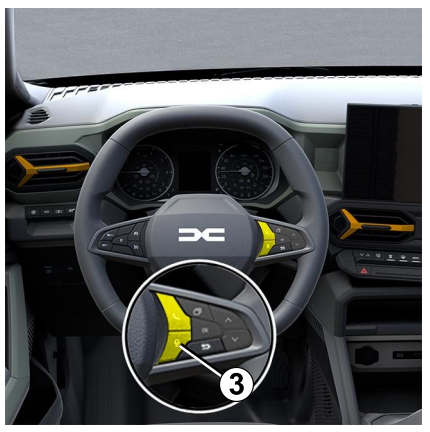

Această funcţie este disponibilă numai dacă smartphone-ul dvs. este conectat la portul USB din vehicul.

Apăsaţi lung butonul **3** pentru a activa/ dezactiva functia de recunoastere vocală a smartphone-ului dvs., pentru a controla anumite aplicații și funcții prin comandă vocală.

Pentru informatii suplimentare. consultati sectiunea despre "Utilizarea recunoaşterii vocale".

#### Android Auto™

#### CarPlay™

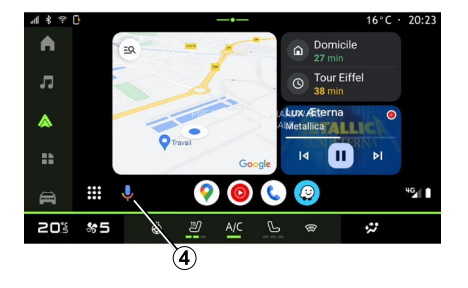

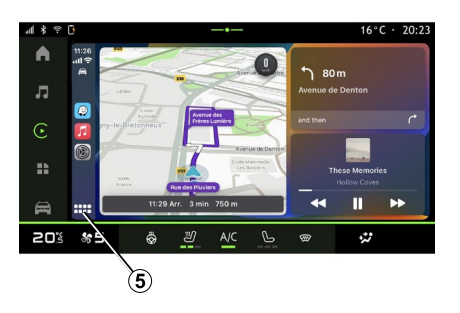

Folosind replicarea "Android Auto™", puteți comanda și unele funcții de pe smartphone-ul dvs.:

– prin apăsarea butonului de recunoaştere vocală **<sup>4</sup>** ;

– prin rostirea comenzii vocale: "Ok Google" sau "Hey Google".

Folosind replicarea "CarPlay™", puteţi comanda și unele funcții de pe smartphone-ul dvs.:

- prin apăsarea lungă a butonului **5** ;
- prin rostirea comenzii vocale: "Dis Siri" sau "Say Siri".

# **GESTIONARE APLICATII**

### Domeniul "Aplicații"

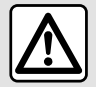

Din motive de securitate, efectuați reglajele în timp ce vehiculul este stationar.

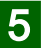

Unele setări sunt disponibile numai cu vehiculul stationat.

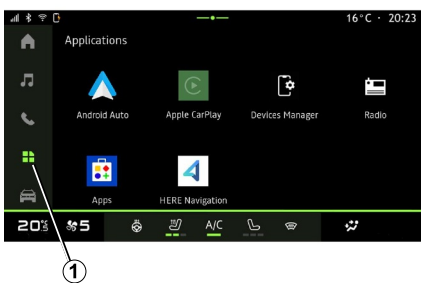

Din domeniul "Aplicații" **1** 1, puteți accesa:

– aplicaţiile instalate în sistemul dvs. multimedia;

- replicarea smartphone-ului;
- "Manager de dispozitive";
- "Aplicaţii";
- ...

Puteți descărca aplicații noi prin intermediul aplicației "Aplicații".

## Meniul "Aplicații"

Puteți accesa aplicațiile instalate în sistemul dvs. multimedia.

Primele două linii sunt dedicate aplicatiilor preinstalate în mod implicit.

Toate celelalte aplicaţii descărcate prin intermediul caracteristicii "Aplicatii" vor fi afişate în ordine alfabetică.

Dacă aplicația nu este disponibilă, aceasta nu va fi afişată.

Apăsaţi pe aplicaţie pentru a o deschide.

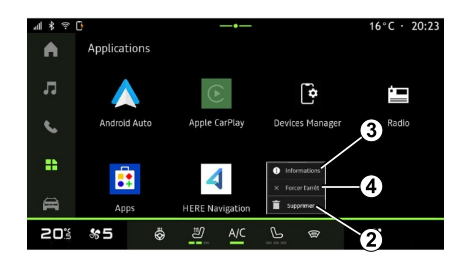

Apăsând lung aplicaţia, puteţi:

– "Ștergeți" aplicaţia **<sup>2</sup>** ;

– accesa informaţii despre aplicaţie **3** (versiunea, valabilitatea sau data creării, numele etc.);

– forţa închiderea aplicaţiei **<sup>4</sup>** .

**Notă:** pot fi şterse numai aplicaţiile instalate prin intermediul caracteristicii "Aplicaţii".

## Setările pentru "Aplicații"

Puteţi accesa informaţiile şi setările pentru "Aplicații" din meniul "Setări ", prin:

– domeniul "Aplicații" **de a**, apoi aplicația "Setări";

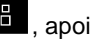

56 - Aplicaţii

# **GESTIONARE APLICATII**

– domeniul "Vehicul" **et al** apoi "Setări";

– centrul de notificări, apoi pictograma

"Setări" **201** 

## Poziția radarului "Aplicații"

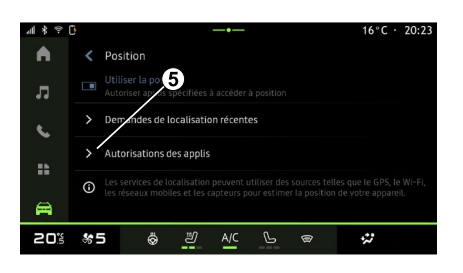

Din meniul "Setări ", selectaţi "Locaţie ", apoi "Permisiuni aplicaţie" **5** pentru a configura permisiunile pentru locație pentru aplicaţiile instalate pe sistemul multimedia.

# "Aplicaţii şi notificări"

Din meniul "Setări", apoi "Aplicații și notificări ", puteţi accesa informaţiile şi setările pentru "Aplicații" instalată pe sistemul multimedia:

- "Afişare toate aplicaţiile";
- "Aplicaţii implicite";
- "Permisiuni aplicatie":

– "Drepturi de acces specifice acordate aplicatiilor".

### "Afisare toate aplicatiile "

Puteti accesa informatii despre toate aplicatiile prezente în sistemul dvs. multimedia:

- numele aplicaţiilor;
- dimensiunea aplicaţiilor;
- versiunea aplicaţiilor;

– valabilitatea sau data creării aplicatiei;

– ...

## "Aplicaţii implicite"

Puteți accesa aplicațiile implicite utilizate pentru:

- ecranul de pornire;
- asistenţă;
- SMS;
- telefonul;
- sistem de navigare.

De asemenea, puteți configura deschiderea linkurilor de acces la aplicaţii.

### "Permisiuni aplicaţie "

Puteţi accesa permisiunile de utilizare a aplicației pentru următoarele scopuri:

- "Activitate fizică";
- "Calendar";
- "Cameră";
- "Senzori corporali";
- "Contacte";
- ...

#### "Drepturi de acces specifice acordate aplicatiilor

Puteţi activa/dezactiva drepturile de acces specifice acordate aplicaţiilor utilizate pentru:

- "Modificarea setărilor sistemului";
- "Accesarea notificărilor";
- "Accesarea SMS premium";
- "Accesarea informaţiilor utilizatorului";
- "Comanda WIFI".

# MY DACIA

#### prezentare

Când utilizați aplicația "My  $\left(1\right)$ Dacia", utilizați conexiunea la internet a telefonului (care este supusă taxelor şi limitărilor impuse de operatorul dvs. de telefonie mobilă).

5

Contul dvs. de client "My Dacia" este [disponibil pe site-ul web https://](https://my.dacia.fr) my.dacia.fr sau prin descărcarea aplicatiei "My Dacia" pe smartphone.

#### **Notă:**

– aplicaţia "My Dacia" este supusă dezvoltării continue. Conectati-vă cu regularitate pentru a vă îmbunătăți contul cu noi caracteristici;

– pentru informaţii suplimentare referitoare la telefoanele compatibile, contactaţi un reprezentant al mărcii sau vizitați site-ul [https://my.dacia.fr;](https://my.dacia.fr)

– pentru informaţii suplimentare, contactați un reprezentant al mărcii sau accesați site-ul web https:// my.dacia.fr.

Din contul dvs. de client "My Dacia", puteți interacționa cu vehiculul și obţine informaţii:

– vizualizaţi informaţiile despre vehicul;

– accesaţi istoricul şi calendarul interviurilor dvs. și faceți o programare;

– identificaţi locul în care este parcat vehiculul;

– activaţi de la distanţă claxonul şi luminile vehiculului;

– vizualizaţi şi gestionaţi contractele şi serviciile;

– consultaţi E-Guide al vehiculului;

– găsiţi un reprezentant al mărcii în apropiere;

– creaţi/modificaţi "Cod PIN" "My Dacia";

– ...

**Notă:**

– anumite funcţii depind de echiparea vehiculului, de abonamentul la contractele serviciilor și de legislația ţării;

– unele funcţii sunt disponibile numai de pe smartphone, prin intermediul aplicaţiei "My Dacia";

– serviciile trebuie activate pentru a permite controlul vehiculului de la distanţă. Consultaţi capitolul "Activarea serviciilor";

## Servicii conectate în "My Dacia"

#### **Pentru vehicule electrice**

Puteti beneficia de serviciile conectate din aplicaţia "My Dacia", cum ar fi:

– să verificaţi nivelul bateriei şi starea de încărcare;

– să programaţi încărcarea;

– lansa/programa sistemul de climatizare sau de încălzire;

– ...

**Notă:** funcţiile de încărcare, climatizare şi încălzire sunt disponibile numai cu anumite vehicule. Pentru orice alte informații, consultați un reprezentant al mărcii.

#### Creaţi un cont de utilizator "My Dacia"

Pentru a accesa functiile "My Dacia". trebuie să creați un cont de utilizator prin intermediul site-ului web sau al aplicatiei "My Dacia".

Pe site-ul web:

– selectaţi "Creare cont" pe pagina de pornire;

– introduceţi informaţiile necesare pentru a crea contul.

Din aplicaţie:

– selectaţi "Înregistrare" din meniul principal al aplicației;

– introduceţi informaţiile necesare pentru a crea contul.

Un e-mail de confirmare va fi trimis la adresa de e-mail furnizată anterior.

# MY DACIA

Pentru a finaliza crearea contului dvs. "My Dacia", faceti clic pe linkul afisat în e-mailul de confirmare.

Notă: puteți folosi același nume de utilizator şi aceeaşi parolă pentru a vă conecta la contul dvs. de utilizator web.

#### Sincronizaţi-vă contul "My Dacia" cu vehiculul

Pentru a utiliza aplicația "My Dacia" și interactiona cu vehiculul dvs., trebuie să sincronizați aplicația "My Dacia" cu vehiculul. Sincronizarea are loc automat când lansați aplicația.

#### **Notă:**

– dacă doriţi să sincronizaţi aplicaţia "My Dacia" cu vehiculul, trebuie să vă aflati în vehicul, acesta trebuie să fie parcat într-o zonă acoperită de rețea, iar sistemul multimedia al vehiculului trebuie să fie pornit;

– conexiunea la contul "My Dacia" este disponibilă numai din profilul administratorului;

– dacă aplicaţia "My Dacia" nu este sincronizată cu vehiculul, nu veti putea accesa contractele serviciilor dvs.

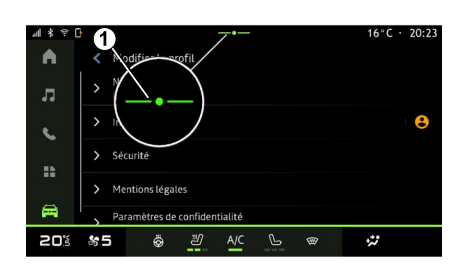

Din Centrul de notificări (acces apăsând pe **<sup>1</sup>** ), selectaţi "Profil", contul "My Dacia", apoi urmați instrucțiunile de pe ecranul sistemului multimedia.

După ce contul dvs. "My Dacia" este asociat cu sistemul multimedia, sincronizarea va avea loc în mod automat când lansaţi aplicaţia.

### Înregistraţi vehiculul în contul dvs. "My Dacia"

Dacă v-aţi sincronizat deja contul "My Dacia" cu vehiculul, înregistrarea se realizează automat.

De asemenea, vă puteți înregistra vehiculul în contul dvs. "My Dacia" prin intermediul contului dvs. "My Dacia", făcând clic pe "Adăugare un vehicul" şi adăugând VIN (numărul de identificare al vehiculului) sau numărul de înregistrare al vehiculului dvs., în mod manual sau prin scanarea acestuia.

## Reînnoirea unui serviciu

Pentru a reînnoi unul dintre servicii atunci când se apropie de expirare, accesati fila "Renault CONNECT store" din contul "My Dacia", apoi selectati "Serviciile mele".

Apoi faceţi clic pe "Reînnoire" şi urmaţi instrucţiunile pas cu pas.

# ÎMPRUMUTAREA ŞI ÎNSTRĂINAREA VEHICULULUI

## Împrumutarea vehiculului

#### Informaţii juridice

Atunci când împrumutați vehiculul, sunteti obligat (consultati Conditiile generale de vânzare ale serviciilor conectate) să informați persoana căreia îi împrumutați vehiculul în legătură cu faptul că vehiculul va fi conectat şi va colecta informaţii personale, precum locaţia vehiculului.

5

#### Colectarea datelor

Colectarea datelor vehiculului poate să fie suspendată temporar.

Pentru a face acest lucru, la pornirea vehiculului dvs. şi după afişarea ferestrei "Securitate şi confidenţialitate" pe ecranul central, selectati "OFF" pentru suspendarea colectării datelor.

Serviciile vor fi dezactivate, cu excepţia funcţiior obligatorii sau asociate securității, cum ar fi apelarea de urgenţă automată în caz de accident.

## Înstrăinarea vehiculului

#### Ştergerea datelor cu caracter personal

Atunci când vehiculul este înstrăinat (de exemplu, revânzare, cumpărare), este obligatoriu să ștergeți toate informaţiile personale stocate în interiorul şi la exteriorul vehiculului.

Pentru a face acest lucru, resetaţi sistemul de la bord și stergeți vehiculul din contul dvs. "My Dacia".

#### Reinitializarea sistemului

Pentru a face acest lucru, porniti sistemul multimedia al vehiculului dvs.

Din domeniul "Vehicul" **eta principale de la principale de la principale de la principale de la principale de l** 

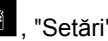

"Sistem", "Resetarea opţiunilor", apoi "Restabilire setări din fabrică" (ştergere date).

**Notă:** resetarea sistemului este posibilă doar din profilul de administrator.

#### Ştergerea unui vehicul din contul dvs. My Dacia

Atunci când înstrăinați vehiculul, trebuie să îl ştergeţi şi din contul dvs. "My Dacia".

Pentru a face acest lucru, conectaţi-vă la contul "My Dacia", selectati vehiculul relevant din garajul dvs. virtual, apoi faceţi clic pe "Ştergere acest vehicul" în partea de jos a paginii de pornire.

### Meniul "Asistență deplasare"

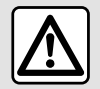

Din motive de securitate, efectuați reglajele în timp ce vehiculul este stationar.

Consultati manualul de utilizare al vehiculului pentru mai multe informatii.

**Notă:** unele setări pentru "Asistență deplasare" sunt disponibile în timp ce vehiculul stationează.

### Accesaţi "Asistență deplasare"

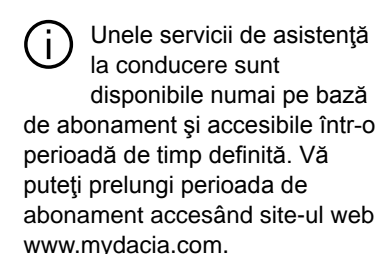

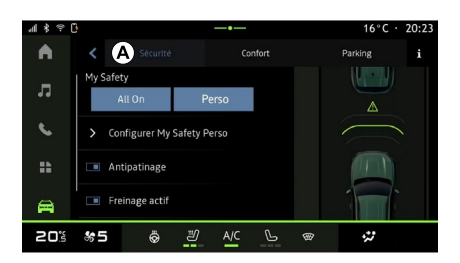

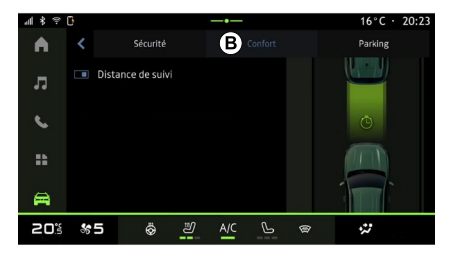

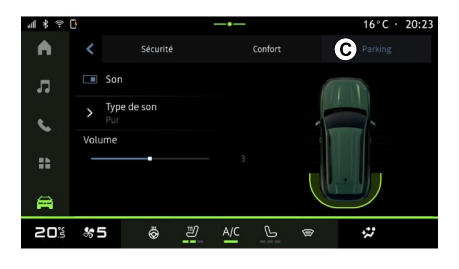

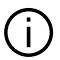

Unele setări trebuie modificate în timp ce motorul funcționează pentru a putea fi stocate de sistemul multimedia.

#### prezentare

Vehiculul este echipat cu sisteme de asistență la conducere care oferă asistenţă suplimentară în rulaj.

## Din domeniul "Vehicul" ,

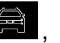

selectați "Asistență deplasare", apoi fila "Securitate" **A** , pentru sistemele de asistenţă la conducere legate de

siguranță, sau fila "Confort" **B**, pentru sistemele de asistentă la conducere legate de confort.

Fila "Parcare" **C** este destinată sistemelor de asistentă la parcare.

Pentru informaţii suplimentare despre fila "Parcare"  $\vec{C}$ , consultati capitolul "Asistentă la parcare".

### « Securitate »

#### "Securitate" **A**

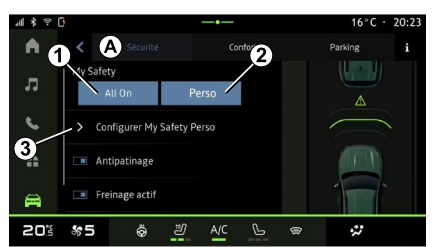

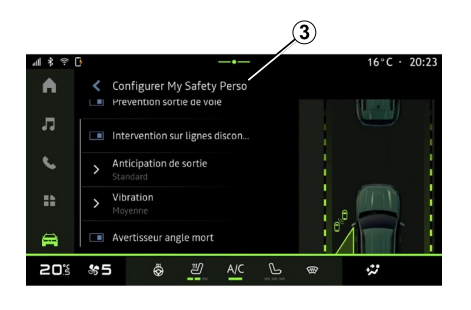

Folosind fila "Securitate" **<sup>A</sup>** , puteţi activa/dezactiva şi/sau configura sistemele de asistență la conducere legate de siguranță:

- "Activare integrală" **<sup>1</sup>** ;
- « Perso » **2** ;
- « Configurați My Safety Perso » **3** ;
	- « Avertizare sonoră de depășire a vitezei » ;
	- « Sunet de schimbare limită » ;
	- « Prevenire impotriva traversării benzii » ;
	- "Operaţiuni pe liniile discontinue";
		- « Anticipare părăsire bandă » ;
		- « Intensitate haptică » ;

– "Prevenire de urgenţă a părăsirii benzii";

– « Avertizare unghi mort » ;

– « Alertă de monitorizare a șoferului » ;

- « Frânare activă» ;
	- « Anticiparea avertizării » ;
- « Detectarea pietonilor » ;
- « Sunet de alertă pentru pietoni » ;
- « Avertizare unghi mort » ;

– ...

**Notă:** butonul a activare/dezactivare este evidențiat atunci când funcția este activată.

### "My Safety" (Siguranta mea)

#### **"Activare integrală" 1**

Atunci când în My Safety este activată funcția "Activare integrală", toate sistemele de asistență pentru siguranță sunt activate. Acest mod este activat în mod implicit la fiecare pornire a vehiculului.

Funcția "Activare integrală" din My Safety (Siguranţa mea) poate fi activată şi printr-o singură apăsare a

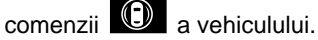

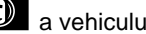

Pentru informații suplimentare despre

comanda **UD**, consultați capitolul

"My Safety" (Siguranta mea) din

manualul de utilizare al vehiculului dvs.

**« Perso » 2**

Atunci când funcția My Safety "Perso" (Siguranța mea) este activată, sistemele de asistență pentru siguranță pe care le-ați configurat și personalizat cu ajutorul "Configurați My Safety Perso" **3** sunt activate.

Funcția "Perso" din My Safety (Siguranţa mea) poate fi activată şi

prin două apăsări ale comenzii a vehiculului.

Pentru informații suplimentare despre

comanda **(C)**, consultați capitolul

"My Safety" (Siguranţa mea) din manualul de utilizare al vehiculului dvs.

#### **« Configurați My Safety Perso » 3**

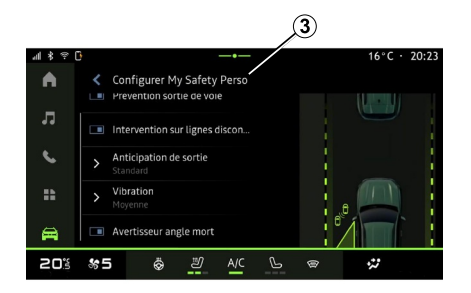

Din acest meniu, puteţi selecta şi/sau configura funcțiile pe care doriți să le

autorizați atunci când activați funcția "Perso" din My Safety (Siguranta mea):

– « Avertizare sonoră de depășire a vitezei » ;

– « Sunet de schimbare limită » ;

– « Prevenire impotriva traversării benzii » ;

– "Operaţiuni pe liniile discontinue";

– « Anticipare părăsire bandă » ;

– « Intensitate haptică » ;

– "Prevenire de urgenţă a părăsirii benzii";

– « Avertizare unghi mort » ;

– « Alertă de monitorizare a șoferului » ;

– ...

#### « Avertizare sonoră de depășire a vitezei »

Această funcţie avertizează şoferul prin intermediul unei alerte sonore, atunci când vehiculul depăşeşte limita de viteză autorizată.

#### « Sunet de schimbare limită »

Această funcţie avertizează şoferul prin intermediul unei alerte sonore atunci când se schimbă limita de viteză autorizată.

#### « Prevenire impotriva traversării benzii»

Această funcție permite vibrații în volan (sau un avertisment sonor, în functie de echipare) pentru a avertiza şoferul dacă vehiculul se abate de la bandă şi trece peste o linie (continuă sau discontinuă), fără ca semnalizatoarele de directie să fi fost activate.

Pentru informatii suplimentare.

consultați capitolul "Alertă de ieșire de pe bandă" din manualul de utilizare al vehiculului.

### "Operaţiuni pe liniile discontinue"

Această funcție corectează traiectoria vehiculului atunci când acesta se abate de la banda de circulatie și trece peste o linie discontinuă fără ca semnalizatoarele de directie să fi fost activate, dacă există un risc iminent de impact (de exemplu, riscul de a lovi un alt vehicul la schimbarea benzilor de circulație, fără ca semnalizatoarele de direcție să fi fost activate).

Puteți alege sensibilitatea dorită a sistemului vehiculului:

- $-$  « Devreme » ;
- « Standard » ;
- « Întârziat ».

De asemenea, puteți alege intensitatea dorită a vibraţiilor:

- « Calitate redusă » ;
- « Standard » ;
- « Calitate ridicată ».

#### "Prevenire de urgenţă a părăsirii benzii"

Această funcție avertizează soferul prin vibrații în volan (sau printr-o alertă sonoră, în funcție de echipare) atunci când vehiculul se abate de la banda de circulație și trece peste o linie (continuă sau discontinuă) fără ca semnalizatoarele de direcție să fi fost activate, dacă există un risc de impact (de exemplu, riscul de a lovi un alt vehicul la schimbarea benzilor, fără ca semnalizatoarele de direcție să fi fost

activate). Pentru informatii suplimentare. consultați capitolul "Alertă de ieșire de pe bandă" din manualul de utilizare al vehiculului.

### « Avertizare unghi mort »

Această funcție avertizează soferul atunci când un alt vehicul se află întrun unghi mort.

Pentru informații suplimentare. consultati capitolul "Avertizare unghi mort" din manualul de utilizare al vehiculului.

#### « Alertă de monitorizare a șoferului »

Această funcție detectează orice reducere a reacţiilor şoferului. Ia în considerare:

– acţionarea bruscă şi aleatorie a volanului;

– activarea frecventă a avertizării sistemului de asistență la menținerea pe bandă.

Această funcție notifică șoferul printrun avertisment sonor şi afişând un mesaj de avertizare pe tabloul de bord care îi recomandă şoferului să facă o pauză.

Pentru informații suplimentare, consultaţi capitolul "Avertizare vigilenţă sofer" din manualul de utilizare al vehiculului dvs.

### « Frânare activă »

Din acest meniu, puteţi activa/ dezactiva funcția "Frânare activă". De asemenea, puteţi alege sensibilitatea declanşatorului de avertizare apăsând pe "Anticiparea avertizării":

- « Devreme » ;
- « Standard » ;
- « Întârziat ».

Pentru informații suplimentare, consultati capitolul "Securitate avansată" din manualul de utilizare al vehiculului.

### « Detectarea pietonilor »

Această funcție detectează și avertizează şoferul atunci când există riscul de coliziune cu un pieton.

Pentru informații suplimentare, consultați capitolul "Ieșire sigură pentru pasager" din manualul de utilizare al vehiculului dvs.

### « Sunet de alertă pentru pietoni »

Această caracteristică avertizează şoferul prin intermediul unei alerte sonore atunci când există riscul de coliziune cu un pieton.

Pentru informații suplimentare, consultați capitolul "Ieșire sigură pentru pasager" din manualul de utilizare al vehiculului dvs.

## « Confort »

### "Confort" **B**

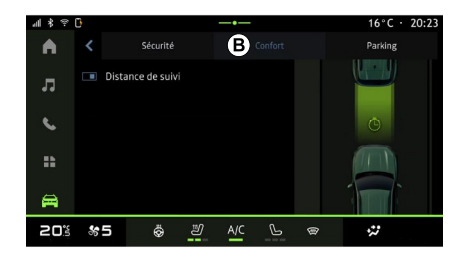

accelera, pentru a economisi carburant.

Pentru informații suplimentare, consultați capitolul "Recomandări de conducere, Conducere eco" din manualul de utilizare al vehiculului.

#### « Distanța de urmărire »

Această funcție avertizează soferul atunci când este prea aproape de un alt vehicul.

Pentru informații suplimentare, consultați capitolul "Alertă de distanță de siguranţă" din manualul de utilizare al vehiculului dvs.

Folosind fila "Confort" **<sup>B</sup>** , puteţi activa/ dezactiva şi/sau configura sistemele de asistență la conducere legate de confort:

```
– « Navigare liberă » ;
```

```
– « Distanța de urmărire » ;
```
– ...

**Notă:** butonul a activare/dezactivare este evidențiat atunci când funcția este activată.

### « Navigare liberă »

Această funcție permite o reducere a frânării de motor în timpul fazelor de decelerare şi de a înainta fără a

# ASISTENŢĂ LA STAŢIONARE

#### prezentare

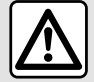

Aceste funcții oferă acțiuni suplimentare de asistență la conducere. Prin urmare, acestea nu pot, în nicio situație, să înlocuiască vigilența și responsabilitatea şoferului în timpul manevrelor (şoferul trebuie să fie întotdeauna pregătit să frâneze).

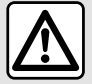

Atunci când efectuați manevre, volanul se poate roti rapid: nu introduceţi mâinile în

interiorul său și asigurați-vă că nimic nu este prins în interiorul acestuia.

Din motive de securitate, efectuați reglajele în timp ce vehiculul este stationar.

Vehiculul este echipat cu sisteme de asistență la parcare care oferă asistență suplimentară în timpul manevrelor de parcare.

În funcție de echipare, din domeniul

"Vehicul" **A**, apăsați pe meniul "Asistență deplasare", apoi pe fila "Parcare" pentru a accesa meniul Asistență la parcare:

- « Asistență parcare » ;
- « Asistent de parcare automată ».

Consultaţi manualul de utilizare al vehiculului pentru mai multe informații.

### Meniul "Asistență parcare"

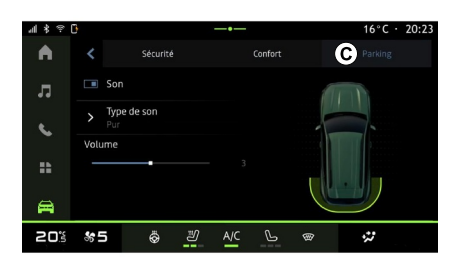

Din domeniul "Vehicul" **Din** apăsati

pe meniul "Asistență deplasare", apoi pe fila "Parcare" **C** . Utilizaţi acest meniu pentru a accesa setările pentru asistenta la parcare. Pentru informatii suplimentare, consultati capitolul "Asistență parcare" din manualul de utilizare al vehiculului dvs.

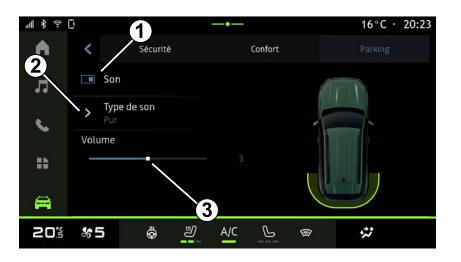

- **1.** « Sunet ».
- **2.** « Tip sunet ».
- **3.** « Volum ».

#### « Sunet » **1**

Apăsaţi pe "Sunet" **3** pentru a activa sau dezactiva alertele sonore pentru asistența la parcare.

Pot fi modificate următoarele setări:

# ASISTENŢĂ LA STAŢIONARE

– "Tip sunet" **5** : selectaţi tipul de avertizare sonoră dintre cele oferite; – "Volum": reglaţi volumul alertei de detectarea a obstacolelor folosind bara "Volum" **6** .

# CAMERĂ DE MERS ÎNAPOI

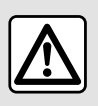

Din motive de securitate, efectuați reglajele în timp ce vehiculul este stationar.

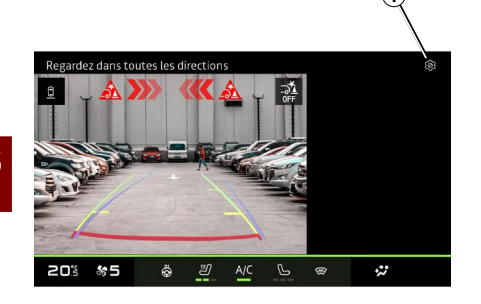

În momentul cuplării marşarierului, camera de mers înapoi situată în partea din spate a vehiculului este activată pentru a transmite imaginea din spatele vehiculului pe ecranul multimedia.

Atunci când camera de mers înapoi este afişată pe ecranul multimedia, puteţi accesa setările apăsând pe

pictograma "Setări" **<sup>1</sup>** .

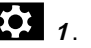

Pentru informații suplimentare despre camera de mers înapoi, consultati manualul de utilizare al vehiculului dvs.

#### **Notă:**

– aveţi grijă în aşa fel încât camerele să nu fie acoperite (cu murdărie, noroi, zăpadă etc.);

– afişajul camerei de mers înapoi nu mai este disponibil (este înlocuit cu un ecran negru) atunci când viteza vehiculului depăşeşte aproximativ 10 km/h, în funcție de reglementările locale.

#### "Setări imagine"

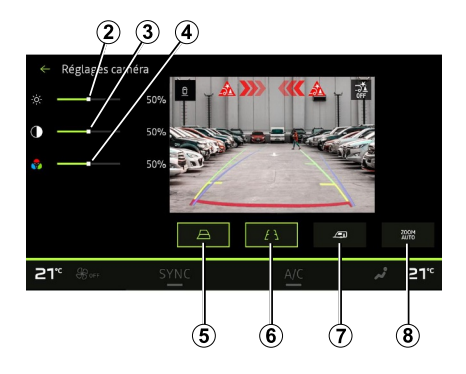

Puteţi să reglaţi setările următoare:

- luminozitate **<sup>2</sup>** ;
- contrast **3** ;
- culoare **<sup>4</sup>** .

## "Linii de ghidare"

Puteți activa sau dezactiva:

– liniile de ghidare mobile **5** care indică traiectoria vehiculului în functie de poziția volanului;

– liniile de ghidare fixe **6** care indică distanta din spatele vehiculului:

– liniile de ghidare mobile ale remorcii **<sup>7</sup>** care indică traiectoria remorcii în functie de pozitia volanului.

### "Zoom automat"

(în funcție de echipare)

Puteți să activați sau să dezactivați functia "Zoom automat" **8**.

# CAMERĂ CU VEDERE MULTIPLĂ

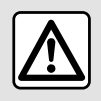

Această funcție reprezintă un ajutor suplimentar, indicând

faptul că un alt vehicul se află în zona de unghi mort a vehiculului dumneavoastră. Prin urmare, nu poate, în nici un caz, să înlocuiască vigilența și responsabilitatea şoferului în timpul mersului.

Soferul trebuie să fie întotdeauna pregătit pentru evenimentele neprevăzute care pot interveni în timpul conducerii: aveți grijă întotdeauna să nu existe obstacole mobile, mici şi înguste (de exemplu, un copil, un animal, un cărucior de copil, o bicicletă).

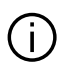

Ecranul reprezintă o imagine inversată a

vizualizărilor din spate. Indicatoarele sunt o reprezentare proiectată pe sol orizontal. Aceste informatii nu trebuie luate în considerare în cazul suprapunerii pe un obiect vertical sau pe un obiect de pe sol.

Obiectele care apar pe marginea ecranului pot fi deformate. În caz de luminozitate prea

puternică (ninsoare, vehicul în soare etc.), vizibilitatea camerei poate fi perturbată.

#### prezentare

Vehiculul este echipat cu patru camere montate în partea din fată, în retrovizoarele exterioare şi în partea din spate a vehiculului, pentru a vă oferi asistenţă suplimentară în timpul manevrelor dificile.

Camerele transmit patru imagini separate pe ecranul multimedia, permiţând o vizualizare a mediului din jurul vehiculului.

Pentru informatii suplimentare, consultaţi capitolul "Cameră cu vedere multiplă" din manualul de utilizare al vehiculului dvs.

**Notă:** aveți grijă în asa fel încât camerele să nu fie acoperite (cu murdărie, noroi, zăpadă etc.).

#### **Funcționare**

În momentul cuplării marşarierului, camera cu vedere spate afişează zona din spatele vehiculului pe ecranul multimedia.

De asemenea, aveti optiunea de a alege imaginea afişată pe ecranul multimedia prin trecerea la modul manual.

#### Activare/dezactivare

#### Alegerea camerei

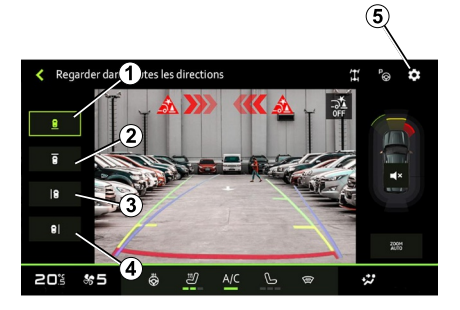

# CAMERĂ CU VEDERE MULTIPLĂ

Pentru a activa vizualizarea dorită a camerei, selectati-o pe ecranul multimedia:

– **<sup>1</sup>** vizualizarea zonei din spatele vehiculului;

– **2** vizualizarea zonei din faţa vehiculului;

– **3** vizualizarea zonei din partea dreaptă a vehiculului;

– **<sup>4</sup>** vizualizarea zonei din partea stângă a vehiculului.

#### Setări

Puteți activa sau dezactiva:

– liniile de ghidare mobile **9** care indică traiectoria vehiculului în funcție de poziția volanului;

– liniile de ghidare fixe **10** care indică distanța din spatele vehiculului;

– liniile de ghidare mobile ale remorcii **11** care indică traiectoria remorcii în

funcție de poziția volanului;

– funcţia "Zoom automat" **12** (în funcție de echipare).

 $\circledR$ Réglages car  $21<sup>c</sup>$ l21"  $\circledcirc$  $\mathbf{12}$ (11)

Apăsaţi pictograma "Setări" **5**

pentru a afişa lista de setări.

Puteţi regla setările pentru luminozitate **6** , contrast **7** şi culoare **8** .

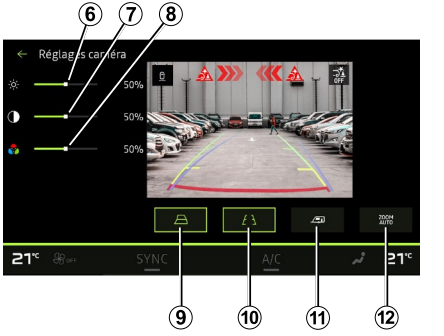
## <span id="page-72-0"></span>TOATE INFORMAŢIILE RUTIERE

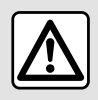

Aceste funcții oferă acțiuni suplimentare de asistență la conducere.

Prin urmare, acestea nu pot, în nicio situație, să înlocuiască vigilența și responsabilitatea şoferului în timpul manevrelor (şoferul trebuie să fie întotdeauna pregătit să frâneze).

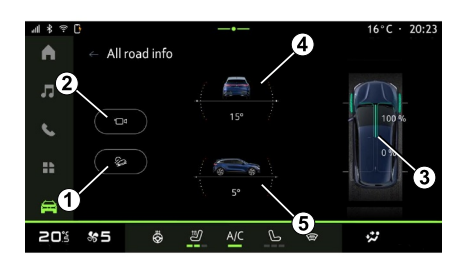

Din domeniul "Vehicul" **Din**, apăsați

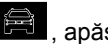

pe "Toate informaţiile rutiere" pentru a accesa următoarele elemente:

– activarea/dezactivarea sistemului

"Asistent la coborâre pantă (HDC)" (în funcție de echipare)  $\boldsymbol{\ell}$ ;

– comanda rapidă către meniul

"Camera" (în functie de echipare) 2:

– distribuţia cuplului faţă/spate pentru vehiculele echipate cu tractiune integrală (4WD) **3** ;

– clinometrul transversal **<sup>4</sup>** ;

– clinometrul longitudinal **5** .

Pentru informații suplimentare despre "Asistent la coborâre pantă (HDC)", consultati capitolul "Dispozitive de corectare și sisteme de asistență la conducere" din manualul de utilizare al vehiculului.

## <span id="page-73-0"></span>PRESIUNE DE UMFLARE PNEURI

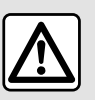

Din motive de securitate, efectuați aceste manipulări cu vehiculul oprit.

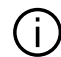

Pentru informații suplimentare despre presiunea pneurilor, consultați capitolul "Sistem de supraveghere presiune pneuri" din manualul de utilizare al vehiculului.

Din domeniul "Vehicul" **Firmal** , apăsați

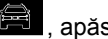

pe "Vehicul", apoi pe fila "Presiune pneuri" pentru a verifica starea presiunii pneurilor şi a reiniţializa sistemul de monitorizare "Presiune pneuri" **1** .

Afişajul de pe tabloul de bord al vehiculului vă informează în legătură cu eventualele anomalii de umflare a pneurilor.

#### Starea presiunii pneurilor cu sistemul TPW

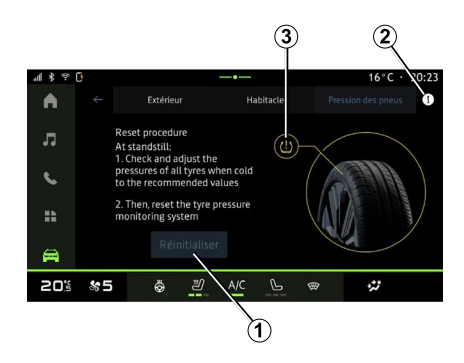

#### **Reinitializare**

Această funcție permite reinițializarea prin apăsarea butonului "Resetați" **<sup>1</sup>** .

Procedura de resetare trebuie efectuată în timp ce vehiculul este stationar și contactul este cuplat.

Porniți procedura de reinițializare apăsând pe "Da" sau reveniți la starea presiunii pneurilor apăsând pe "Nu". Atunci când reinițializarea este terminată, pe ecran este afişat un mesaj de confirmare.

Din sistemul multimedia, puteţi verifica starea presiunii pneurilor.

Simbolul **3** indică presiunea pneurilor cu ajutorul culorilor:

– verde – presiunea pneurilor este corectă sau neschimbată de la ultima reinitializare;

– Portocaliu – presiunea unuia dintre pneuri este insuficientă.

Pentru informații suplimentare despre sistemul de comandă "Presiune pneuri instalat pe vehiculul dvs., apăsaţi pe pictograma **2** .

Reinițializați sistemul de comandă "Presiune pneuri" la **1** .

6

## MY DRIVING

### <span id="page-74-0"></span>Meniul "My driving"

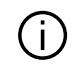

Anumite caracteristici sunt disponibile numai cu vehiculul stationat.

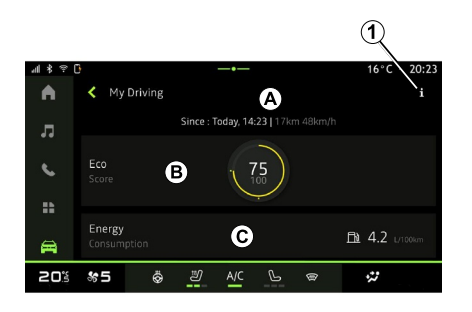

Din domeniul "Vehicul" **Din**, apăsați

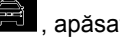

pe "My driving" pentru a accesa următoarele informații și funcții:

– data de început, distanţa parcursă şi viteza medie a călătoriei curente **<sup>A</sup>** ;

- "Scor Eco" **<sup>B</sup>** ;
- "Consumul de energie" **C** .

De la pictograma "Informatii" **1** 1 puteți accesa informații despre "My driving".

#### **Notă:**

– informaţiile care pot fi accesate prin intermediul meniului "My driving" pot varia în funcție de nivelul de echipare al vehiculului.

– datele afişate sunt resetate automat atunci când motorul a fost oprit timp de cel puţin două ore sau la schimbarea "Profil".

### « Scor Eco »

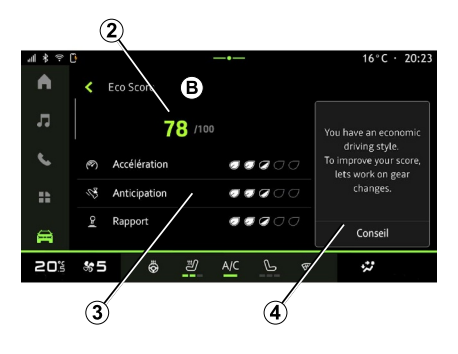

Din modul de vizualizare "Scor Eco" **B**. vă puteți vizualiza comportamentul de conducere în raport cu economia

de energie realizată de la plecarea pe traseul actual.

**Notă:** datele afişate sunt calculate de la ultima resetare a datelor vehiculelor, fie automat după ce vehiculul nu a fost utilizat timp de două ore, fie la schimbarea "Profil".

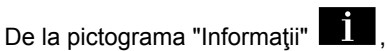

puteți accesa informații legate de "Scor Eco".

#### **Scorul general 2**

Aceste date vă permit să vă cunoaşteţi scorul general (de la 0 la 100) pentru călătoria curentă:

- scor între 76 şi 100: "Felicitări, sunteți un șofer Eco";
- scor între 51 şi 75: "Aveți un stil normal de condus";
- scor între 0 şi 50: "Aveți un stil dinamic de condus".

Scorul general este calculat din subscoruri.

#### **Calculul subscorurilor 3**

Subscorurile sunt evaluări ale comportamentului dvs. de conducere pe ruta curentă, pe baza următoarelor criterii:

"Accelerarea" vă evaluează comportamentul în raport cu accelerația și viteza; –

## MY DRIVING

- "Anticipare" vă evaluează capacitatea de a anticipa şi de a evita frânarea puternică; –
- "Schimb. viteză" evaluează comportamentul dvs. în ceea ce priveşte schimbarea rapoartelor, în raport cu martorul luminos de schimbare a rapoartelor afişat pe tabloul de bord;

**Notă:** această evaluare este disponibilă numai cu cutiile de viteze mecanice.

#### **Stil şi recomandări de conducere 4**

Folosind subscorurile, aceste informatii vă oferă o evaluare a stilului de conducere pentru a vă ajuta să conduceţi mai eficient.

Pentru a accesa recomandările suplimentare, apăsați pe "Sfat".

### « Consumul de energie »

(în funcţie de echipare)

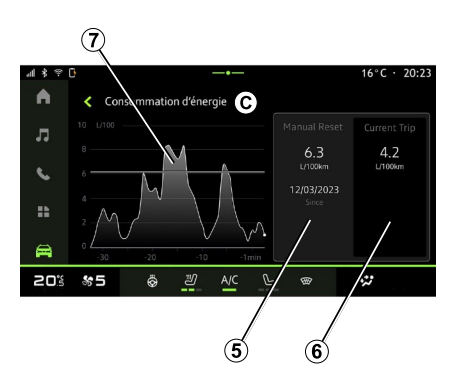

Din modul de vizualizare "Consumul de energie" **C** , puteţi vizualiza următoarele date privind consumul de energie în raport cu rulajul dvs.:

- Datele privind călătoria actuală **5** ;
- Datele de la ultima resetare **6** ;
- Evoluţia consumului mediu **<sup>7</sup>** .

De la pictograma "Informaţii" , puteți accesa informații legate de "Consumul de energie".

#### **Datele privind călătoria actuală 5**

În funcţie de versiune, pot fi disponibile următoarele date:

- "Consum mediu";
- Distanţa parcursă "Distanţă EV" în modul electric (vehicul hibrid);

– ...

**Notă:** datele afişate sunt calculate de la ultima resetare a datelor "Scor Eco", realizată automat după ce vehiculul nu a fost utilizat timp de două ore sau la schimbarea "Profil".

#### **Datele de la ultima resetare 6**

În funcţie de versiune, pot fi disponibile următoarele date:

– "Consum mediu";

– Distanţa parcursă în modul integral electric (vehicul hibrid);

– Consumul climatizării şi al accesoriilor (vehicul electric);

– Data ultimei resetări;

– ...

**Notă:** datele afişate sunt resetate împreună cu datele tabloului de bord.

#### **Evoluţia consumului mediu <sup>7</sup>**

Un grafic arată evoluția consumului mediu pe minut, în ultimele treizeci de minute ale călătoriei.

Rândul şi valoarea asociată corespund consumului mediu de la ultima resetare manuală.

**Notă:** datele diagramei sunt resetate împreună cu datele de la ultima resetare manuală.

6

– ...

## CALITATE AER

#### <span id="page-76-0"></span>Din domeniul "Vehicul" **Din domeniul** (apăsați pe "Calitate aer".

∩

 $\ddot{\omega}$ 

20:23

Din acest meniu, puteți crea o atmosferă şi o calitate a aerului sănătoase în interiorul habitaclului, prin activarea funcției "Purificator de aer".

De la pictograma pentru informatii 1, în timp ce vehiculul este staţionat, puteți accesa informații despre "Calitate aer".

To see PM2.5 incoming flow values air conditionning system must be activated

 $\mathcal{C}$ 

### « Purificator de aer »

← Qualité de l'air

Ö 2

 $M \times \mathbb{R}$  in

 $\bigwedge$ 

л  $\epsilon$ ÷.  $\blacksquare$ 

20% %5

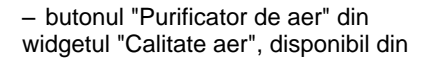

domeniul "Navigare" **Q** sau "Ecran

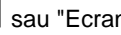

de pornire"  $\Box$ 

Atunci când butonul "Purificator de aer" este evidențiat, aceasta indică faptul că ciclul de purificare a aerului este în desfăşurare (aproximativ cinci minute).

Puteţi lansa un ciclu de purificare a aerului utilizând:

– butonul "Purificator de aer" **<sup>2</sup>** ;

#### <span id="page-77-0"></span>Meniul "Electric"

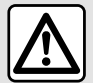

Din motive de securitate, efectuați aceste manipulări cu vehiculul oprit.

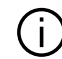

6

Disponibilitatea anumitor caracteristici depinde de tipul vehiculului (electric sau hibrid).

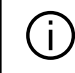

Unele setări sunt disponibile numai cu vehiculul stationat.

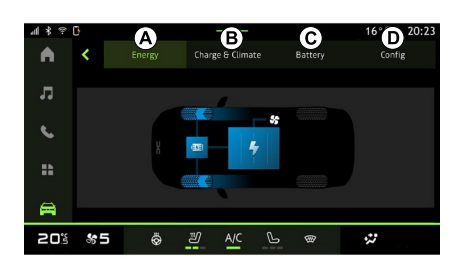

### "Energie" **A**

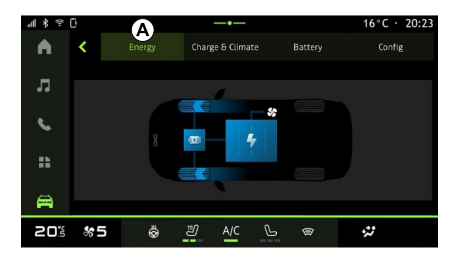

Din domeniul "Vehicul" **Din domeniul** vehicul" accesa meniul "Electric".

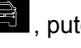

Puteţi utiliza acest meniu pentru a vizualiza şi seta funcţiile legate de vehiculul dvs. hibrid sau electric.

Din meniul "Electric", puteți să accesați următoarele file:

- "Energie" **<sup>A</sup>** ;
- "Programe" **<sup>B</sup>** ;
- "Baterie" **C** ;
- "Setări" **<sup>D</sup>** .

Din fila "Energie" **A** , sistemul multimedia vă permite să vizualizaţi fluxurile de energie ale vehiculului.

**Notă:** informaţiile pot varia în funcţie de motorul vehiculului (electric sau hibrid).

## "Programe" **B**

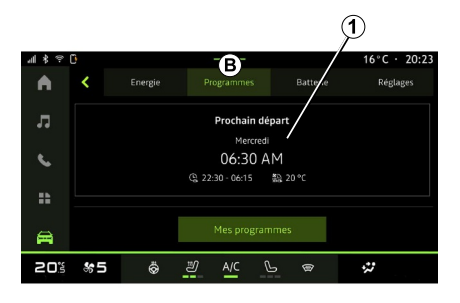

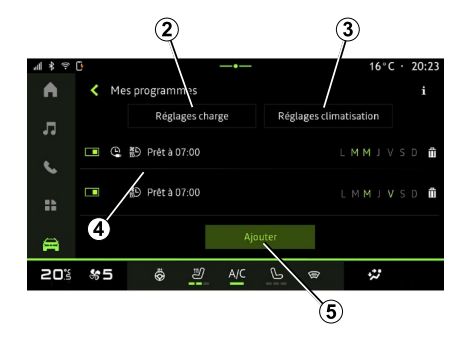

puteti seta confortul si/sau programul de încărcare pentru vehiculul dvs.

Din acest meniu, puteți vizualiza și ajusta:

- setarea orei în raport cu programele de încărcare **<sup>2</sup>** ;
- setarea de confort termic asociată programelor de climatizare **3** ;
- lista şi setările pentru "Programele mele" **4** stocat;
- "Adăugați" un program **5** .

Pentru informații suplimentare despre diferitele functii ale "Programe".

apăsați pictograma "Informații"

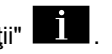

După adăugarea unui program, puteţi vizualiza informaţii despre "Următorul program" **1** care urmează, din fila "Programe" **B** .

**Notă:** încărcarea va începe dacă motorul este oprit, vehiculul este conectat la o sursă de alimentare electrică, iar accesul este autorizat. Pentru informații suplimentare, consultaţi informaţiile despre vehiculul hibrid sau despre sistemul de încărcare din manualul de utilizare al vehiculului.

### "Adăugați" un program

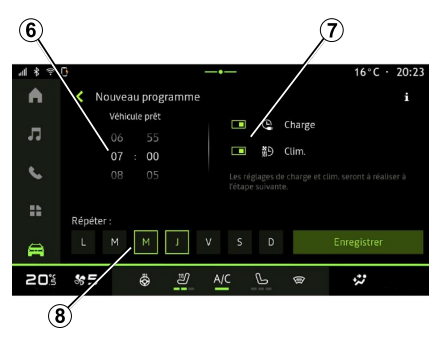

6

Puteți stoca până la trei programe.

Pentru a adăuga un program, apăsaţi pe "Adăugați" **5** , apoi configuraţi următoarele:

– ora la care vehiculul trebuie să fie pregătit **6** ;

– tipul programului, dacă este un program de încărcare şi/sau de climatizare **<sup>7</sup>** ;

– ziua/zilele săptămânii în care doriţi să aplicaţi programul **8** .

Apăsaţi pe "Salvați" pentru a confirma.

Din fila "Programe" **B** , apoi "Programele mele" sau "Adăugați", dacă nu a fost setat niciun alt program,

### « Setările de încărcare » **2**

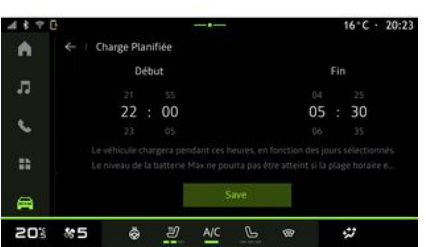

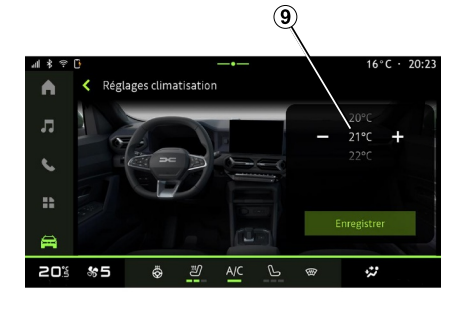

#### Setarea zilelor **8**

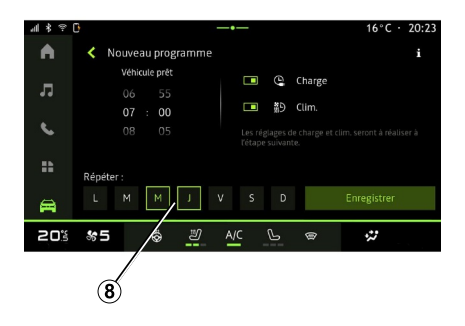

6

Din "Setările de încărcare" **2** , reglaţi ora de începere şi ora de oprire, apoi apăsați pe "Salvați" pentru a confirma.

**Notă:**

– dacă orele de începere şi de oprire sunt identice, programul va dura 24 de ore;

– este posibil ca nivelul "Max" al bateriei să nu fie atins dacă perioada programului de încărcare este prea scurtă;

– nu puteţi confirma un program de încărcare dacă nu aţi selectat o zi a săptămânii.

#### « Setări climă » **3**

(în funcție de echipare)

Din "Setări climă" **3** , ajustaţi temperatura de confort termic pentru habitaclu 9, apoi apăsați pe "Salvați" pentru a confirma.

Selectați zilele 8 pentru care doriți să aplicaţi programul.

Atunci când ziua este evidențiată, aceasta indică faptul că este selectată.

Apăsați pe "Salvați" pentru a confirma.

#### « Programele mele » **4**

#### $\omega$ 油米  $16^{\circ}$ C · 20:23  $\blacktriangle$ K Mes programmes  $\boldsymbol{\Omega}$ Réglages charge Réglages climativation ■ ① 鹬 Prétà07:00 LMMIVS  $\epsilon$ □ @ 約 Prêt à 07:00 LMMJVSD  $\mathbf{B}$  $\triangle$ 송 도 Ö. து  $\mathcal{P}$  $\ddot{\omega}$ 20%  $\circledast$

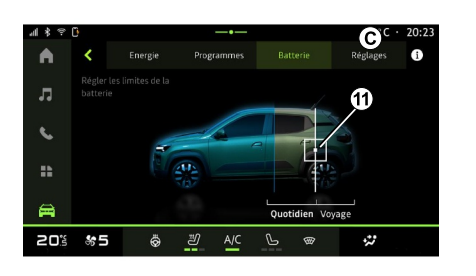

"Baterie" **C**

#### "Setări" **D**

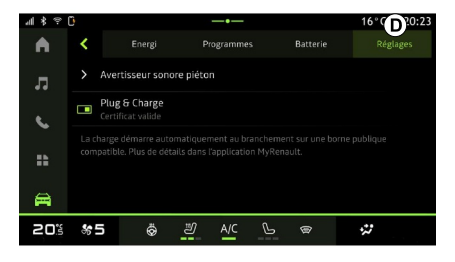

Din lista 4, puteti vedea o prezentare de ansamblu a tuturor programelor active pentru încărcare şi/sau nivelul de încălzire.

Apăsaţi pe unul dintre programe pentru a vizualiza, modifica sau şterge.

Puteți șterge un program apăsând pe pictograma cu un coş de reciclare **10** a programului pe care doriţi să îl ştergeţi.

Din fila "Baterie" **C** , puteţi seta nivelul maxim de încărcare a bateriei pentru vehiculul dvs., prin deplasarea butonului **11** .

Din fila "Setări" **D** , puteţi accesa următoarele setări:

– « Sunet de avertizare a pietonilor » ; – ...

#### « Sunet de avertizare a pietonilor »

În rulare, puteți alege sunetul avertizorului sonor pentru pietoni pentru a avertiza ceilalti utilizatori participanți la trafic, în special pietonii şi bicicliştii, de prezenţa vehiculului dvs.

Pentru informații suplimentare despre avertizorul sonor pentru pietoni, consultati capitolul "Vehicul electric" din manualul de utilizare al vehiculului.

### <span id="page-81-0"></span>Meniul "Vehicul"

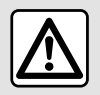

Din motive de securitate, efectuați reglajele în timp ce vehiculul este stationar.

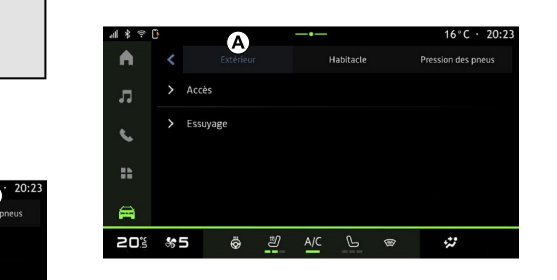

Din domeniul "Vehicul" **and Solution**, selectati

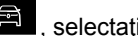

meniul "Vehicul".

Din acest meniu puteţi să accesaţi următoarele file:

- "Exterior" **<sup>A</sup>** ;
- "Cabină" **<sup>B</sup>** ;
- "Presiune pneuri" **C** .

**Notă:** disponibilitatea setărilor poate varia în functie de nivelul de echipare.

## "Exterior" **A**

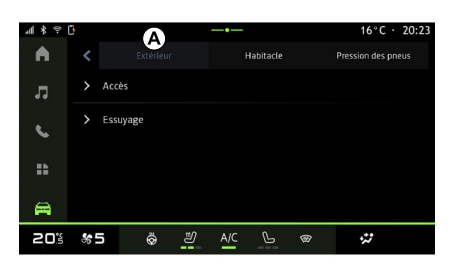

#### « Acces »

Utilizați acest meniu pentru a activa/ dezactiva următoarele opțiuni:

– « Blocare automată a ușilor în timpul condusului » ;

- « Blocare/deblocare hands-free » :
	- « Mod silențios » ; –

**Notă:** unele optiuni sunt disponibile numai dacă sunt activate functiile anterioare.

« Accesare și pornire prin telefon » ; –

#### **Notă:**

- atunci când funcţia este dezactivată, nu veți mai primi notificări legate de aceasta;
- pentru informaţii suplimentare, –consultati manualul de utilizare al vehiculului.

– ...

### « Bine ați venit »

Utilizaţi acest meniu pentru a activa/ dezactiva următoarele opțiuni:

- « Secvență de iluminare externă » ;
- « Sunet secvență internă » ;
- « Desfășurarea automată a oglinzilor » ;
- « Funcție iluminare internă » ;

– ...

### « Lumini de întâlnire »

Utilizaţi acest meniu pentru a activa/ dezactiva următoarele opțiuni:

- "Iluminare adaptivă";
- « Selectarea sensului de condus » :
	- « Stânga » ;
	- « Dreapta ».
- ...

**Notă:** unele opţiuni sunt disponibile numai dacă sunt activate functiile anterioare.

### « Curățare parbriz »

Utilizați acest meniu pentru a activa/ dezactiva următoarele opțiuni:

– "Ștergătorul lunetei pornit în marșarier": ştergătorul geamului spate se activează la cuplarea marşarierului;

Notă: această funcție funcționează numai dacă ştergătoarele de geam față sunt activate.

– « Ștergător parbriz automat » ; – ...

## "Cabină" **B**

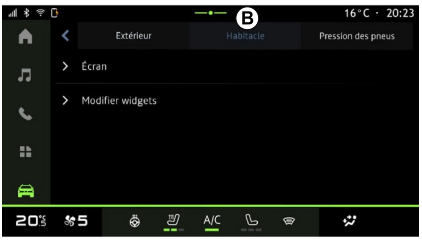

– "Luminozitatea ecranului în timpul zilei":

– « Culoare ambientală » ;

– ...

**Notă:** unele opțiuni sunt disponibile numai dacă sunt activate funcţiile anterioare.

#### « Volum sonor indicator viraj »

Utilizaţi acest meniu pentru a regla volumul indicatorilor din habitaclu:

- « Calitate redusă » ;
- « Mediu » ;
- « Acut ».

### « Editați widgeturi »

Din acest meniu puteti modifica widget-urile domeniului "Ecran de

pornire" (n. disponibile în funcție de echiparea vehiculului:

- « Navigare » ;
- « Presiune pneuri » ;
- « Vehicul » ;
- « Data și ora » ;
- « Audio » ;
- ...

"Presiune pneuri" **C**

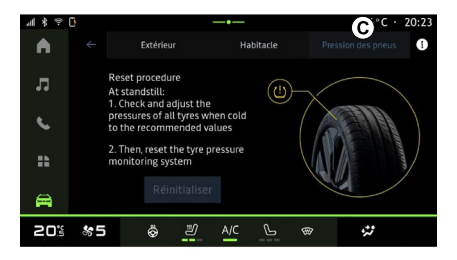

Utilizaţi acest meniu pentru a verifica starea presiunii pneurilor vehiculului şi pentru a efectua o resetare.

Pentru informatii suplimentare despre presiunea pneurilor, consultaţi:

- capitolul "Presiune pneuri";
- manualul de utilizare al vehiculului.

7

#### « Ecran »

Utilizați acest meniu pentru a activa/ dezactiva "Luminozitate automată" şi pentru a ajusta următoarele opțiuni:

## Meniul "Profil"

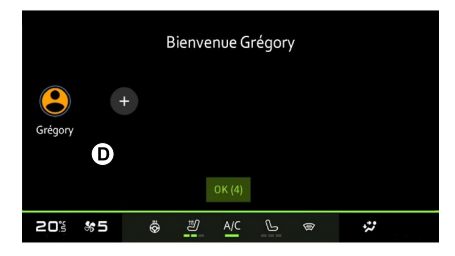

Atunci când sistemul multimedia este pornit, la **<sup>D</sup>** , puteţi alege sau adăuga un profil de utilizator pe care să îl aplicati sistemului și vehiculului.

Selectaţi profilul de utilizator dorit.

**Notă:** schimbarea profilului este posibilă numai în timp ce vehiculul este staţionar.

Puteti accesa oricând meniul "Profil" din centrul de notificări.

#### Funcţii legate de profilul de utilizator

În profilul de utilizator sunt stocate următoarele setări:

- limba sistemului;
- contul "My Dacia";
- setările de afişare;
- reglaje retrovizoare exterioare;
- reglaje audio;
- ...

**Notă:** primul profil creat va fi profilul implicit de administrator. Unele optiuni sunt disponibile numai prin profilul de administrator.

### Adăugarea unui "Profil"

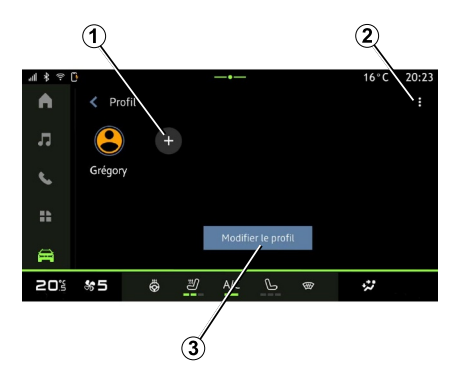

Pentru a adăuga un "Profil" nou, apăsaţi pe **1** , apoi urmaţi instrucţiunile afişate pe ecranul multimedia.

**Notă:** de fiecare dată când se creează un nou "Profil", va fi necesară o configurare. Consultaţi capitolul "Activarea serviciilor".

#### Setările pentru "Profil"

Pentru a vă proteja mai  $\left( \begin{array}{c} 1 \end{array} \right)$ bine datele cu caracter personal, vă recomandăm să vă blocați profilul.

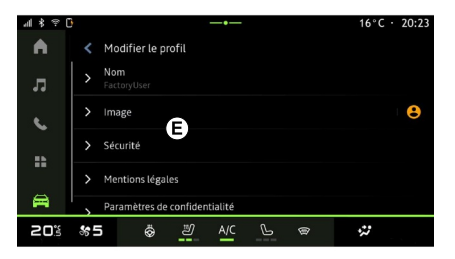

Din **<sup>2</sup>** , puteţi accesa următoarele functii:

- « Gestionați profilurile » ;
- « Gestionare conturi » ;
- « Ștergeți profilul » ;
- « Profilul Guest ».

Pentru a modifica "Profil" curent, apăsaţi pe "Editați profilul" **3** pentru a accesa meniul **E** şi modificaţi următoarele:

- « Nume » ;
- « Imagine » ;
- « Securitate » :
	- "Selectarea modului de blocare";
	- "Ştergere ID";
	- "Deblocaţi profilul cu telefonul". –

Puteți utiliza această funcție pentru a debloca "Profil" utilizând smartphone-ul, dacă este prezent în vehicul.

Pentru informații suplimentare, consultaţi capitolul "Setări de sistem".

– "Cont My Dacia" (disponibil numai în profilul de administrator);

- « Termeni de confidențialitate » ;
- « Setări de confidențialitate » :
	- « Acceptați toate » ;
	- « Refuzați toate » ;
	- « Personalizați ». –

– ...

Pentru mai multe informaţii, consultaţi capitolul "Activarea serviciilor".

### Profil « Invitat »

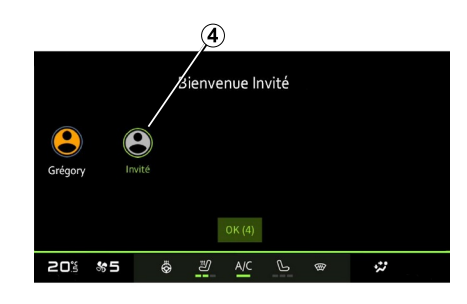

Profilul "Invitat" (GUEST) poate fi utilizat pentru a accesa unele functii ale sistemului multimedia, cum ar fi un profil de utilizator.

Pentru a-l accesa, apăsaţi pe **<sup>2</sup>** , apoi pe "Profilul Guest" sau **4** în timpul pornirii.

Profilul "Invitat" se resetează la fiecare repornire a sistemului, iar setările nu sunt stocate.

## <span id="page-85-0"></span>REGLAJE DE SISTEM

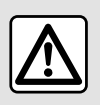

Din motive de securitate, efectuați reglajele în timp ce vehiculul este stationar.

#### Meniul "Setări"

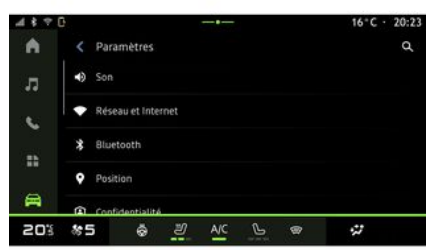

Din domeniul "Vehicul" **Din domeniul** pe "Setări".

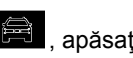

De asemenea, puteți accesa meniul

"Setări" din Centrul de notificări, apăsând pe pictograma "Setări".

#### **Notă:**

7

– disponibilitatea setărilor poate varia în funcție de nivelul de echipare;

– unele setări sunt disponibile cu vehiculul stationat.

Acest meniu vă permite să reglaţi următorii parametri:

- « Sunet » ;
- "Reţea şi internet";
- « Bluetooth® » ;
- "Locaţie";
- "Confidenţialitate";
- "Aplicaţii";
- "Notificări";
- « Data și ora » ;
- "Profiluri şi conturi";
- « Securitate » ;
- « Sistem » ;
- « Actualizare » ;
- "Dispozitiv asociat";
- ...

#### « Sunet »

Acest meniu poate fi utilizat pentru a seta şi regla următoarele setări de volum:

- « Volumul sistemului media » ;
- "Volumul apelurilor primite";
- « Volumul alarmei » ;
- "Volumul notificărilor";
- "Volumul navigării";
- « Volumul asistentului » ;
- "Soneria telefonului";
- ...

#### "Reţea şi internet"

Atunci când utilizați  $\left( \begin{array}{c} 1 \end{array} \right)$ partajarea conexiunii de pe telefon, utilizați conexiunea la internet a telefonului prin intermediul conexiunii WIFI (care este supusă taxelor şi limitărilor impuse de operatorul dvs. de telefonie mobilă).

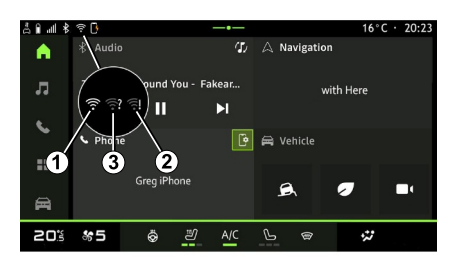

## REGLAJE DE SISTEM

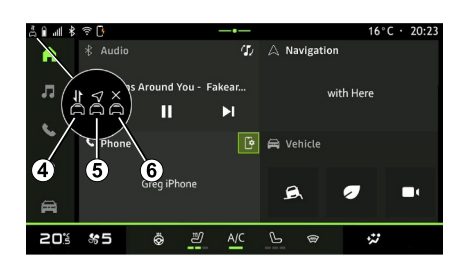

Acest meniu poate fi utilizat pentru a configura următoarele reţele de internet:

- "Partajare punct de acces şi conexiune":
	- activaţi/dezactivaţi "Partajare punct de acces și conexiune";
	- detalii punct de acces;
	- activaţi/dezactivaţi automat punctul de acces;

– ...

- "Reţea mobilă":
	- activați/dezactivați "Date mobile";
	- activaţi/dezactivaţi datele mobile în "Roaming"; –
	- Setați o alertă privind limita de date mobile;

 $-$  « WIFI » ·

- activaţi/dezactivaţi "WIFI" de pe sistemul multimedia pentru a utiliza un punct de acces la internet la distanță;
- vizualizarea reţelelor disponibile;
- "Adăugaţi o reţea".
- "Setările pentru WIFI"
- "Conectivitate" oferă informaţii despre:
	- date şi stare de conectivitate;
	- pe "Tip de rețea";
	- ID sistem;
	- ...

Pentru informații suplimentare despre partajarea datelor, consultați capitolul "Activarea serviciilor".

Atunci când activaţi conexiunea "WIFI" a sistemului multimedia, primiţi notificări despre starea acesteia prin intermediul pictogramei de pe bara de stare:

- **1** "WIFI" activat şi conectat la o rețea fără o conexiune limitată;
- **2** "WIFI" activat şi conectat la o rețea, dar fără acces la internet sau cu o conexiune limitată;

– **3** "WIFI" activat, dar nu este conectat la o retea.

**Notă:** dacă "WIFI" este dezactivat, nicio pictogramă WIFI nu va apărea pe bara de stare.

De asemenea, puteți vedea informații despre starea partajării datelor apăsând pe pictograma de pe bara de stare:

- **4** "Acceptați toate", partajaţi toate datele;
- **5** "Refuzați toate": nu partajează niciuna dintre date;
- **6** "Personalizați", partajaţi numai –datele pe care le-ati autorizat.

Pentru mai multe informații, consultați capitolul "Activarea serviciilor".

**Notă:** dacă refuzaţi să partajaţi datele, nu va apărea nicio pictogramă în bara de stare.

#### « Bluetooth® »

Acest meniu poate fi utilizat pentru a regla funcţiile Bluetooth® ale sistemului multimedia:

- activaţi/dezactivaţi funcţia "Bluetooth®" a sistemului multimedia;
- « Asociați un nou dispozitiv ».

### "Locatie"

Acest meniu poate fi utilizat pentru a regla setările de locaţie ale vehiculului:

- "Solicitări de locaţie recente";
- "Permisiuni aplicaţie".

– ...

## REGLAJE DE SISTEM

### « Aplicații »

Utilizați acest meniu pentru a configura aplicatiile sistemului multimedia:

- "Afişare toate aplicaţiile";
- "Aplicaţii implicite";
- "Permisiuni aplicaţie";
- "Drepturi de acces specifice acordate aplicatiilor";

### « Data și ora »

Acest meniu poate fi utilizat pentru a regla data şi ora pe sistemul multimedia:

- "Setarea fusului orar";
- "Utilizaţi formatul de 24 de ore";
- « Selectați fusul orar al țării ».

### "Profiluri şi conturi"

Oferă acces la meniul profilului sistemului multimedia.

### « Securitate »

Acest meniu poate fi utilizat pentru a regla setările de securitate ale sistemului multimedia:

- "Blocaţi profilul";
- "Ştergere ID";
- "Deblocaţi profilul cu telefonul";

– "Aplicaţiile de administrare a vehiculului".

### « Sistem »

Acest meniu poate fi utilizat pentru a regla setările sistemului multimedia:

- "Limbă şi introducere";
- "Unităţi" (km/h sau mile pe oră); –

**Notă:** vitezometrul şi unele dintre informaţiile despre distanţă afişate pe tabloul de bord sunt convertite. Pentru a reveni la modul precedent, efectuați aceeași operație.

- "Stocare":
	- "Muzică şi conţinut audio";
	- "Alte aplicaţii";
	- "Fişiere";
	- « Sistem ».
- "Despre";
- "Informaţii juridice";
- "Resetarea opţiunilor";

– ...

### « Actualizare »

Acest meniu vă permite să consultaţi şi/sau să configuraţi următoarele functii:

- "Dispozitiv asociat";
- « Actualizare vehicul » ; –

Pentru mai multe informaţii, consultati capitolul "Actualizare".

– ...

### "Dispozitiv asociat"

Puteti utiliza acest meniu pentru a asocia si configura smartphone-ul cu profilul dvs. de utilizator.

Serviciul "Dispozitiv asociat" poate fi accesat din "My Dacia", selectând "My Trusted Device" (Dispozitivul meu de încredere).

Urmati instrucțiunile afișate pe ecranul smartphone-ului şi pe cel al sistemului multimedia.

După activarea serviciului, veţi putea debloca profilul asociat folosind smartphone-ul.

## <span id="page-88-0"></span>NOTIFICĂRI

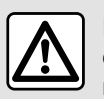

Din motive de securitate, efectuați aceste manipulări cu vehiculul oprit.

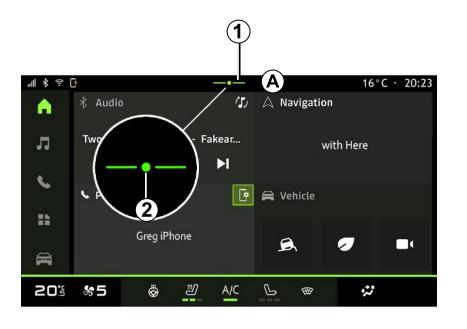

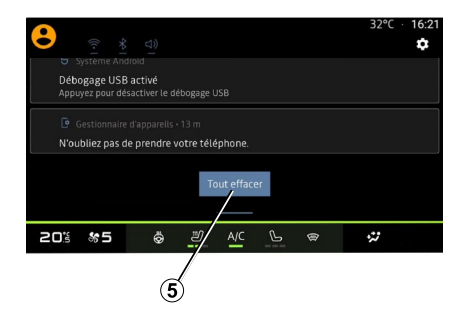

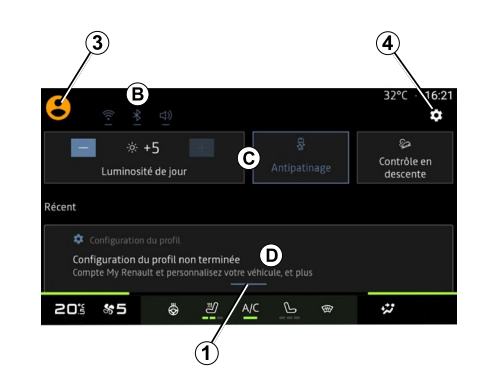

Centrul de notificări furnizează notificări în timpul conducerii, precum şi anumite funcţii, sugestii şi setări, cum ar fi:

- 7
- accesul la "Profil" **3** pentru utilizator;
- starea serviciilor **B** ;
- întreruperea/restabilirea sunetului;
- activarea/dezactivarea WIFI;
- activarea/dezactivarea Bluetooth®;
- "Setările" **<sup>4</sup>** ;
- comenzile rapide către comenzile de iluminare a ecranului şi echipamentele vehiculului **C** ; –

**Notă:** disponibilitatea comenzilor rapide şi a tipurilor de comenzi depinde de echipamente şi nu poate fi modificată.

# NOTIFICĂRI

- lista notificărilor primite **<sup>D</sup>** ;
- $-$  aplicatiile utilizate recent:

– ...

Prin apăsarea butonului **1** sau prin glisarea rapidă pe verticală a ecranului multimedia din zona **A** spre centrul ecranului, puteți accesa Centrul de notificări pentru a vizualiza notificările şi funcţiile disponibile.

Atunci când este disponibilă o notificare necitită, un simbol **2** va apărea în centrul butonului **<sup>1</sup>** .

Apăsând pe **2** , veţi deschide automat Centrul de notificări și veti putea citi orice notificări necitite, apoi simbolul va dispărea.

După deschiderea Centrului de notificări, selectați o notificare din lista *D* pentru a o accesa.

Puteţi şterge notificarea efectuând rapid o glisare orizontală pe ecran.

Pentru a şterge toate notificările, apăsaţi pe butonul **5** .

**Notă:** unele notificări vor avea nevoie de finalizarea unei anumite acţiuni pentru a fi şterse din centrul de notificări.

### Setări de notificare

Utilizaţi pictograma "Setări" **4** sau domeniul "Vehicul", apoi meniul

"Setări" pentru a accesa meniul "Aplicatii și notificări".

Utilizati acest meniu pentru a configura notificările sistemului multimedia.

Pentru informatii suplimentare despre meniul "Aplicații și notificări", consultați capitolul "Reglaje de sistem".

7

## ACTUALIZARE

#### <span id="page-90-0"></span>Meniul "Actualizarea vehiculului"

Unele instalări ale actualizărilor pot face ca vehiculul dvs. să nu poată fi utilizat temporar. În acest caz, consultaţi indicaţiile afişate pe ecran.

Vehiculul trebuie să fie imobilizat, staţionar şi cu contactul decuplat. În anumite cazuri, nu veţi putea porni vehiculul pe perioada indicată de sistemul multimedia.

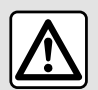

Din motive de securitate, efectuati aceste manipulări cu vehiculul oprit.

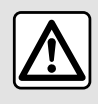

Înainte de a începe instalarea, parcaţi vehiculul departe de trafic şi aplicaţi frâna de

parcare.

Din domeniul "Vehicul" **(2004)**, meniul

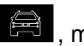

"Vehicul", "Setări", "Actualizare", apoi selectati "Actualizarea vehiculului".

Acest meniu poate fi utilizat pentru a afisa diferite tipuri de informatii si pentru a vă actualiza vehiculul, de exemplu:

– echipamentele multimedia;

– sistemele de asistenţă la conducere; – ...

Sistemul poate oferi actualizări în mod automat. De asemenea, puteţi căuta manual actualizările, în funcție de conectivitatea vehiculului.

### Ecranul "Actualizarea vehiculului"

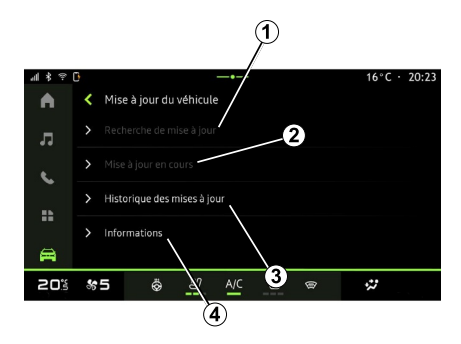

**1.** « Se verifică pentru actualizare ».

- **2.** « Actualizare în desfășurare ».
- **3.** « Actualizare istoric ».
- **4.** « Informații ».

#### **Notă:**

– dacă o actualizare este disponibilă, veti fi notificat prin intermediul functiei Notificări. Consultaţi capitolul "Gestionarea notificărilor";

– dacă este disponibilă o actualizare, descărcarea va începe automat; – actualizările pot fi căutate şi descărcate numai dacă vehiculul dvs. se află într-o zonă geografică acoperită de o reţea mobilă. Pentru informatii suplimentare, consultati capitolul "Setări de sistem";

## **ACTUALIZARE**

– dacă actualizarea nu este disponibilă în tara în care se află vehiculul, meniurile "Se verifică pentru actualizare" şi "Actualizare în desfășurare" nu sunt disponibile.

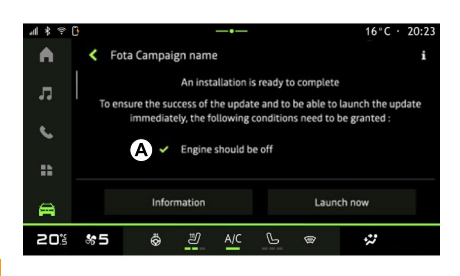

Atunci când instalarea unei actualizări este pregătită, vi se vor solicita acordul si confirmarea pentru a finaliza instalarea.

Pentru a porni actualizarea, trebuie îndeplinite toate conditiile afisate pe ecranul sistemului multimedia **A** .

Urmați instrucțiunile afișate pe ecranul sistemului multimedia.

#### **Notă:**

– în funcţie de actualizare, ecranele pot fi oprite;

– unele instalări necesită să ieşiţi din vehicul și să îl blocați.

La repornirea sistemului multimedia, se afişează un mesaj pentru a confirma că actualizarea a fost finalizată cu succes.

În cazul unei erori, consultaţi secţiunea "Anomalii de functionare".

#### « Se verifică pentru actualizare »**1**

De asemenea, puteţi căuta actualizările direct, apăsând pe "Se verifică pentru actualizare" **<sup>1</sup>** .

După căutarea sistemului multimedia, puteţi accesa următoarea actualizare, dacă este disponibilă.

Urmati instructiunile afisate pe ecranul sistemului multimedia.

Actualizarea poate dura câteva zile, dar în acest timp veti putea utiliza vehiculul în mod normal.

#### « Actualizare în desfășurare » **2**

Acest meniu este accesibil atunci când este disponibilă o actualizare.

Atunci când o actualizare este în curs de desfăşurare, apăsaţi pe pictograma

"Informatii" **LL** pentru a accesa informatii despre continutul actualizării.

**Notă:** atunci când "Actualizare în desfășurare" nu este disponibilă, "Se verifică pentru actualizare" nu poate fi accesat.

#### « Actualizare istoric » **3**

Acest meniu poate fi utilizat pentru a vizualiza istoricul și starea actualizărilor.

Pentru a găsi informații despre actualizările anterioare, selectati o actualizare.

### « Informații » **4**

Acest meniu vă permite să accesaţi informatii referitoare la actualizări, să vizualizaţi "VIN" (numărul de identificare al vehiculului) etc.

#### Particularităţi asociate vehiculelor electrice şi hibride reîncărcabile

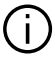

Actualizarea va face ca vehiculul dvs. să nu fie disponibil temporar şi funcția de încărcare este inhibată în timpul instalării actualizării.

## ACTUALIZARE

Dacă tocmai ați acceptat o  $\mathbf{I}$ actualizare a sistemului prin intermediul sistemului multimedia, încărcarea bateriei de tractiune va fi întârziată sau anulată. Aşteptaţi finalizarea actualizării înainte de a conecta cablul de încărcare la vehicul.

Nu începeți să încărcați vehiculul în timpul instalării actualizării acestuia.

Urmaţi instrucţiunile care sunt afişate pe ecranul sistemului multimedia. **Notă:**

– Actualizările nu pot fi instalate în timp ce vehiculul se încarcă folosind curent continuu (DC). Dacă o actualizare este în curs de desfăsurare, va fi necesar să asteptati sfârşitul acesteia înainte de a începe încărcarea cu c.c. a vehiculului. Cu toate acestea, dacă încărcarea este în curs desfăşurare, actualizarea poate fi pornită, dar va avea loc numai după finalizarea încărcării;

– Dacă o actualizare este iniţiată înainte/în timpul încărcării cu curent alternativ (AC) a vehiculului, aceasta din urmă va fi întreruptă şi va fi reluată automat după finalizarea actualizării.

Pentru informații suplimentare, consultati capitolul "Vehicul electric: încărcare" sau "Vehicul hibrid: încărcare" din manualul de utilizare al vehiculului.

### <span id="page-93-0"></span>Sistem

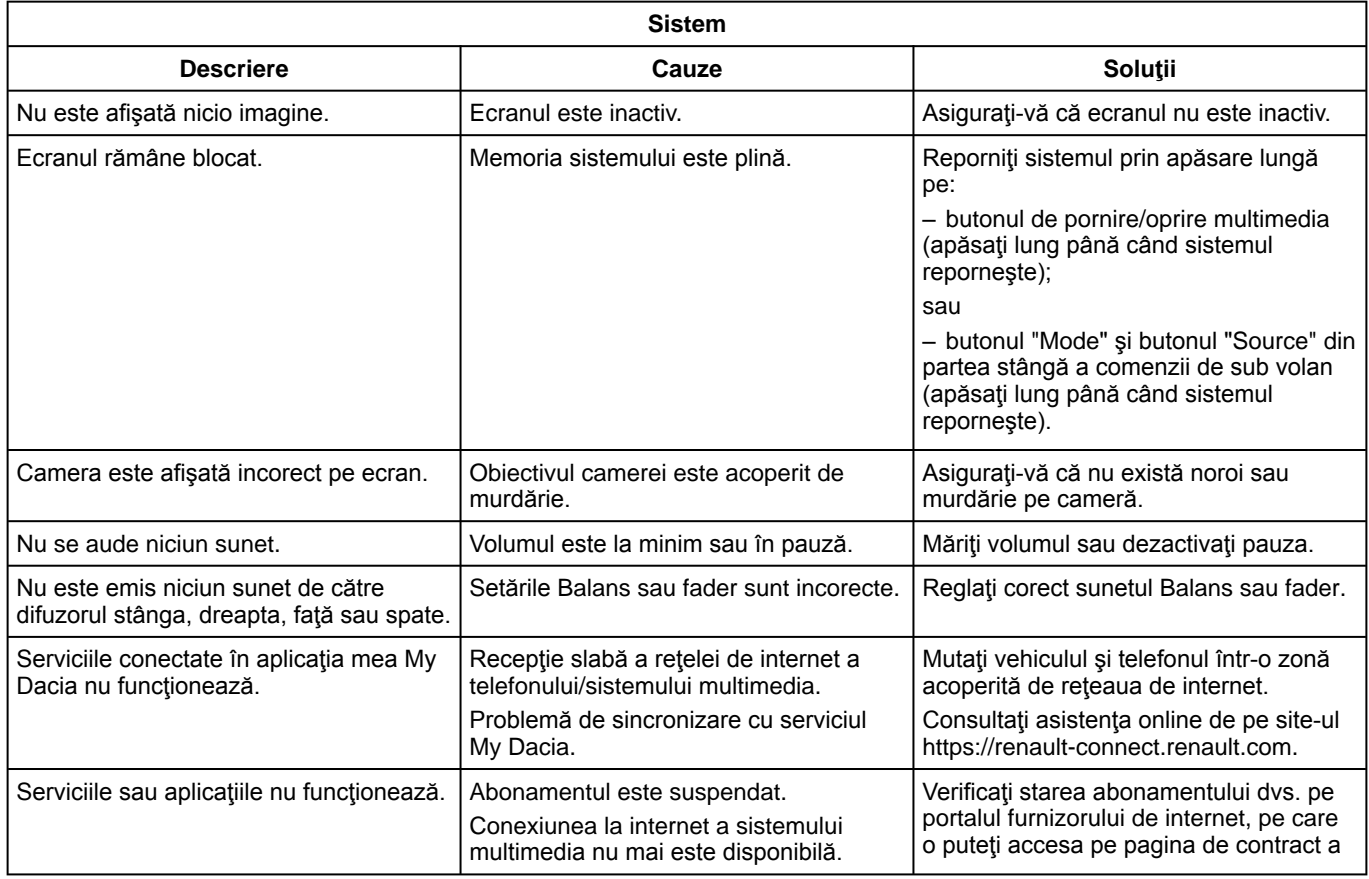

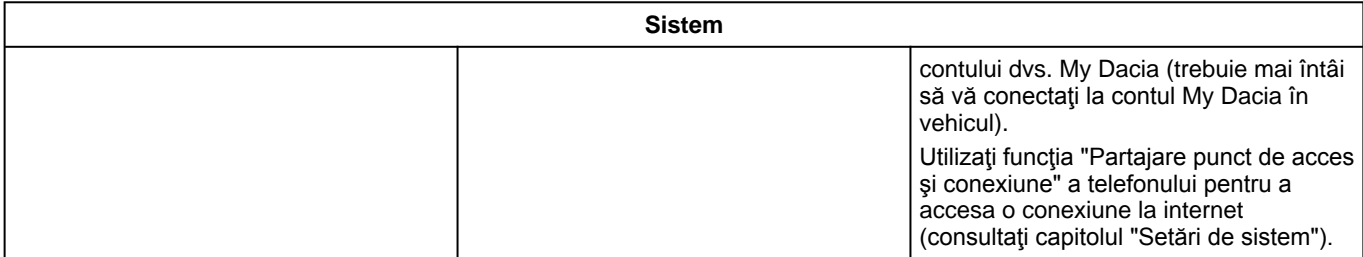

### <span id="page-95-0"></span>**Telefon**

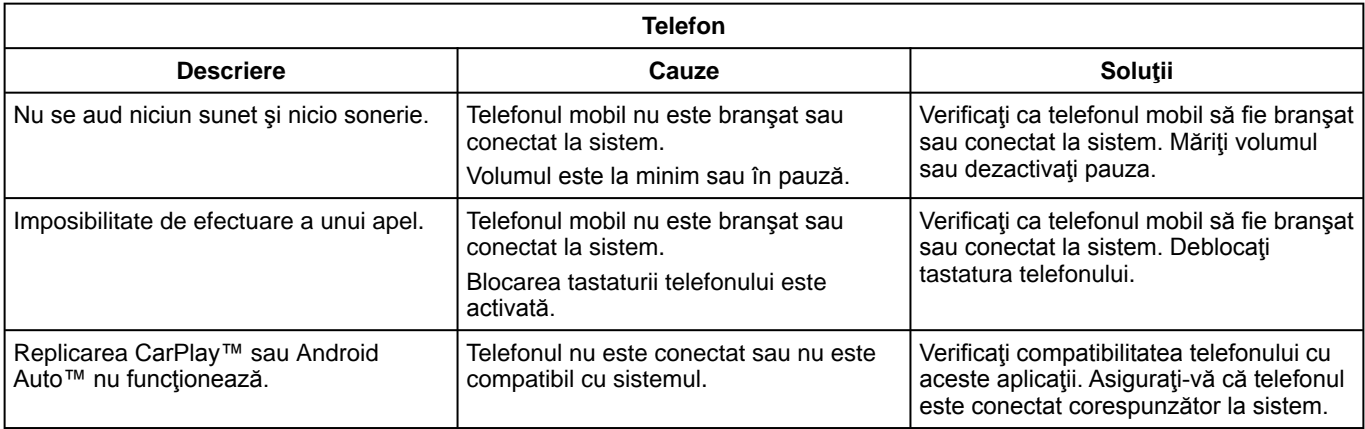

### <span id="page-96-0"></span>Actualizare

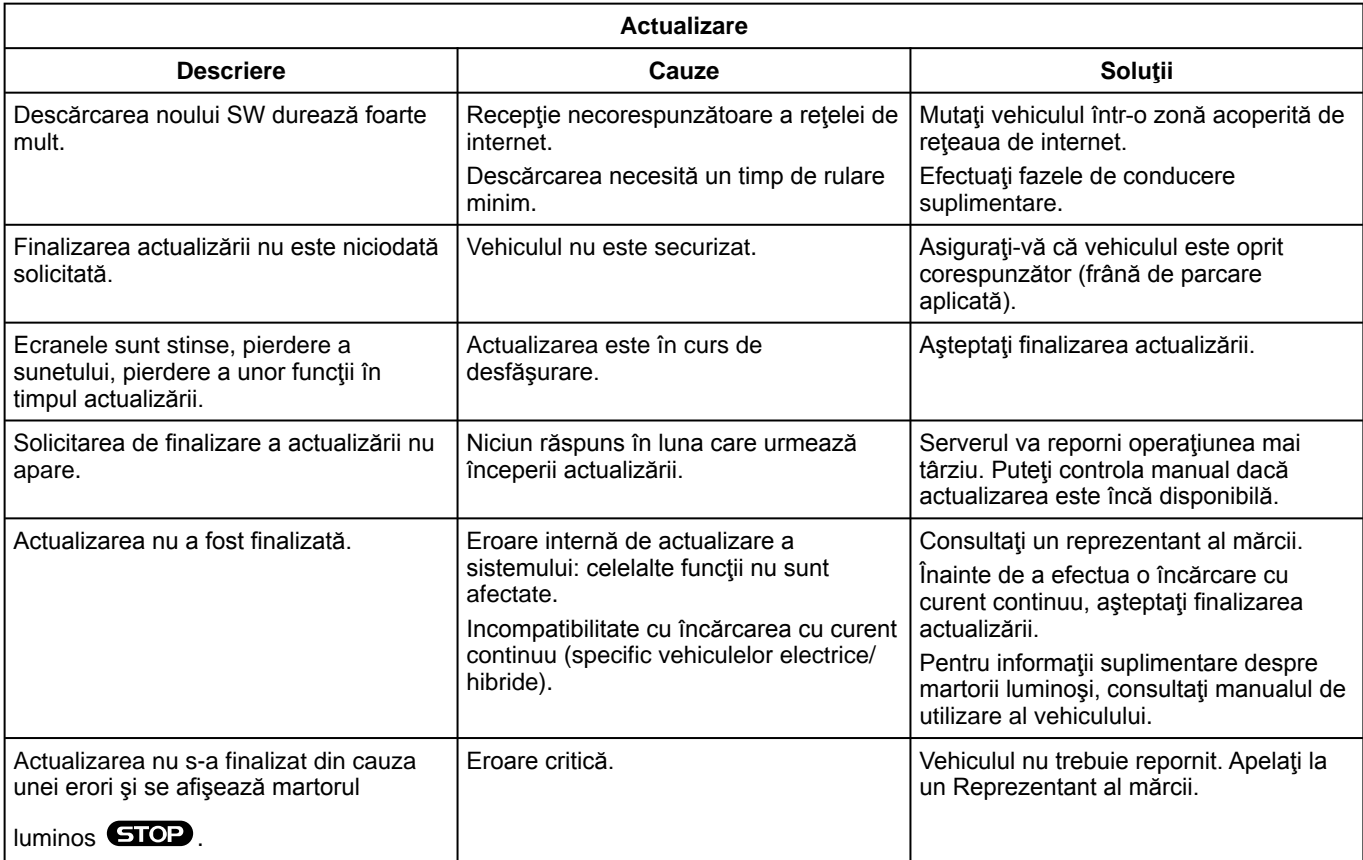

7

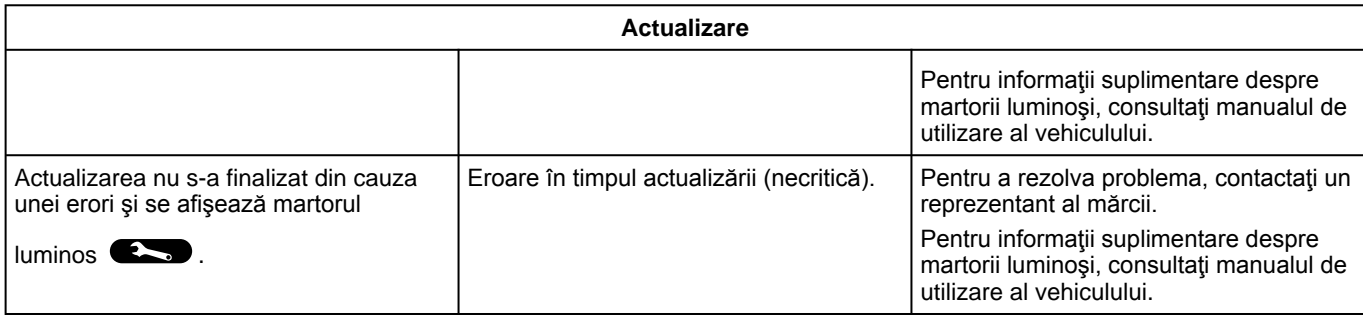

## INDEX ALFABETIC

## **Simboluri**

4 roţi motoare (4WD)[,71](#page-72-0)

# A

Activarea camerei de marşarier: linii de ghidare,[68,](#page-69-0)[69](#page-70-0) Agenda telefonică mobilă[,45](#page-46-0) Android Auto™ , Carplay™,[24](#page-25-0),[34,](#page-35-0)[52](#page-53-0) Anomalie de funcționare, [92,](#page-93-0) [94,](#page-95-0) [95](#page-96-0) Apel în aşteptare[,43](#page-44-0) Asistență la staționare, 66

### B

Bluetooth®[,34](#page-35-0) Butoane[,10](#page-11-0)[,16](#page-17-0)

## C

Calitatea aerului[,75](#page-76-0) Cameră cu vedere multiplă[,69](#page-70-0) Cameră de mers înapoi[,68](#page-69-0) Comenzi[,10](#page-11-0)[,16](#page-17-0) Comenzi ecran[,10](#page-11-0) Comenzi şi panouri volan[,10](#page-11-0) Comenzi vocale[,24](#page-25-0) Conectarea unui telefon[,40](#page-41-0) Configurarea sistemului multimedia[,80](#page-81-0) Consum de carburant[,73](#page-74-0)

### D

Date personale: salvare,[12,](#page-13-0)[39,](#page-40-0)[45](#page-46-0) Deconectare telefon, [40](#page-41-0) Desperechere telefon,[39](#page-40-0)

#### E

Echipamente multimedia,[7](#page-8-0) ECO conducere[,73](#page-74-0) Economie de carburant,[73](#page-74-0) Economie de energie,[73](#page-74-0) Ecran: de veghe,[21](#page-22-0) Ecran: meniu[,7](#page-8-0) Ecran multimedia[,7](#page-8-0)

### F

Formarea unui număr[,43](#page-44-0)[,47](#page-48-0)

### H

HDC : asistenţă la coborâre,[71](#page-72-0)

### I

Introduceţi un număr utilizând tastatura,[47](#page-48-0)

#### I

Împerechere telefon[,39](#page-40-0) Încărcător wireless: încărcare prin inducție, 50, 50, 51 Încheiați un apel, [43](#page-44-0), [44](#page-45-0)

## INDEX ALFABETIC

## J

Jurnal apeluri,[46](#page-47-0)

### M

Mediu înconjurător,[73](#page-74-0) Meniu: pagina de pornire[,23](#page-24-0) Mesaje vocale,[47](#page-48-0) Muzică,[34](#page-35-0)

### N

Notificări: sugestii şi notificări[,18](#page-19-0)[,87](#page-88-0)

#### O

Oprire,[21](#page-22-0)

#### P

Parcare mâini libere,[66](#page-67-0) Personalizare reglaje,[23,](#page-24-0)[80](#page-81-0) Porniți sistemul multimedia, [21](#page-22-0) Preluare apel[,43](#page-44-0) Presiune de umflare pneuri,[72](#page-73-0) Primire un apel[,43](#page-44-0)

### R

Radio: reglare prealabilă posturi,[30](#page-31-0) Radio: selectați un post: ascultați radioul, [30](#page-31-0) Radio: stocare automată posturi,[30](#page-31-0) Recunoaştere vocală,[24](#page-25-0)

Reglare volum sonor[,49](#page-50-0) Replicare: smartphone,[24,](#page-25-0)[52](#page-53-0) Respingere apel,[43](#page-44-0)

### S

Servicii conectate,[12](#page-13-0) Setări[,49](#page-50-0)[,84](#page-85-0) Setări: personalizare,[84](#page-85-0) Setări cameră de marşarier: setări imagine[,68](#page-69-0)[,69](#page-70-0) Setările de personalizare a vehiculului, [80](#page-81-0) Setări telefon: ton de apel[,47](#page-48-0),[49](#page-50-0) Sistem: actualizare,[89](#page-90-0) Sisteme de asistență la conducere, [61](#page-62-0) SMS,[48](#page-49-0) SMS : citire SMS,[48](#page-49-0) SMS : primire SMS[,48](#page-49-0) Sursă[,34](#page-35-0) Sursă: audio[,28](#page-29-0)

#### T

Taste contextuale,[7](#page-8-0)

### U

Unitate flash USB[,34](#page-35-0)

#### V

Vehicul electric,[76](#page-77-0) Vehicul electric: încărcare[,76](#page-77-0)

## INDEX ALFABETIC

### W

Wifi,[52,](#page-53-0)[84](#page-85-0)

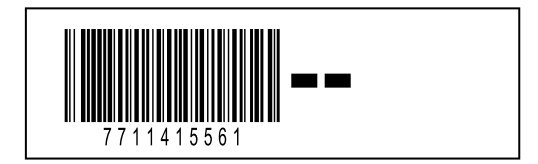

Réf 7711415561 / Edition roumaine NW 1494-1 – 11/2023

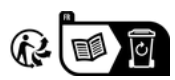